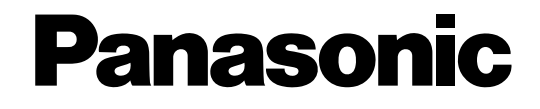

# **Einstellanleitung**

Netzwerk-Diskrekorder Modell-Nr. WJ-ND400K WJ-ND400K/G

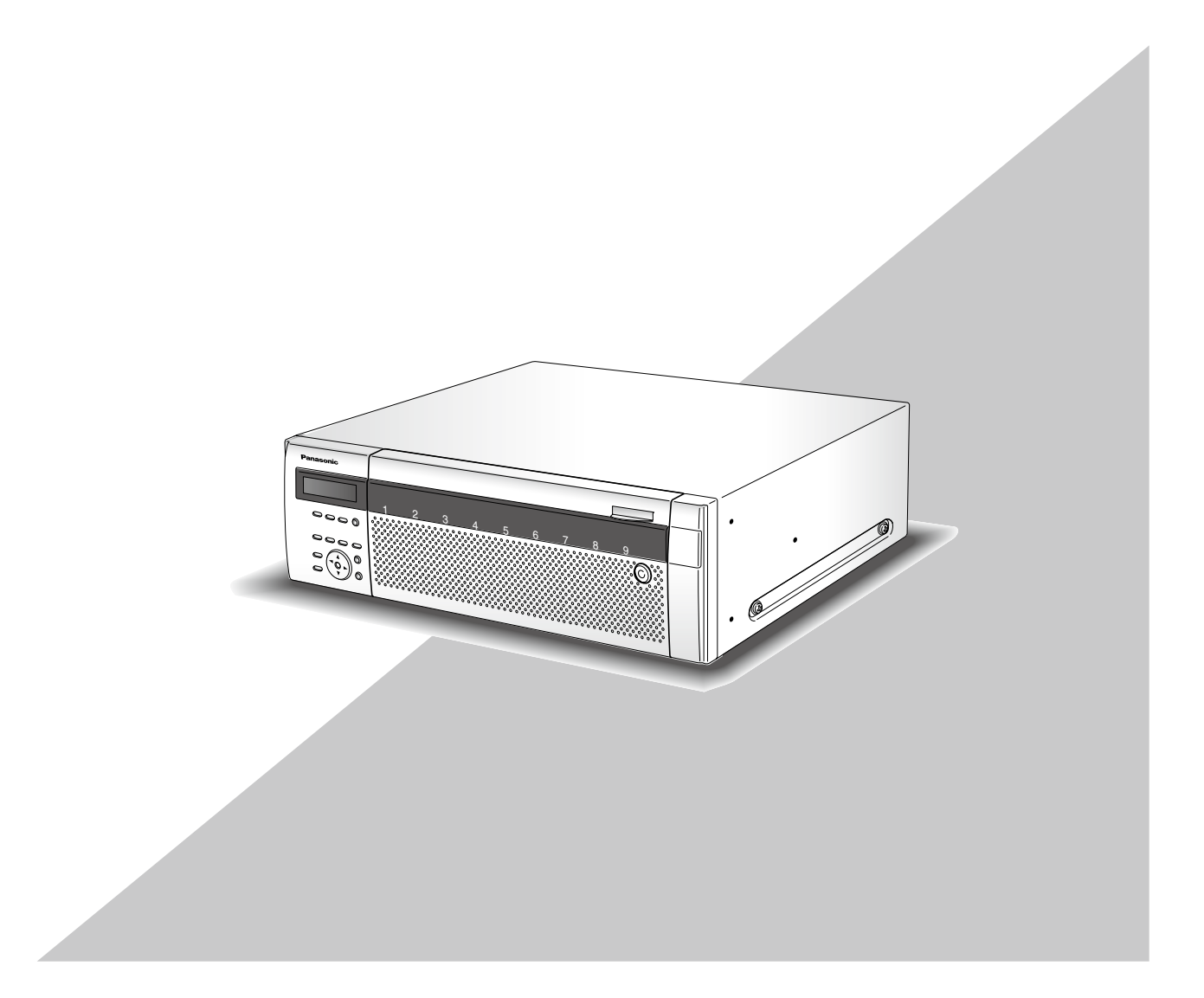

Bitte lesen Sie diese Bedienungsanleitung vor dem Anschließen und der Inbetriebnahme dieses Produkts aufmerksam durch und halten Sie sie jederzeit griffbereit.

Die Modellnummer erscheint in diesem Handbuch teilweise in abgekürzter Form.

# **Inhalt**

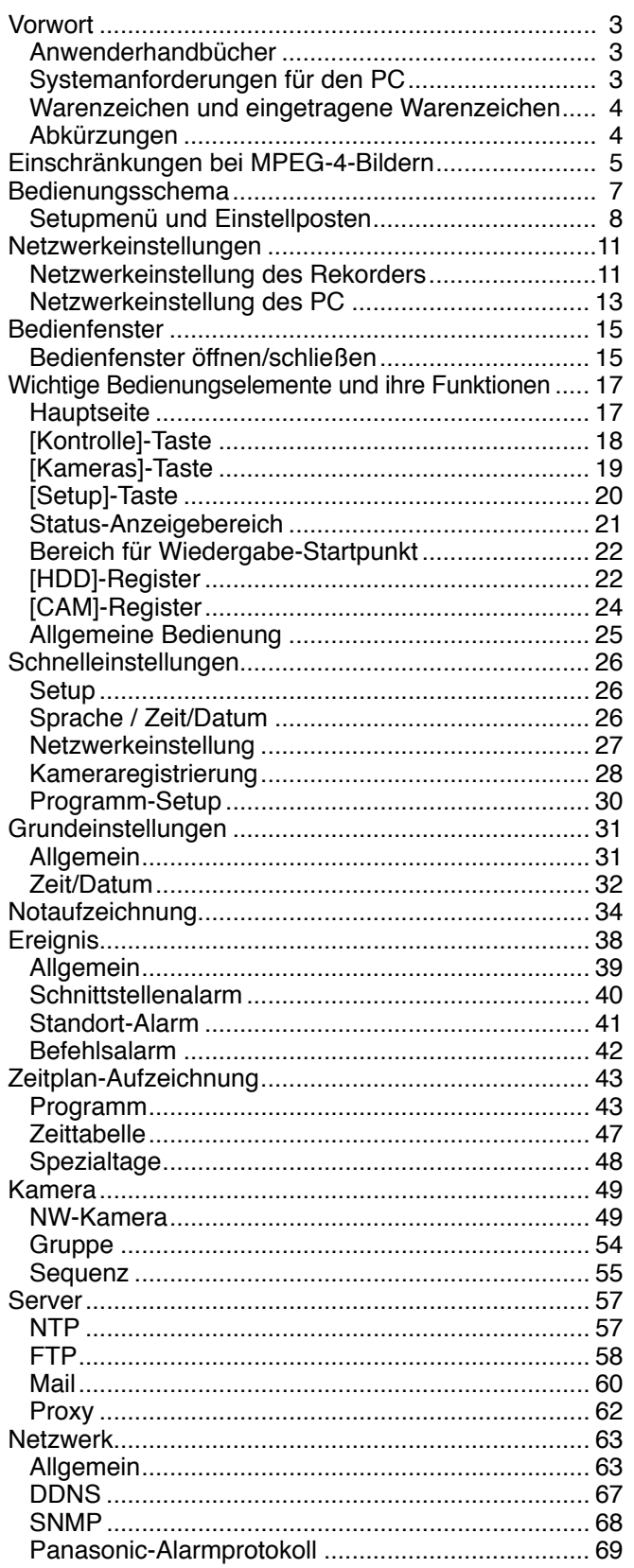

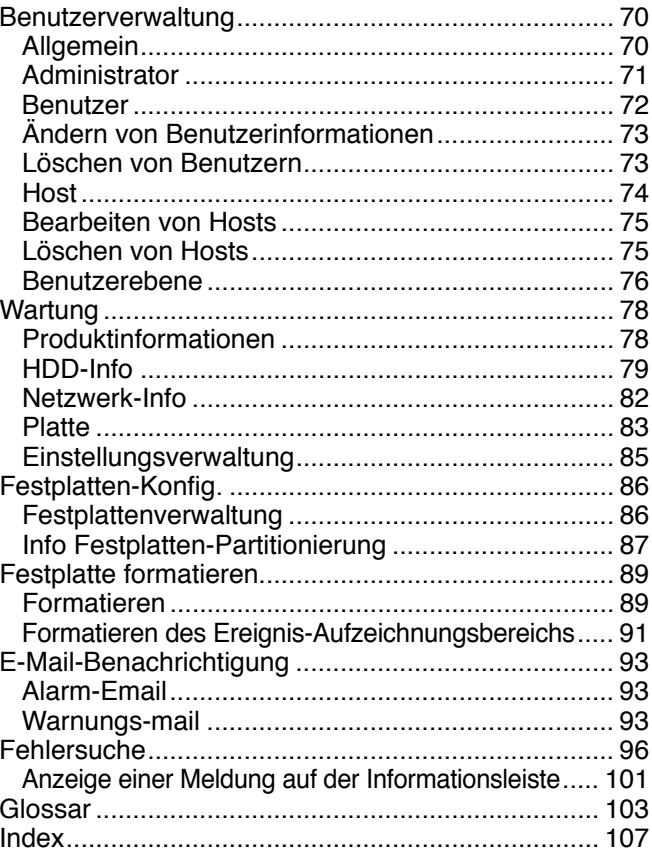

# **Vorwort**

Der Netzwerk-Diskrekorder (WJ-ND400K, WJ-ND400K/G) ist für den Einsatz in Überwachungssystemen bestimmt und dienen zur Aufzeichnung und Wiedergabe von Bildern/Audio der im System installierten Netzwerkkameras auf Festplattenlaufwerken. Bis zu 64 Kameras können über ein Netzwerk angeschlossen werden.

Die Einstellung und Bedienung des Rekorders kann über einen Web-Browser erfolgen, der auf einem an ein Netzwerk angeschlossenen PC installiert ist. (Bei Betrieb des Produkts über einen PC muss der PC für den Netzwerkbetrieb konfiguriert werden.)

Bis zu 16 PCs (Web-Browser) können gleichzeitig auf den Rekorder zugreifen sowie an diesem Einstellungen und Bedienungshandlungen vornehmen. (Die maximale Anzahl der PCs, die auf den Rekorder zugreifen können, ist je nach Aufbau des Netzwerks unterschiedlich.)

# **Anwenderhandbücher**

Der WJ-ND400K, WJ-ND400K/G wird mit den folgenden 4 Handbüchern geliefert:

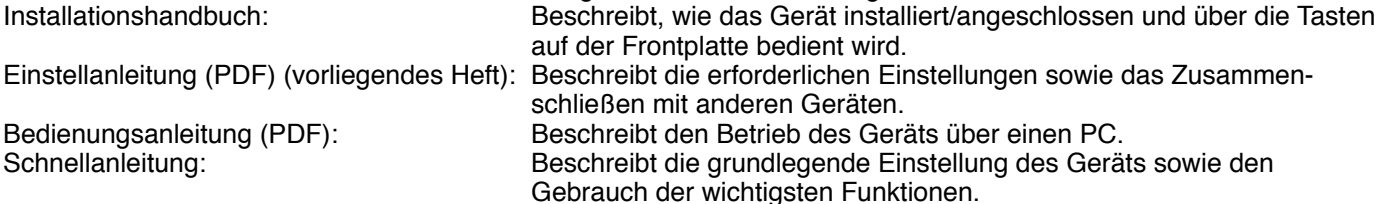

Zum Lesen der PDF-Dateien (Einstellanleitung und Bedienungsanleitung) benötigen Sie den Adobe® Reader® auf der mitgelieferten CD-ROM.

Falls Adobe® Reader® nicht im PC installiert ist, die neueste Version von Adobe® Reader® von der Adobe Webseite herunterladen und installieren.

Die in den Abbildungen dieser Anleitung gezeigten Modellbezeichnungen "WJ-ND400" bzw. "ND400" beziehen sich auf den WJ-ND400K, WJ-ND400K/G.

Siehe die Datei "readme.txt" auf der mitgelieferten CD-ROM zu Einzelheiten über dedizierte Software (Option) sowie kompatible Kameras und deren Version.

Die in der vorliegenden Bedienungsanleitung gezeigten Bildschirmbeispiele beziehen sich auf NTSC-Modell.

# **Systemanforderungen für den PC**

Es wird empfohlen, das Gerät über einen PC zu betreiben, der folgenden Systemanforderungen entspricht.

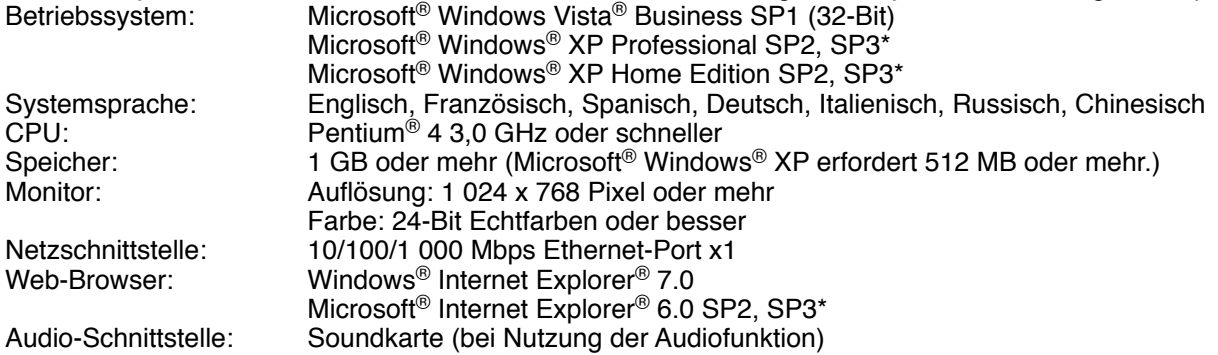

Sonstiges: CD-ROM-Laufwerk: Es wird dringend dazu geraten, die auf CD-ROM gelieferten Bedienungsanleitungen einzusehen und die Software zu verwenden. DirectX® 9.0c oder neuer Adobe® Reader®: Es wird dringend dazu geraten, die auf CD-ROM gelieferten Bedienungsanleitungen einzusehen.

\* In Verbindung mit Microsoft® Windows® XP Home Edition SP2/SP3 oder Microsoft® Windows® XP Professional SP2/SP3 ist jeweils Microsoft® Internet Explorer® 6.0 SP2/SP3 erforderlich.

#### **Wichtig:**

- • Bei Verwendung eines PC, der den obigen Anforderungen nicht entspricht, können Probleme wie langsame Bildgabe oder Steckenbleiben des Browsers auftreten.
- • Wenn im PC keine Soundkarte installiert ist, erfolgt eventuell keine Tonwiedergabe. Je nach Netzwerkumgebung kann es zu Tonunterbrechungen kommen.
- Microsoft<sup>®</sup> Windows® XP Professional x64 Edition wird nicht unterstützt.

#### **Hinweis:**

• Bei Verwendung von Microsoft® Windows Vista® siehe "Notes on Vista®" (PDF) zu weiteren Informationen über die Systemanforderungen des PC und Vorsichtsmaßregeln.

# **Warenzeichen und eingetragene Warenzeichen**

- Adobe und Reader sind Warenzeichen oder eingetragene Warenzeichen von Adobe Systems Incorporated in den U.S.A. und/oder anderen Ländern.
- • Microsoft, Windows, Windows Vista, Internet Explorer, ActiveX und DirectX sind eingetragene Warenzeichen oder Warenzeichen von Microsoft Corporation in den U.S.A und/oder anderen Ländern.
- • Intel und Pentium sind eingetragene Warenzeichen von Intel Corporation und deren Tochterunternehmen in den U.S.A. und/oder anderen Ländern.
- • Andere in dieser Bedienungsanleitung enthaltene Firmennamen und Produkte können Warenzeichen oder eingetragene Warenzeichen des jeweiligen Eigentümers darstellen.

# **Abkürzungen**

In dieser Bedienungsanleitung werden folgende Abkürzungen verwendet.

Microsoft® Windows Vista® Business SP1 (32-Bit) wird kurz Windows Vista genannt.

Microsoft<sup>®</sup> Windows<sup>®</sup> XP Professional SP2, SP3 und Microsoft<sup>®</sup> Windows<sup>®</sup> XP Home Edition SP2, SP3 werden klurz Windows XP genannt.

# **Einschränkungen bei MPEG-4-Bildern**

Wird im Setupmenü unter "Camera", "NW-Kamera", "MPEG-4" als Bildkompressionsverfahrens gewählt, ergeben sich die folgenden Einschränkungen.

#### **1. Bei der Anzeige von Live-Bildern**

- (1) Wenn während der Anzeige von Live-Bildern eine der folgenden Operationen durchgeführt wird, kann der Bildschirm einige Sekunden (\*) lang schwarz bleiben.
	- • Bei der Anzeige von MPEG-4-Bildern (durch Umschalten des Kamerakanals usw.)
- Bei der Vergrößerung eines MPEG-4-Bildes (bzw. bei der Wiederherstellung der Originalgröße eines MPEG-4-Bildes)
- (2) Bei der Anzeige auf dem 4fach-Bildschirm kann es mehrere Sekunden (\*) dauern, bis das Auffrischintervall wirksam wird.

**Beispiel:** Bei Einstellung des Auffrischintervalls an der Kamera auf "3 Sekunden" wird das MPEG-4-Bild alle 3 Sekunden aufgefrischt.

#### **2. Bei der Sequenzanzeige von Bildern**

Wenn als Bildkompressionsverfahren für die Kamera eines Kanals "MPEG-4" gewählt ist, wird der betreffende Sequenzschritt übersprungen.

#### **3. Bei der Wiedergabe von Aufzeichnungen**

- (1) Wenn während der Wiedergabe von Aufzeichnungen eine der folgenden Operationen durchgeführt wird, kann die Wiedergabegeschwindigkeit einige Sekunden lang (\*) schneller als gewöhnlich sein.
	- • Bei der Wiedergabe von Aufzeichnungen im MPEG-4-Format (durch Umschalten des Kamerakanals usw.)
	- • Bei der Vergrößerung eines MPEG-4-Bildes (bzw. bei der Wiederherstellung der Originalgröße eines MPEG-4- Bildes)

 (Bei Vergrößerung/Verkleinerung einer auf Pause geschalteten Aufzeichnung im MPEG-4-Format kann es vorkommen, dass statt des angezeigten Bildes ein mehrere Sekunden später angezeigtes vergrößert wird.)

- • Wenn die [WIEDERGABE]-Taste während der Wiedergabe von MPEG-4-Bildern erneut angeklickt wird.
- • Wenn das erste Vollbild durch Anklicken der [NÄCHSTES BILD]-Taste im Pausezustand wiedergegeben wird
- (2) Wenn während der Wiedergabe von MPEG-4-Bildern eine der folgenden Operation durchgeführt wird, kann die Wiedergabe in Abständen von mehreren Sekunden (\*) stattfinden. Siehe die Bedienungsanleitung (PDF) zu Einzelheiten über die Wiedergabe.
	- • Rücklaufwiedergabe
	- • Schnellvorlauf-/Schnellrücklauf-Wiedergabe
	- Einzelbildwiedergabe rückwärts **Beispiel:** Bei Einstellung des Auffrischintervalls an der Kamera auf "3 Sekunden" wird das MPEG-4-Bild alle 3 Sekunden aufgefrischt.
- (3) Bei der sequentiellen Wiedergabe von zwei Aufzeichnungen können sich u.U. die letzten Einzelbilder der einen Aufzeichnung mit den ersten der anderen überlappen.
- (4) Bei der Wiedergabe von MPEG-4-Bildern unter Angabe von Zeit und Datum kann diese ab einem Punkt mehrere Sekunden vor oder nach der vorgegebenen Zeit oder ab der nächsten Aufzeichnung beginnen.

### **4. Bei der Aufzeichnung von Bilddaten**

(1) Die Zeit- und Datumsangabe in der Aufzeichnungsereignisliste (tatsächliche Startzeit der Aufzeichnungen) stimmt u.U. nicht genau mit dem Aufzeichnungstrigger (Zeitpunkt des Ereignisses, Startzeit der Zeitplan-Aufzeichnung) überein; außerdem kann sich die Aufzeichnungsdauer um das Doppelte des an der Kamera eingestellten Auffrischintervalls verkürzen.

**Beispiel:** In diesem Beispiel betragen die Aufzeichnungsdauer und der Auffrischintervall der Kamera jeweils 10 Sekunden und 1 Sekunde.

10 -  $(1 \times 2) = 8$  (Sek.)

Die tatsächliche Dauer der Aufzeichnung beträgt mindestens 8 Sekunden.

(2) Bei aktivierter Voralarm-Aufzeichnung kann die tatsächliche Aufzeichnungsdauer länger sein, als die für die Voralarm-Aufzeichnung eingestellte Dauer.

**Beispiel:** Je nach Umfang der Bilddaten kann die Voralarm-Aufzeichnung rund 10 Sekunden dauern, auch wenn nur eine Dauer von 5 Sekunden eingestellt wurde.

#### **5. Beim Kopieren von Bilddaten**

Beim Kopieren von MPEG-4-Bildern kann der Kopiervorgang ab einem Punkt mehrere Sekunden (\*) nach der vorgegebenen Zeit beginnen. Um unbedingt sicher zu gehen, dass die gewünschten Bilder kopiert werden, sollte die Startzeit einige Sekunden vor der Aufzeichnungszeit der Bilder liegen und der Kopier-Zeitraum länger als das Auffrischintervall der Kamera sein.

#### **6. Beim Download von Aufzeichnungen**

Der Download von Aufzeichnungen kann ab einem Punkt mehrere Sekunden (\*) vor der vorgegebenen Zeit beginnen. Der Download-Zeitraum sollte länger als das Auffrischintervall der Kamera sein.

#### **7. Bei der Übertragung von im Ereignisfall aufgezeichneten Bildern zum FTP-Server**

Die Aufzeichnungsdauer bei Bildern, die im Ereignisfall aufgezeichnet und zum FTP-Server übertragen werden, kann von den unter "Voralarmdauer" und "Nachalarmdauer" eingestellten Werten geringfügig abweichen. "Voralarmdauer" und "Nachalarmdauer" müssen länger sein als das Auffrischintervall der Kamera.

#### **8. Sonstiges**

MPEG-4-Bilder werden nicht an Alarm-Mails angehängt. MPEG-4-Bilder werden nicht regelmäßig zum FTP-Server übertragen, auch wenn diese Funktion aktiviert ist.

Die Zeit (Sekunden) ist je nach dem an der Kamera eingestellten Auffrischintervall (0,2 – 5 Sekunden) unterschiedlich. Um die Verzögerung zu verringern, das Auffrischintervall an der Kamera kürzer einstellen. Zur Einstellung des Auffrischintervalls siehe die Bedienungsanleitung der Kamera.

Der Bedienungsablauf des Rekorders ist unten dargestellt.

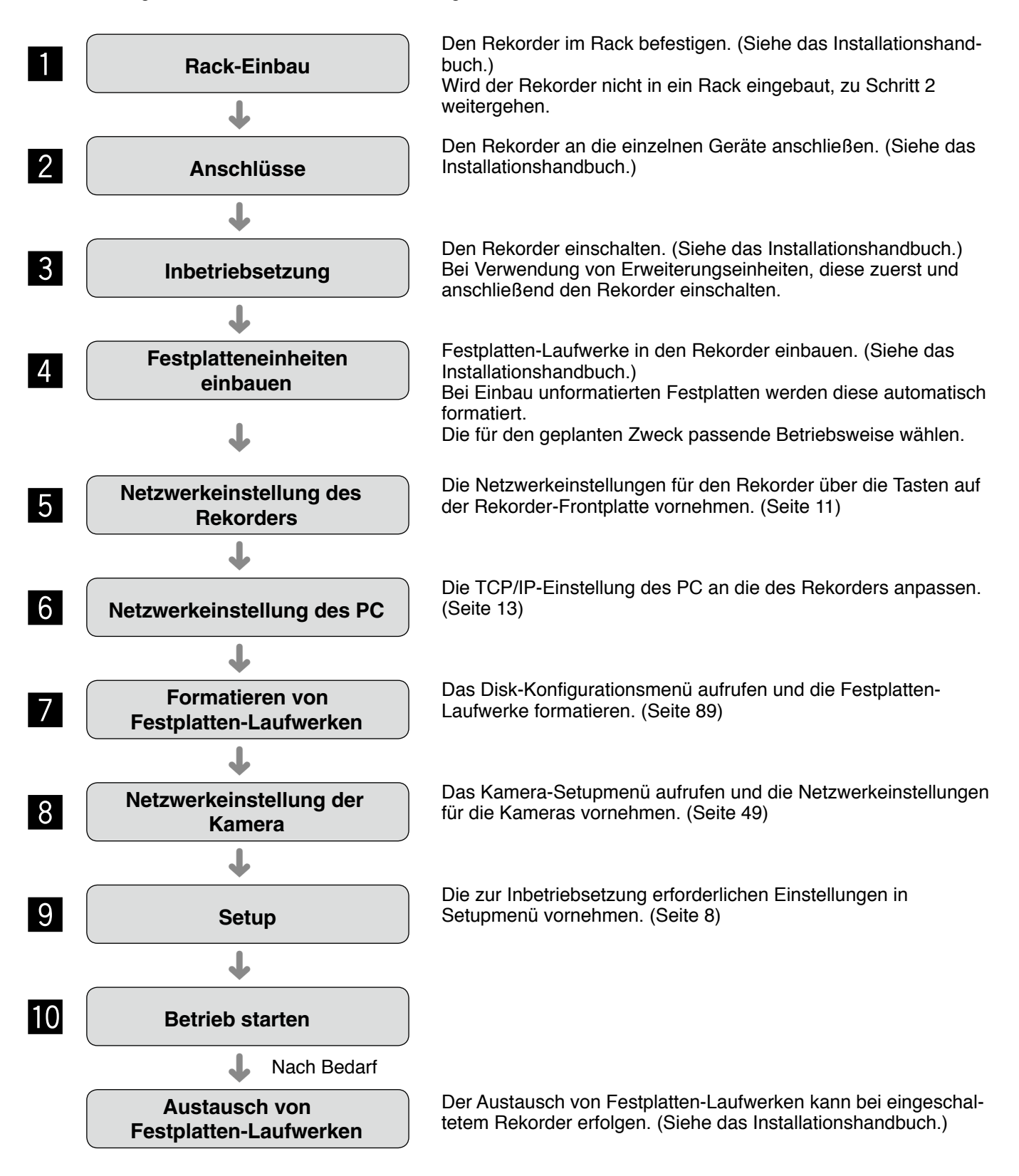

# **Setupmenü und Einstellposten**

Der Rekorder muss vor der Inbetriebnahme über das Setupmenü eingerichtet werden. Zum Aufrufen des Setupmenüs auf die [Setup]-Taste klicken.

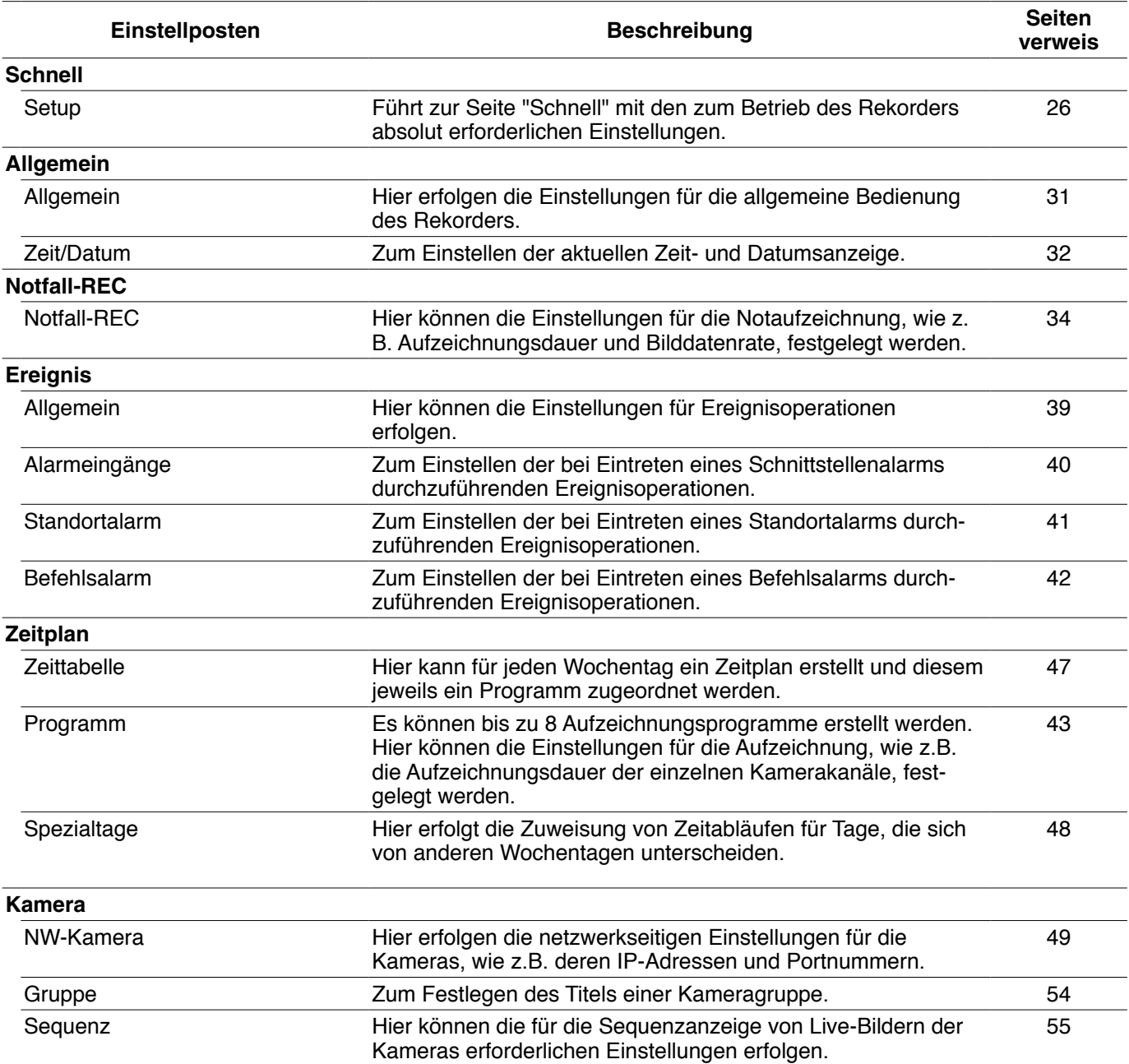

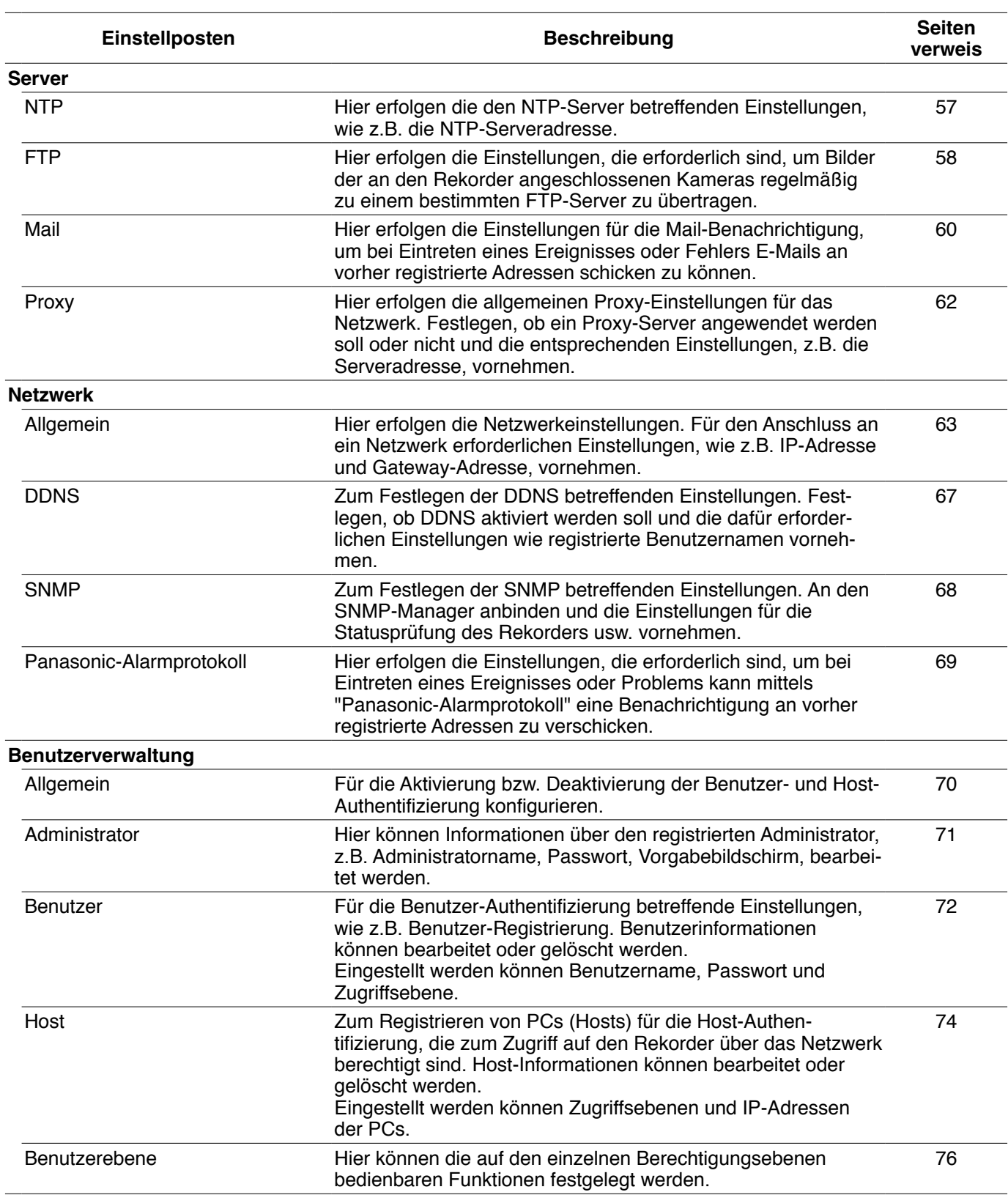

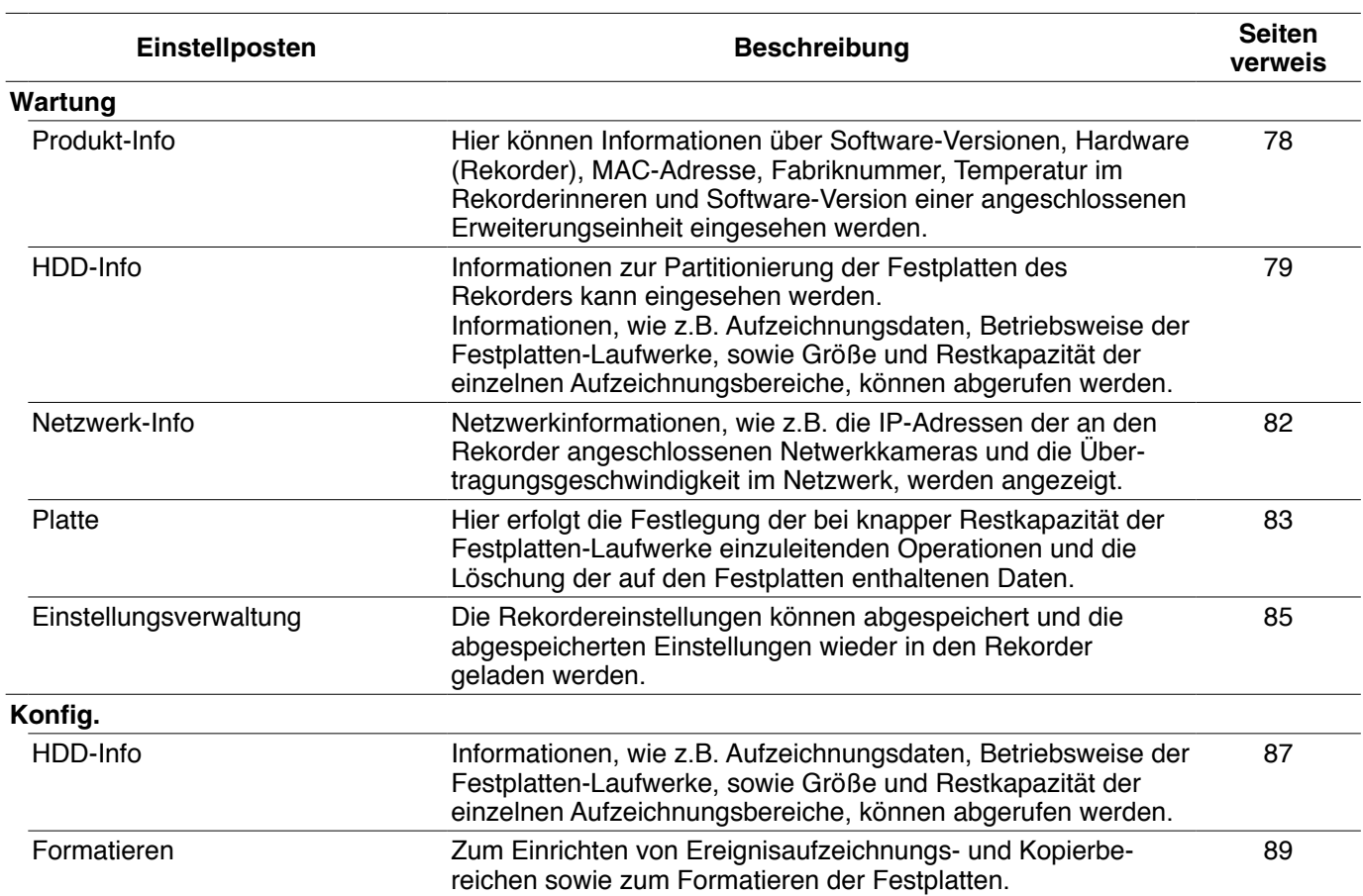

# **Netzwerkeinstellung des Rekorders**

Hier erfolgen die unten aufgeführten Porteinstellungen. Die Einstellungen können über die Tasten auf der Frontplatte vorgenommen werden. Die Parameter werden auf dem Display angezeigt.

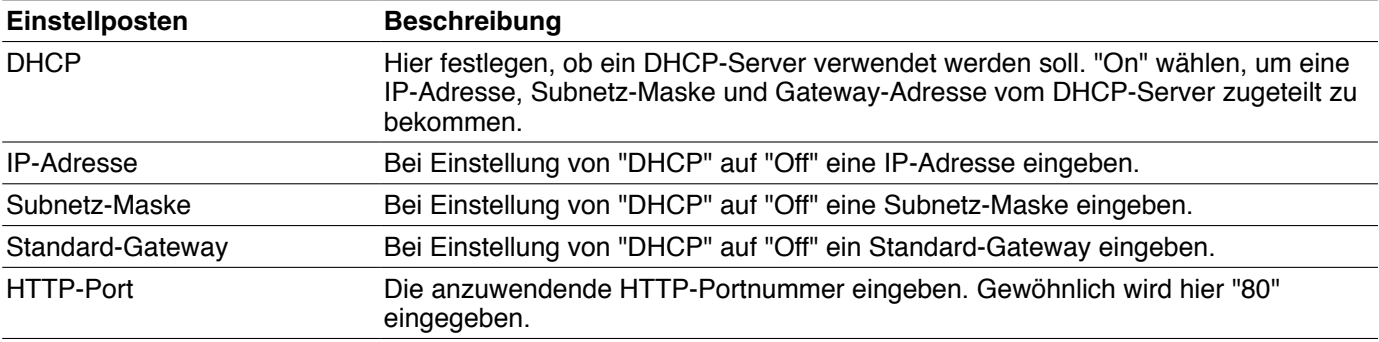

Die Vorgaben für die einzelnen Netzwerkeinstellungen sind wie folgt:

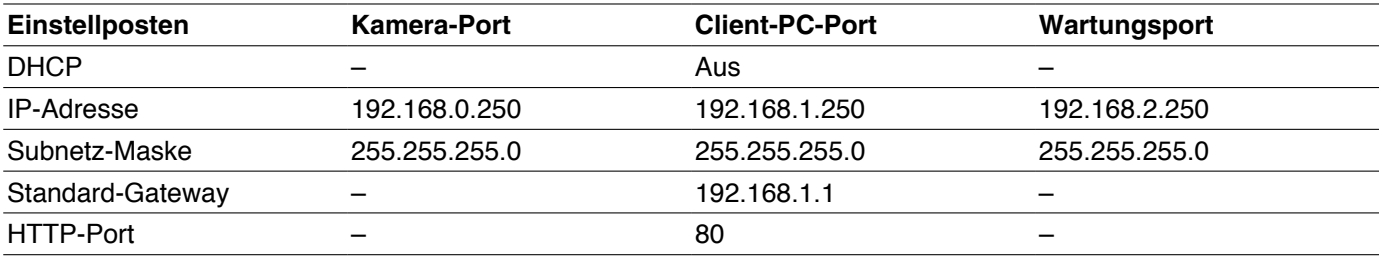

#### **Wichtig:**

 • Die Netzwerkeinstellungen für die einzelnen Ports (z.B. IP-Adresse) müssen in einem anderen Subnetz vorgenommen werden. Andernfalls kann die Netzwerkkommunikation nicht zustande kommen.

#### **Hinweis:**

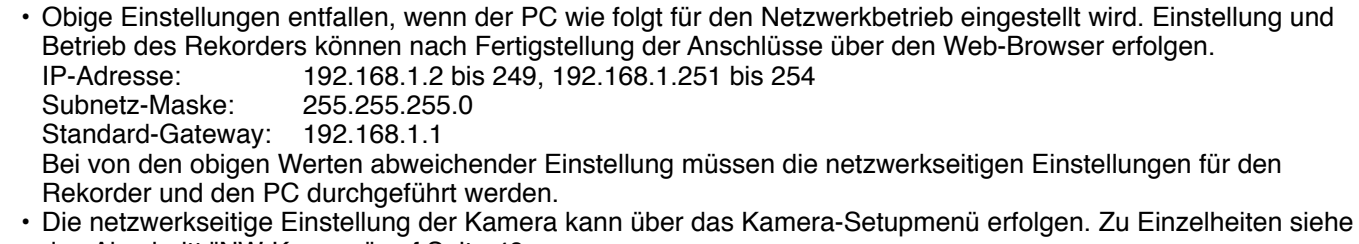

den Abschnitt "NW-Kamera" auf Seite 49.

**1 Sicherstellen, dass im Display die Wartezustandsanzeige erscheint.**

 Ist dies nicht der Fall, die [ESC]-Taste wiederholt drücken, bis die Wartezustandsanzeige im Display erscheint.

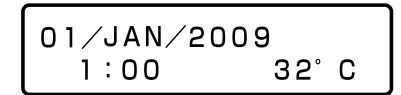

**2 Durch Drücken der Pfeiltaste (auf oder ab) die Anzeige zum Einstellen der IP-Adresse aufrufen.**

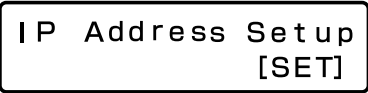

**3 Die [SET]-Taste drücken.**

Die Anzeige "PT#1 IP ADDR" erscheint.

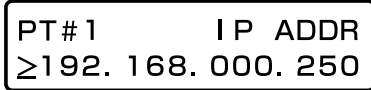

**4 Durch Drücken der Pfeiltaste (links oder rechts) einen Netzwerk-Port wählen.** PT#1: Kamera-Port

 PT#2: Client-PC-Port PT#3: Wartungsport

**5 Durch Drücken der Pfeiltaste (auf oder ab) den gewünschten Einstellposten anzeigen. DHCP**  IP-Adresse Subnetz-Maske

 Standard-Gateway HTTP-Port

**Hinweis:**

• DHCP, Standard-Gateway und HTTP-Port können nur für "PT#2" (Client-PC-Port) eingestellt werden. **6 Bei Anzeige des Unterstreichungszeichens (\_) unter ">" die [SET]-Taste drücken.**

 Das Unterstreichungszeichen unter die zu ändernde Zahl bewegen. Der angewählte Posten bzw. Wert ist am Unterstreichungszeichen "\_" zu erk ennen.

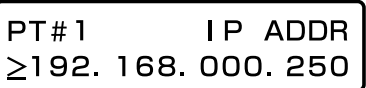

- **7 Mit der Pfeiltaste Werte eingeben.** Das Unterstreichungszeichen "\_" bewegen: Pfeiltaste (links oder rechts) Wert eingeben: Pfeiltaste (auf oder ab)
- **8 Zum Festlegen der Einstellung das Unterstreichungszeichen durch Drücken der [ESC]- Taste unter ">" bewegen.**
- **9 Das Display durch Drücken der Pfeiltaste (auf oder ab) umschalten, um andere Posten einzustellen.**
- **10 Zur Einstellung weiterer Posten die Schritte 5 bis 8 wiederholen.**

# **Netzwerkeinstellung des PC**

Die TCP/IP-Einstellung des PC an die des Rekorders anpassen. Um den Zugriff auf den Rekorder to ermöglichen, müssen die IP-Adresse des PC und der Client-PC-Port des Rekorders im gleichen Subnetz leigen. Die Einstellbeispiele in dieser Bedienungsanleitung beziehen sich auf Windows XP. Bei Verwendung eines anderen Betriebssystems als Windows XP siehe die diesem beiliegende Bedienungsanleitung.

**Beispiel:** Bei Betrieb des Rekorders mit den Vorgaben (IP-Adresse: 192.168.1.250) als IP-Adresse des PC "192.168.1.xxx (Zahl zwischen 2 und 254, außer 250)" einstellen.

- **1 Als Administrator in den PC einloggen.**
- **2 Auf der Hilfsprogrammleiste "Start" und dann "Systemsteuerung" anklicken.**

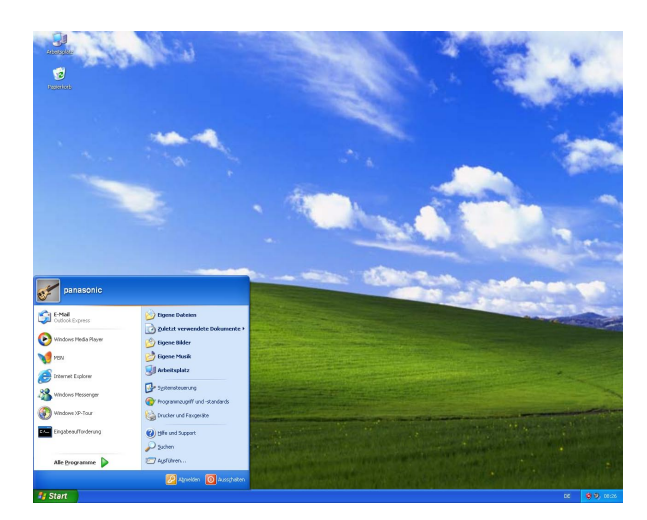

**3 Auf das Symbol "Netzwerk- und Internetverbindungen" klicken.**

 Das Fenster "Netzwerk- und Internetverbindungen" erscheint.

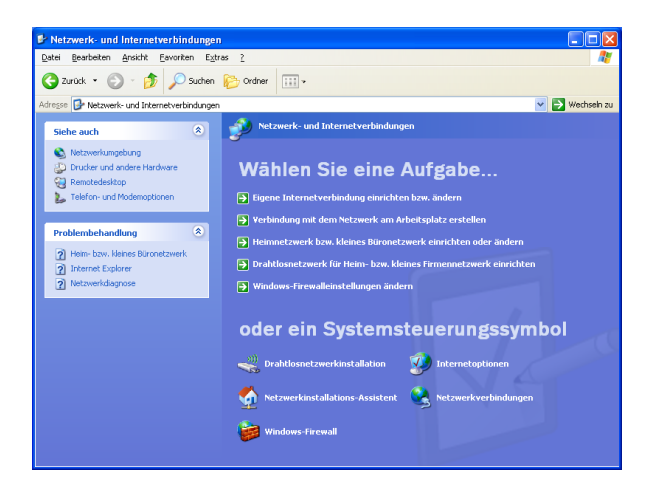

**4 Auf "Netzwerkverbindungen" klicken.**

Das Fenster "Netzwerkverbindungen" erscheint.

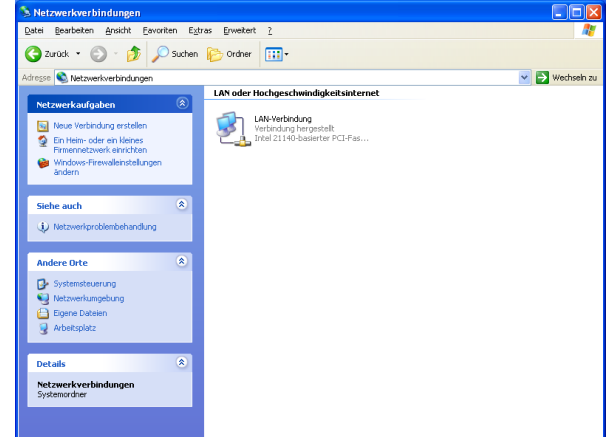

#### **5 Auf "LAN-Verbindung" doppelklicken.** Das Fenster "Status von LAN-Verbindung" erscheint.

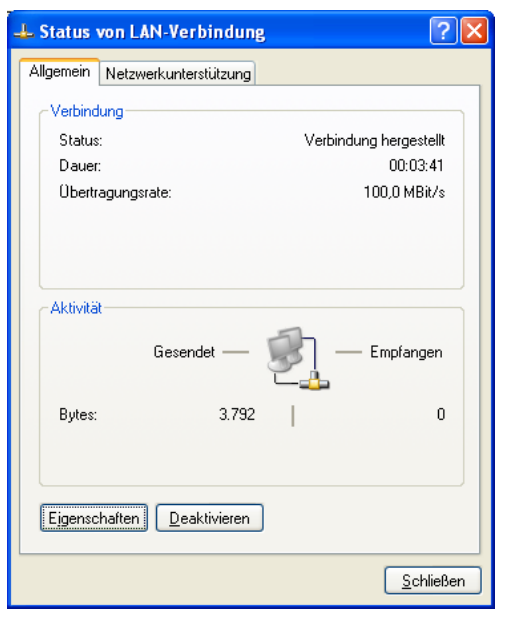

# **6 Auf "Eigenschaften" klicken.**

 Das Fenster "Eigenschaften von LAN-Verbindung" erscheint.

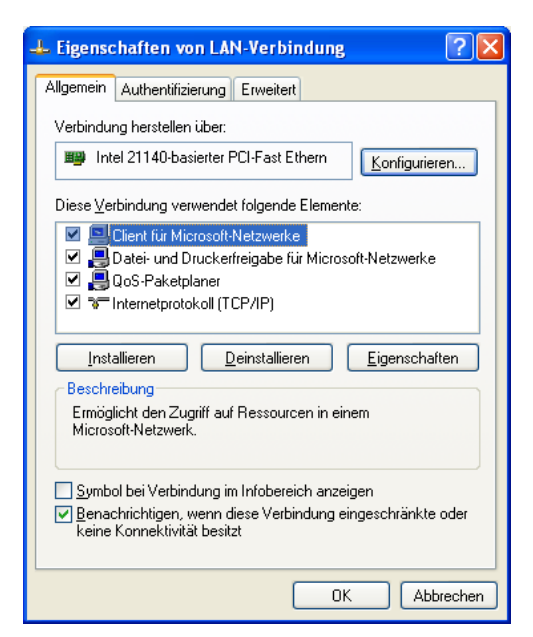

### **7 Auf "Internetprotokoll (TCP/IP)" und dann auf "Eigenschaften" klicken.**

 Das Fenster "Eigenschaften von Internetprotokoll (TCP/IP)" erscheint.

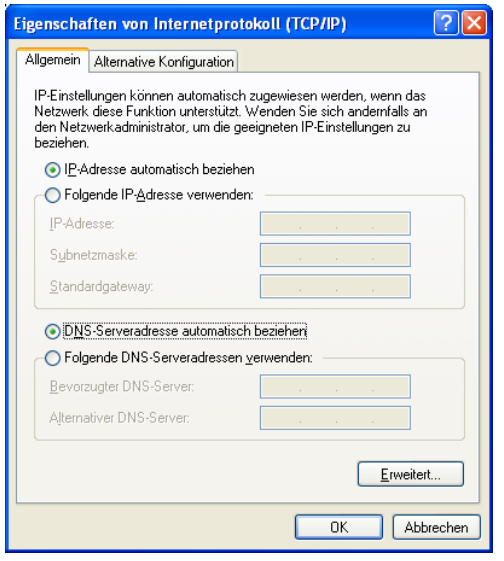

#### **8 Auf "Folgende IP-Adresse verwenden" klicken und die IP-Adresse und Subnetz-Maske wie folgt eingeben:**

 IP-Adresse: In demselben Subnetz einstellen, in dem auch der Rekorder liegt. Bei bestimmten Netzwerkausführung muss das Standard-Gateway konfiguriert werden. Zu Einzelheiten über die Einstellung des Standard-Gateway wenden Sie sich bitte an den Netzwerk-Administrator.

**9 Mit der [OK]-Taste das Fenster schließen.**

# **Bedienfenster öffnen/schließen**

Das Bedienfenster über einen auf dem PC installierten Web-Browser aufrufen.

# **1 Den PC hochfahren.**

- **2 Den Web-Browser starten.**
- **3 In das Adressenfeld des Browsers die dem Rekorder zugewiesene IP-Adresse eingeben und die Eingabetaste drücken.**

 Das Authentifizierungsfenster erscheint. Dieses Fenster erscheint nicht, wenn im Menü "Benutzerverwaltung" unter "Allgemein" der Posten "Benutzer-Authentifizierung" auf "Off" steht. (Seite 70)

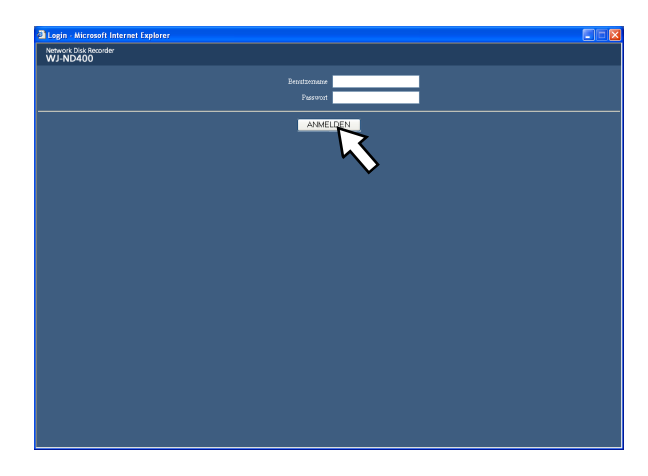

#### **Wichtig:**

- • Die voreingestellte IP-Adresse des Rekorders beim System-Administrator erfragen.
- • Wenn im Menü "Benutzerverwaltung" unter "Allgemein" der Posten "Host-Authentifizierung" auf "On" steht, kann über einen PC, dessen IP-Adresse im Rekorder nicht registriert wurde, nicht auf den Rekorder zugegriffen werden. (Seite 70) Weitere Einzelheiten vom System-Administrator erfragen.
- Beim Eingeben der IP-Adresse keine führende "0" verwenden. Beispiel:

- OK: 192.168.0.50 NG: 192.168.0.050
- 
- Falls auf der Informationsleiste eine Meldung erscheint, siehe Seite 102.

#### **4 Den im Rekorder registrierten Benutzernamen und das Passwort eingeben und auf die [ANMELDEN]-Taste klicken.** Das Hauptfenster erscheint.

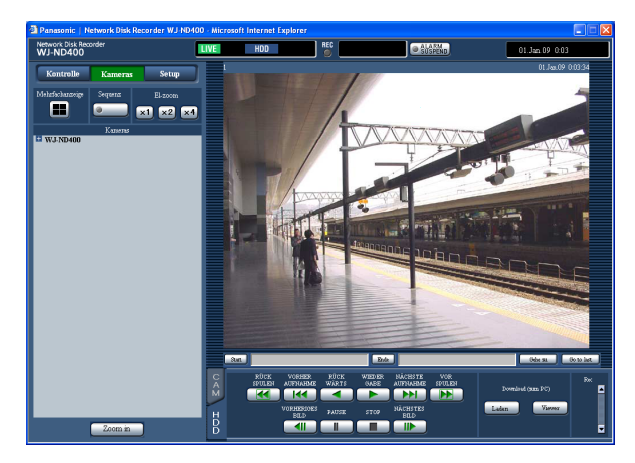

#### **Wichtig:**

- • Voreingestellten Benutzernamen und Passwort beim System-Administrator erfragen. Zum Registrieren von Benutzern siehe den Abschnitt "Benutzer" auf Seite 72.
- Die Vorgaben für Administratornamen und Passwort sind:

 Benutzername: ADMIN Passwort: 12345

- Zur erhöhten Sicherheit vor der Inbetriebnahme des Rekorders ein neues Passwort für einen Administrator registrieren. Das Passwort sollte regelmäßig geändert werden. Das Ändern des Passwortes ist auf Seite 72 beschrieben.
- Bei dem Versuch, den Rekorder ohne Änderung des Benutzernamens und des Passwortes zu bedienen, wird durch ein Popup empfohlen das Passwort zu ändern.

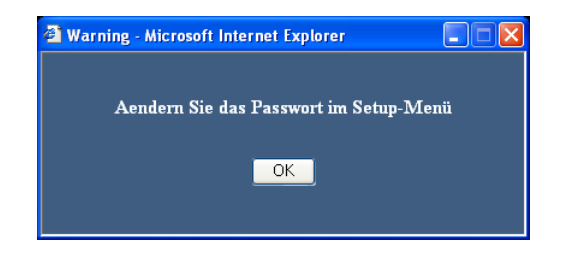

#### **5 Durch Anklicken der Tasten und Register im Bedienfenster Einstellungen und Bedienungshandlungen vornehmen.**

#### **Wichtig:**

• Falls auf der Informationsleiste eine Meldung erscheint, siehe Seite 102.

#### **Hinweis:**

 • Bei erstmaliger Anzeige der Hauptseite erscheint der Installationsassistent für das zum Anzeigen der Kamerabilder erforderliche ActiveX-Steuerelement. Den Anweisungen des Assistenten folgen.

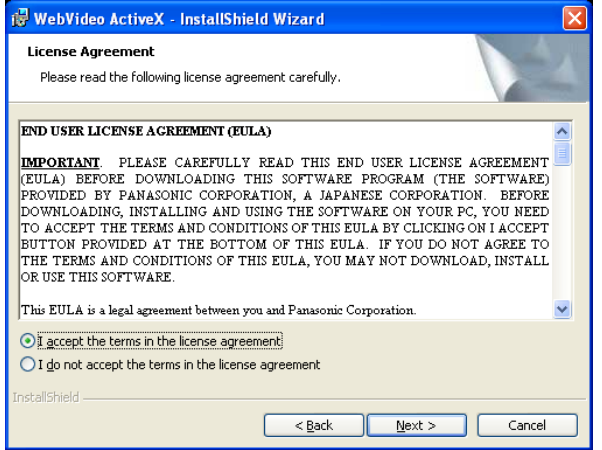

- • Zum Installieren von ActiveX für WJ-ND200/ WJ-ND300 die Systemsteuerung öffnen und unter "Windows-Komponenten hinzufügen/entfernen" zunächst "WebVideo ActiveX" entfernen. ActiveX für WJ-ND400 erst installieren, nachdem sichergestellt wurde, dass "WebVideo ActiveX" gelöscht ist.
- • Falls der Installationsassistent auch nach der Installation von ActiveX wieder erscheint, muss der PC neu gestartet werden.

### **6 Nach Abschluss der Bedienung/Einstellungen den Web-Browser schließen.** Die [X]-Taste rechts oben im Fenster anklicken oder

den Browser schließen.

# **Wichtige Bedienungselemente und ihre Funktionen**

# **Hauptseite**

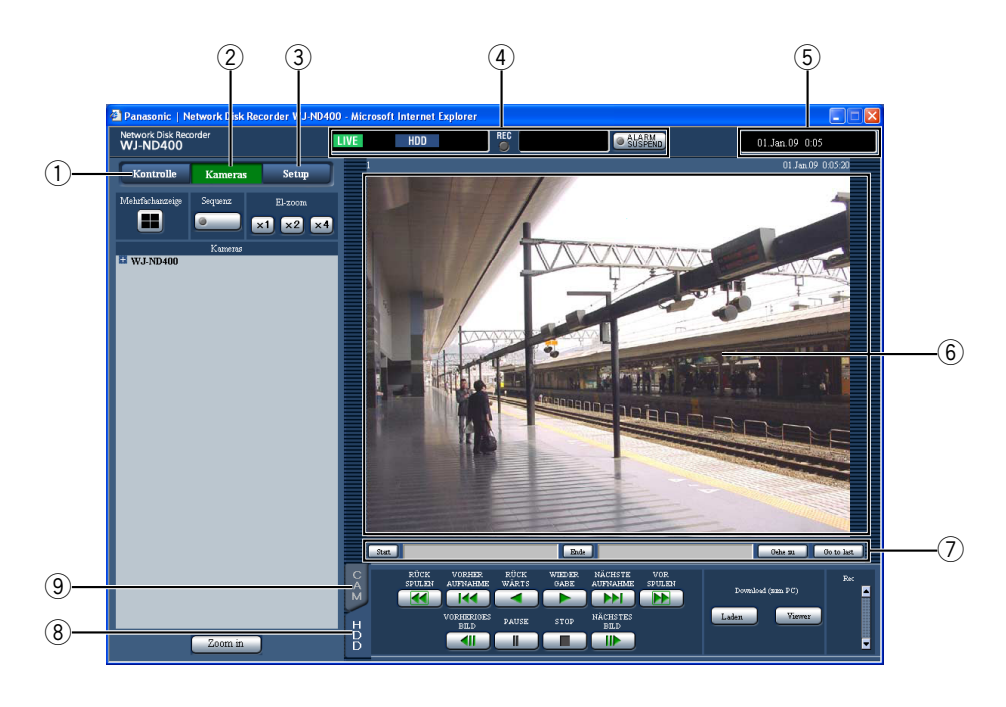

#### q **[Kontrolle]-Taste (Seite 18)**

 Öffnet das Bedienfeld, über welches Vorgänge wie Suchen nach auf den Festplatten gespeicherten Aufzeichnungen und Kopieren von Aufzeichnungen in den Kopierbereich der Festplatten vorgenommen werden können. Außerdem können über das Bedienfeld auf die Kamera-Schaltfunktionen, z.B. Umschalten der Live-Bildanzeige von 1fach- auf 4fach-Bildformat oder Sequenzanzeige, zugegriffen werden. In diesem Feld werden auch Suchergebnisse bzw. Protokoll-Informationen angezeigt.

- w **[Kameras]-Taste (Seite 19)** Schaltfunktionen wie das Umschalten der Kamerakanäle werden auf dieser Seite aktiviert.
- e **[Setup]-Taste (Seite 20)** Ruft die Seiten des Setupmenüs auf, auf denen die Einstellungen für den Rekorder erfolgen.
- r **Status-Anzeigebereich (Seite 21)** Zeigt den Status des Rekorders, z.B. bei Aufzeichnung und Wiedergabe.

**5** Uhrzeit-Anzeigebereich Die aktuelle Zeit wird angezeigt.

#### y **Bildanzeigebereich**

 Aufgezeichnete und Live-Bilder werden dargestellt. Der Kameratitel erscheint links über dem Bild und Uhrzeit/Datum (aktuelle Zeit/Datum der Kamera bei Live-Bildern und Aufzeichnungszeit/-datum bei Aufzeichnungen) rechts oben. Anklicken eines Kameratitels während der Anzeige von Bildern auf dem 4fach-Bildschirm bringt das Bild des entsprechenden Kamerakanals auf dem 1fach-Bildschirm zur Anzeige.

- u **Bereich für Wiedergabe-Startpunkt (Seite 22)** Hier erfolgt das Markieren eines Startpunkts für die Wiedergabe oder das Springen zum letzten aufgezeichneten Bild.
- i **[HDD]-Register (Seite 22)** Hier kann die Wiedergabe und das Herunterladen von Aufzeichnungen auf den PC erfolgen.

#### o **[CAM]-Register (Seite 24)**

 Über dieses Register erfolgt die Kamerasteuerung wie Zoomen, Fokussieren und Kamera-Automatik.

# **[Kontrolle]-Taste**

Die [Kontrolle]-Taste ruft ein Bedienfeld mit folgendem Inhalt auf.

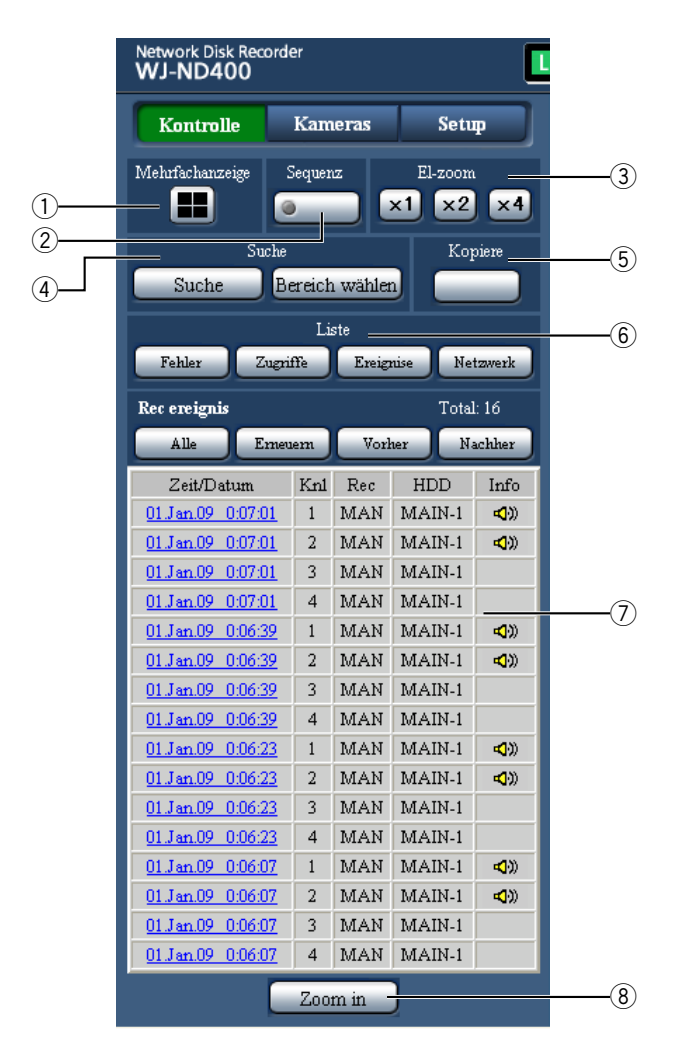

#### q **[Mehrfachanzeige]-Feld**

 Auf dem Mehrfachbildschirm können die Bilder von bis zu 4 Kameras gleichzeitig dargestellt werden. Bei jeder Betätigung der Taste werden die Bilder von 4 vorher als Gruppe registrierten Kameras auf dem 4fach-Bildschirm angezeigt. (Seite 51)

#### **[Sequenz]-Feld**

 Bei Betätigung dieser Taste werden die Kamerakanäle automatisch umgeschaltet und ihre Bilder sequentiell angezeigt. Die Bilder werden entsprechend den vorher getroffenen Einstellungen sequentiell angezeigt. Während des Sequenzbetriebs leuchtet die Tastenlampe (grün). (Seite 55)

#### e **[EL-Zoom]-Feld**

 Die Kamerabilder werden in dem der angeklickten Taste entsprechenden Zoomverhältnis angezeigt.

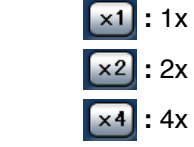

# **4** [Suche]-Feld

### **[Suche]-Taste**

 Mit dieser Taste wird nach Aufzeichnungen gesucht. Die Suchergebnisse werden in Listenform im Listenanzeigebereichangezeigt.

(Siehe die Bedienungsanleitung (PDF).)

#### **[Bereich wählen]-Taste**

 Mit dieser Taste eine Disk wählen, deren Aufzeichnungen wiedergegeben/abgesucht werden sollen. (Siehe die Bedienungsanleitung (PDF).)

#### **(5)** [Kopiere]-Feld

 Klicken auf diese Taste zeigt das Fenster "Datenkopie" an. Im Fenster "Datenkopie" können Aufzeichnungen in den Kopierbereich der Festplatte kopiert werden können.

#### y **[Liste]-Feld**

 Die Protokolle werden in Listenform im Listenanzeigebereich angezeigt.

#### **[Fehler]-Taste**

 Die Fehlerprotokolle werden in Listenform im Listenanzeigebereich angezeigt.

#### **[Zugriffe]-Taste**

 Zeigt die Login- und Logout-Zeiten für den Rekorder, Benutzername und IP-Adresse an. Die Zugriffsprotokolle werden in Listenform im Listenanzeigebereich angezeigt.

#### **[Ereignise]-Taste**

 Uhrzeit und Datum von Ereignissen und deren Einzelheiten werden angezeigt. Die Ereignisprotokolle werden in Listenform im Listenanzeigebereich angezeigt.

#### **[Netzwerk]-Taste**

 Die Netzwerkprotokolle werden in Listenform im Listenanzeigebereich angezeigt.

#### u **Listenanzeigebereich**

#### **Anzahl der aufgelisteten Daten (Aufzeichnungsereignisse oder Protokolle)**

 Die Gesamtanzahl der aufgelisteten Daten (Aufzeichnungsereignisse oder Protokolle) wird angezeigt. Bei insgesamt mehr als 10 000 aufgelisteten Daten erscheint die Anzeige ">10000".

#### **[Alle]-Taste**

 Hebt die Filterung auf und listet alle Aufzeichnungsereignisse auf.

#### **[Erneuern]-Taste**

Aktualisiert die Liste.

#### **[Vorher]-Taste**

Zeigt die vorherige Seite der Liste an.

#### **[Nachher]-Taste**

Zeigt die nächste Seite der Liste an.

#### **[Zeit/Datum]**

 Zeigt die Startzeit der Aufzeichnung an.  **[Knl]**

 Ein gegenwärtig für Aufzeichnungen verwendeter Kamerakanal wird angezeigt.

#### **[Rec]**

Der Aufzeichnungsmodus wird angezeigt.

#### **Festplatten-Laufwerk (HDD)**

 Zeigt die Nummer des Festplatten-Laufwerks an, auf dem die entsprechenden Aufzeichnungen gespeichert sind.

#### **[Info]**

Zeigt zusätzliche Informationen an.

**:**  $\bullet$  : Den Bildern ist Ton angefügt.

#### i **[Zoom in]**

 Im Bildanzeigebereich dargestellte Live-Bilder oder Aufzeichnungen werden vergrößert.

#### **Hinweis:**

- Die Aufzeichnungsereignisliste wird angezeigt, wenn die [Erneuern]-Taste angeklickt oder eine Suche oder Bereichswahl durchgeführt wird. Siehe die Bedienungsanleitung (PDF) zu Einzelheiten über Suche und Bereichswahl.
- Die [Alle]-Taste ist während der Wiedergabe nicht aktiv. Vorher die Wiedergabe stoppen.
- Bei Verwendung zahlreicher Kameras kann es vorkommen, dass die Aufzeichnungsereignisse nicht in der Reihenfolge aufgelistet werden, in der die Aufzeichnungen gestartet wurden.

# **[Kameras]-Taste**

Die [Kameras]-Taste ruft ein Bedienfeld mit folgendem Inhalt auf.

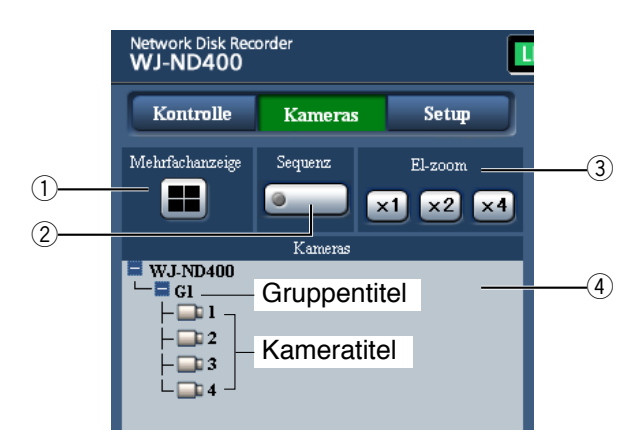

#### q **[Mehrfachanzeige]-Feld**

 Auf dem Mehrfachbildschirm können bis zu 4 Kamerabilder gleichzeitig dargestellt werden. Bei jeder Betätigung der Taste werden die Bilder von 4 vorher registrierten Kameras auf dem 4fach-Bildschirm angezeigt. (Seite 51)

#### 2 [Sequenz]-Feld

 Bei Betätigung dieser Taste werden die Kamerakanäle automatisch umgeschaltet und ihre Bilder entsprechend den Voreinstellungen sequentiell angezeigt. Während des Sequenzbetriebs leuchtet die Tastenlampe (grün). (Seite 55)

#### e **[EL-zoom]-Feld**

 Die Kamerabilder werden in dem der angeklickten Taste entsprechenden Zoomverhältnis angezeigt.

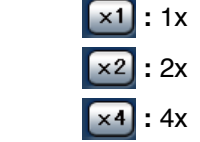

#### r **[Kameras]-Feld**

 Anklicken von "WJ-ND400" bringt den Kamera-Gruppentitel (Titel einer aus 4 registrierten Kameras bestehenden Gruppe) zur Anzeige. Zu Einzelheiten über das Einrichten von Kameragruppen siehe Seite 54.

 Anklicken eines Gruppentitels bringt eine Liste der in der Gruppe zusammengefassten Kameras zur Anzeige. Durch Anklicken des Kameratitels werden die Bilder des gewählten Kamerakanals im Bildwiedergabebereich im 1fach-Bildformat angezeigt.

# **[Setup]-Taste**

Die [Setup]-Taste ruft ein Bedienfeld mit folgendem Inhalt auf.

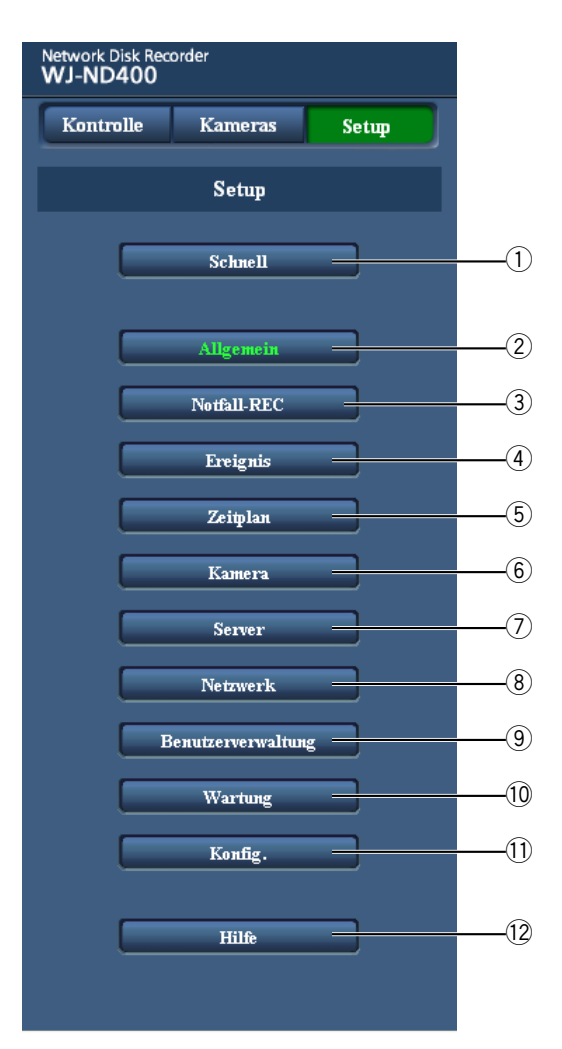

#### q **[Schnell]-Taste**

 Führt zur Seite "Schnell" mit den zum Betrieb des Rekorders absolut erforderlichen Einstellungen.

#### w **[Allgemein]-Taste**

 Ruft die Seite "Allgemein" auf, auf der grundlegende Einstellungen wie Zeit und Datum erfolgen.

#### e **[Notfall-REC]-Taste**

 Ruft die Seite "Notfall-REC" auf, auf der die Einstellungen für die Notaufzeichnung erfolgen.

#### r **[Ereignis]-Taste**

 Ruft die Seite "Ereignis" auf, auf der die im Ereignisfall für die einzelnen Ereignisarten (Standort-, Schnittstellen- und Befehlsalarm) auszuführenden Operationen festgelegt werden.

#### t **[Zeitplan]-Taste**

 Ruft die Seite "Zeitplan" auf, auf der die Einstellungen für die Zeitplanaufzeichnung und die durchzuführenden Ereignisoperationen erfolgen.

#### y **[Kamera]-Taste**

 Ruft die Seite "Kamera" auf, auf der die netzwerkseitige Einstellung der Kameras sowie die die Gruppen- und Sequenzanzeige betreffenden Einstellungen erfolgen.

#### u **[Server]-Taste**

 Ruft die Seite "Server" auf, auf der die Einstellungen für den NTP-, FTP-, Mail- und Proxy-Server erfolgen.

#### i **[Netzwerk]-Taste**

 Ruft die Seite "Netzwerk" auf, auf der die Netzwerkeinstellungen erfolgen.

#### o **[Benutzerverwaltung]-Taste**

 Ruft die Seite "Benutzerverwaltung" auf, auf der die die Authentifizierung betreffenden Einstellungen erfolgen.

#### !0**[Wartung]-Taste**

 Ruft die Seite "Wartung" auf, die Informationen (über den Rekorder, die Festplatte und das Netzwerk) enthält und auf der Einstellungen für die Festplatten-Laufwerke und das Abspeichern/Laden von Einstellwerten erfolgen.

#### !1 **[Konfig.]-Taste**

 Ruft die Seite "Konfig." auf, die Informationen über die Partitionierung der Festplatte enthält und auf der Einstellungen für das Formatieren der Festplatten-Laufwerke erfolgen.

#### **Wichtig:**

Mit dem Gültigwerden der neuen Einstellungen werden alle eingeloggten Benutzer zwangsweise ausgeloggt.

#### !2**[Hilfe]-Taste**

Die Seite "Hilfe" wird angezeigt.

# **Status-Anzeigebereich**

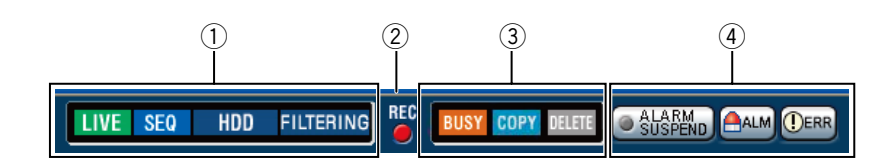

#### q **Zeigt den Betriebszustand des Rekorders an, z.B. bei Aufzeichnung und Wiedergabe.**

- **TENTE:** Zeigt an, dass die dargestellten Bilder Live-Bilder sind.
- **12 : Zeigt an, dass die dargestellten Bilder** Wiedergabebilder sind.
- **12 : Zeigt an, dass die dargestellten Bilder** Rücklaufwiedergabebilder sind.
- **EX** : Zeigt an, dass die dargestellten Bilder Schnellvorlauf-Wiedergabebilder sind.
- **:** Zeigt an, dass die dargestellten Bilder Schnellrücklaufbilder sind.
- **U** : Zeigt an, dass das dargestellte Bild auf Pause geschaltet ist.
- **IDE: Zeigt an, dass Aufzeichnungen/Audiodaten** heruntergeladen werden
- **:** Zeigt an, dass das Herunterladen von Auf- zeichnungen/Audiodaten beendet ist.

 **[Step 1] - [Step 7]:** Zeigt die Wiedergabegeschwindigkeit an.

- **:** Normale Wiedergabegeschwindigkeit (1x)
	- **:** ca. 4fache Wiedergabegeschwindigkeit
	- **:** ca. 8fache Wiedergabegeschwindigkeit
	- **:** ca. 16fache Wiedergabegeschwindigkeit
	- **:** ca. 32fache Wiedergabegeschwindigkeit
	- **:** ca. 48fache Wiedergabegeschwindigkeit
	- **:** ca. 96fache Wiedergabegeschwindigkeit
- 
- **:** Zeigt an, dass die Sequenzanzeige läuft.
- **:** Zeigt an, dass die Wiedergabe von im Normal- bzw. Ereignisaufzeichnungsbereich der Festplatten-Laufwerke des Rekorders abgespeicherten Bildern aktiviert ist.

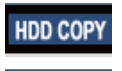

- **:** Zeigt an, dass der Kopierbereich der Festplatte angewählt ist.
- **:** Zeigt an, dass das Auslesen von SD-Speicherdaten läuft.
- **RECOVER** : Zeigt an, dass die Datenwiederherstellung im RAID-Betrieb läuft.
- **:** Zeigt an, dass die Ereignisaufzeichnungen gefiltert werden. Siehe die Bedienungsanleitung (PDF) zu Einzelheiten über Filtern der Ereignisaufzeichnungsliste.

### w **[REC]-Anzeige**

Zeigt den Aufzeichnungsstatus an.

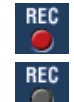

- REC : Zeigt an, dass eine Aufzeichnung stattfindet.
- **REC**: **Example:**<br>**Example:** Zeigt an, dass keine Aufzeichnung stattfindet.

#### e **Zeigt folgende Zustände On:**

- 
- **:** Zeigt an, dass die Kamera nicht zur Verfügung steht, weil gerade ein Benutzer mit höherer Priorität auf diese zugreift.
	- **:** Zeigt an, dass ein Kopiervorgang stattfindet.
	- **ELETE** : Zeigt an, dass eine Aufzeichnung gelöscht wird.
- **(4) Zeigt Informationen über Ereignisse und Fehler an.**

### **[ALARM SUSPEND]-Taste**

- 
- **:** Anklicken dieser Taste setzt Alarmoperationen vorübergehend aus. (Siehe die Bedienungsanleitung (PDF).)
- **Brank School** : Zeigt an, dass ein Alarm ausgesetzt ist.

#### **[ALM]-Taste**

**AALM** : Zeigt an, dass ein Ereignis eingetreten ist. Durch Klicken auf diese Taste wird die Alarmoperation aufgehoben. (Siehe die Bedienungsanleitung (PDF).)

#### **[ERR]-Taste**

 **:** Zeigt an, dass ein Fehler aufgetreten ist. Durch Klicken auf diese Taste wird die Fehleroperation aufgehoben. Zu Einzelheiten siehe die Bedienungsanleitung (PDF).

#### **Hinweis:**

• Nachdem eine Notaufzeichnung begonnen hat, kann sie nicht gestoppt werden, auch nicht durch Anklicken der [ALM]-Taste. Sie kann nur gestoppt werden, wenn auf der Seite "Notfall-REC" der Posten "Aufzeichnungsdauer" auf "Weiter" steht.

# **Bereich für Wiedergabe-Startpunkt**

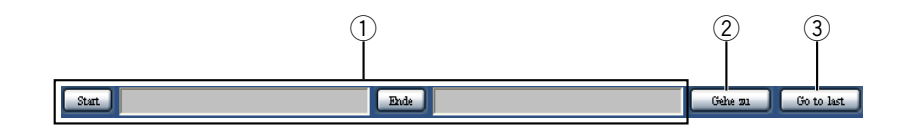

#### q **Zeigt die Start- und Endzeit der herunterzuladenden Aufzeichnungen an.**

 **[Start]:** Den Startpunkt für das Herunterladen von Aufzeichnungen angeben.

- **[Ende]:** Den Endpunkt für das Herunterladen von Aufzeichnungen angeben.
- w **[Gehe zu]**

 Anfangszeit und –datum für den Start der Wiedergabe von Aufzeichnungen angeben.

e **[Go to last]**

 Springt zu dem für den gegenwärtig angezeigten Kamerakanal zuletzt aufgezeichneten Bild und startet die Wiedergabe.

# **[HDD]-Register**

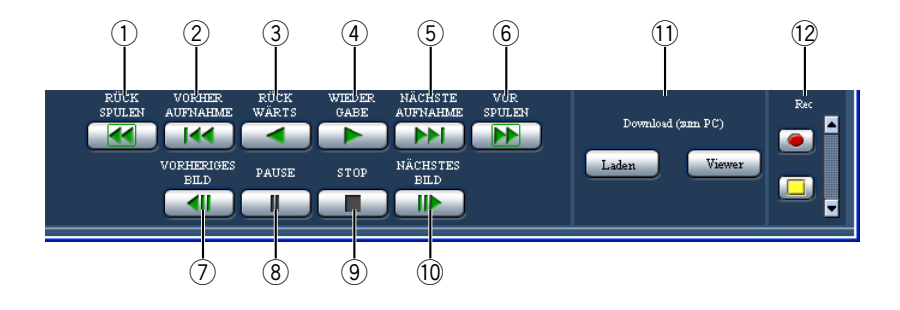

#### q **[RÜCKSPULEN]-Taste**

 Gibt Aufzeichnungen im Schnellrücklauf wieder. Mit jeder Betätigung der Taste ändert sich die Geschwindigkeit bei der Rückwärtswiedergabe wie folgt: Step 2 (ca.4x)  $\rightarrow$  Step 3 (ca.8x)  $\rightarrow$ Step 4 (ca.16x)  $\rightarrow$  Step 5 (ca.32x)  $\rightarrow$ Step 6 (ca.48x)  $\rightarrow$  Step7 (ca. 96x)

w **[VORHER AUFNAHME]-Taste** Springt zur vorherigen Aufzeichnung und gibt diese wieder.

# e **[RÜCK WÄRTS]-Taste**

Gibt Aufzeichnungen im Rücklauf wieder.

# r **[WIEDER GABE]-Taste**

Gibt Aufzeichnungen wieder.

#### **(5) INÄCHSTE AUFNAHME]-Taste**

 Springt zur nächsten Aufzeichnung und gibt diese wieder.

#### y **[VOR SPULEN]-Taste**

 Gibt Aufzeichnungen im Schnellvorlauf wieder. Mit jeder Betätigung der Schnellvorlauf-Wiedergabetaste ändert sich die Wiedergabegeschwindigkeit wie folgt: Step 2 (ca.4x)  $\rightarrow$  Step 3 (ca.8x)  $\rightarrow$ Step 4 (ca.16x)  $\rightarrow$  Step 5 (ca.32x)  $\rightarrow$ Step 6 (ca.48x)  $\rightarrow$  Step 7 (ca.96x)

#### u **[VORHERIGES BILD]-Taste**

 Klicken auf diese Taste bei der Wiedergabe oder im Pausezustand zeigt das vorherige Einzelbild an.

#### i **[PAUSE]-Taste**

 Klicken auf diese Taste während der Wiedergabe hält die Wiedergabe vorübergehend an. Klicken auf diese Taste im Pausezustand setzt die Wiedergabe fort.

#### o **[STOP]-Taste**

Stoppt die Wiedergabe und zeigt Live-Bilder an.

#### !0**[NÄCHSTES BILD]-Taste**

 Klicken auf diese Taste bei der Wiedergabe oder im Pausezustand zeigt das nächste Einzelbild an.

#### !1 **[Download (zum PC)]-Feld**

 Downloadet die gegenwärtig wiedergegebenen Bilder in einen PC.

**[Laden]-Taste:** Zum Download von Bild- und Audiodaten.

**[Viewer]-Taste:** Anklicken dieser Taste startet den Download der Viewer-Software zur Wiedergabe von heruntergeladenen Bildern.

#### !2**[Rec]-Feld**

 Klicken auf die Auf-Taste bringt die Aufzeichnungsund Aufzeichnungs-Stopptasten zur Anzeige. Bei Klicken auf die Ab-Taste verschwinden die Aufzeichnungs- und Aufzeichnungs-Stopptasten.

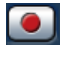

 **Aufzeichnungstaste:** Startet die manuelle Aufzeichnung.

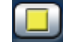

 **Aufzeichnungsstopp-Taste:** Stoppt die manuelle Aufzeichnung.

#### **Wichtig:**

 • Um die Aufzeichnungs- und Aufzeichnungs-Stopptasten anzuzeigen, die Auf-Taste bis zur Anzeige der Tasten gedrückt halten.

#### **Hinweis:**

 • Bei der Wiedergabe von MPEG4-Bildern funktionieren die unten aufgeführten Tasten wie folgt. **[Gehe zu]-Taste:** Die Wiedergabe kann ab einem Punkt mehrere Sekunden nach der vorgegebenen Zeit beginnen.

**[RÜCK WÄRTS]-Taste:** Nicht alle Einzelbilder einer Aufzeichnung werden angezeigt. Die Rücklaufwiedergabe erfolgt mit dem für die Kamera eingestellten Auffrischintervall.

- **[WIEDER GABE]-Taste (während der Wiedergabe):** Bei Anklicken der [WIEDER-GABE]-Taste während der Wiedergabe werden mehrere Sekunden lang Bilder übersprungen.
- **[VORHERIGES BILD]-Taste:** Nicht alle Einzelbilder einer Aufzeichnung werden angezeigt. Die Rücklaufwiedergabe von Einzelbildern erfolgt mit dem für die Kamera eingestellten Auffrischintervall.
- **[VOR SPULEN]/[RÜCKSPULEN]-Taste:** Nicht alle Einzelbilder einer Aufzeichnung werden angezeigt. Die Schnell- und Schnellrücklauf-Wiedergabe erfolgt mit dem für die Kamera eingestellten Auffrischintervall.
- **[Laden]-Taste (während der Wiedergabe):** Der Downloadvorgang kann ab einem Punkt mehrere Sekunden vor der vorgegebenen Zeit beginnen und mehrere Sekunden nach der vorgegebenen Zeit enden.

# **[CAM]-Register**

Bei Anzeige von Live-Bildern einer Kamera mit der Schwenk-/Neigefunktion kann die Kamera gesteuert werden (Schwenken/Neigen, Zoom, Fokus, Helligkeit, Presetposition und Automatik). Je nach Kameramodell ist die Steuerung eventuell nicht oder nur teilweise möglich.

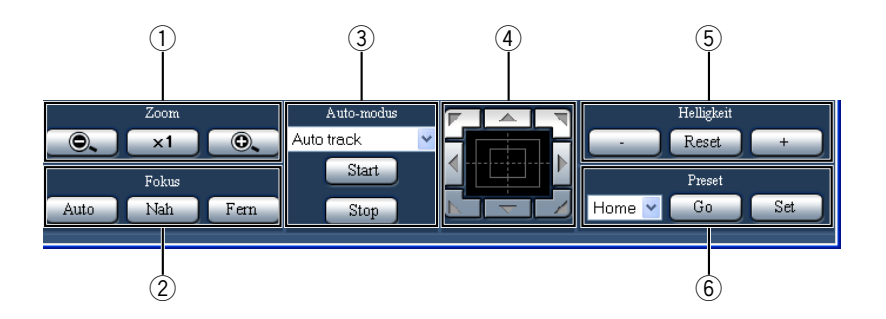

#### q **[Zoom]-Feld**

 Das Zoomverhältnis kann mit den [-]- und [+]-Tasten eingestellt werden. Zum Rückstellen des Zoomverhältnisses auf die [x1]-Taste klicken.

#### w **[Fokus]-Feld**

 Der Fokus kann mit den [Nah]- und [Fern]-Tasten eingestellt werden. Mit der [Auto]-Taste kann die Fokus-Automatik

aktiviert werden.

#### e **[Auto-Modus]-Feld**

 Aktiviert die angeforderte automatische Funktion der Kamera. Auf die [V]-Taste klicken, um die Kamera-Automatik (Auto-Track, Auto-Schwenk, Presetsequenz, Sortieren oder Patrouille) anzuwählen, und anschließend auf die [Start]-Taste klicken. Durch Anklicken der [Stop]-Taste kann die Kamera-Automatik deaktiviert werden.

#### r **Bedienfläche/Bedientasten**

 Klicken auf die Tasten am Rand der Bedienfläche bewegt (schwenkt/neigt) die Kamera in die entsprechende Richtung.

 Durch Klicken im Inneren der Bedienfläche kann die vertikale/waagerechte Lage des dargestellten Bildes verändert (geschwenkt/geneigt) werden. Je weiter entfernt von der Bedienfeldmitte geklickt wird, umso höher ist die Schwenk-/Neigegeschwindigkeit.

#### **5** [Helligkeit]-Feld

 Die Helligkeit kann mit der [-] (dunkler)- oder [+] (heller)-Taste eingestellt werden. Durch Klicken auf die [Reset]-Taste kann die Helligkeit zurückgestellt werden.

# y **[Preset]-Feld**

#### **[Go]-Taste**

 Bewegt die Kamera in eine vorher gespeicherte Presetposition. Durch Anklicken der [V]-Taste eine Presetpositionsnummer (Home, 1 - 256) wählen und anschließend auf die [Go]-Taste klicken. Das Fahren der Kamera in Presetposition setzt voraus, dass vorher Presetpositionen registriert worden sind.

#### **[Set]-Taste**

 Mit dieser Taste wird die gegenwärtige Position der Kamera als Presetposition unter einer einzugebenden Nummer registriert. Die Kamera in die Position fahren, die als Presetposition registriert werden soll, mit der [V]-Taste eine Presetpositionsnummber (1 - 256) wählen und anschließend auf die [Set]-Taste klicken. (Unter "Home" kann keine Presetposition registriert werden.)

# **Allgemeine Bedienung**

 **1 Auf den Rekorder zugreifen und die Hauptseite des Bedienfensters abrufen.**

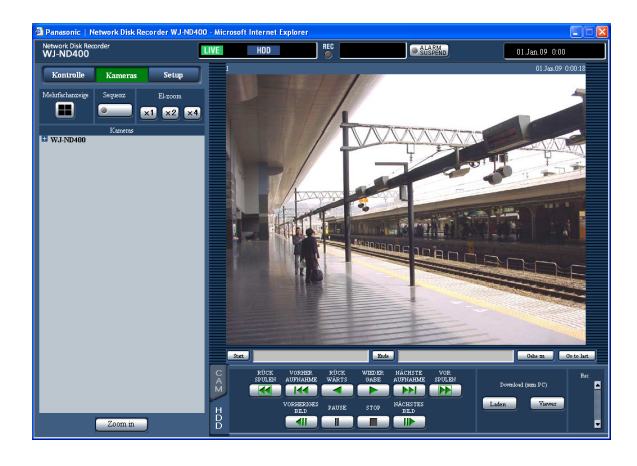

# **2 Die [Setup]-Taste anklicken.**

Die Setupmenü-Tasten werden angezeigt.

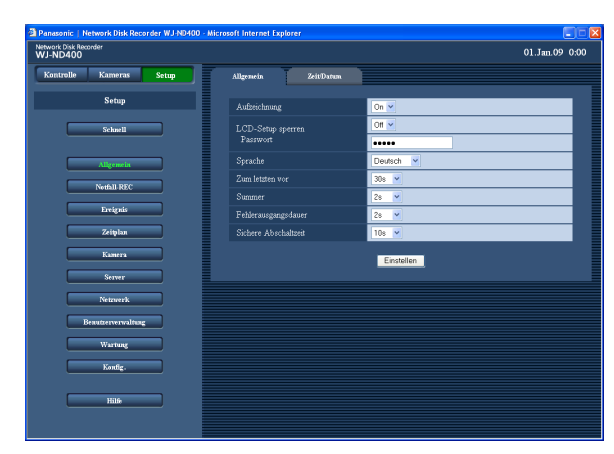

# **3 Eine Setupmenü-Taste anklicken.**

 Die der angeklickten Setupmenü-Taste entsprechende Setupmenü-Seite wird angezeigt.

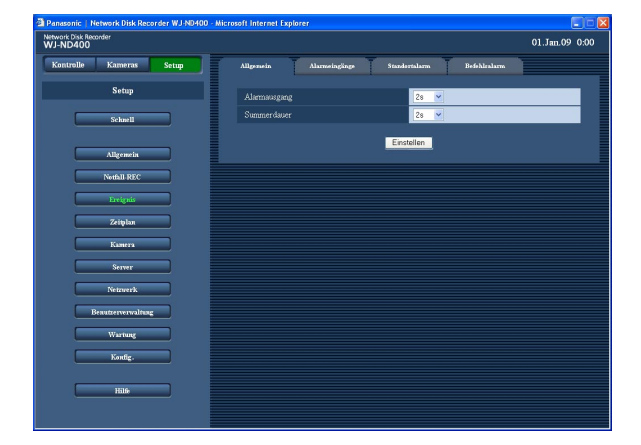

**4 Ein Register auf der Setupmenü-Seite anklicken.** Die dem angeklickten Register zugeordnete Setupmenü-Seite wird angezeigt.

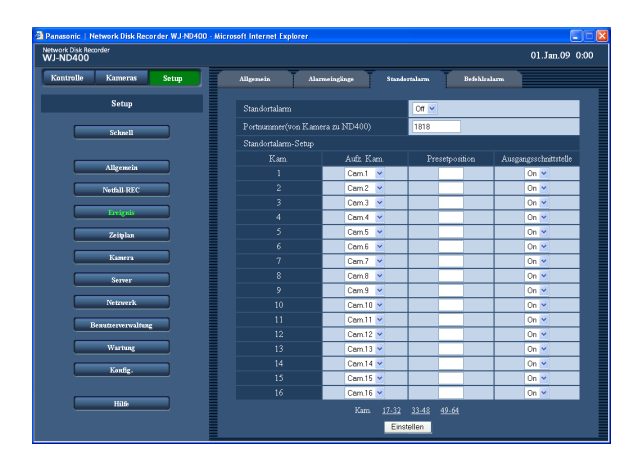

- **5 Die einzelnen Menüposten einstellen.**
- **6 Nach der Einstellung jedes Postens auf die [Einstellen]-Taste klicken.**

 Hiermit werden die Einstellungen gültig. Wird ohne Anklicken der [Einstellen]-Taste zu einer anderen Setupmenü-Seite übergegangen, so werden die neuen Einstellungen nicht gültig.

#### **Wichtig:**

- • Mit dem Gültigwerden der neuen Einstellungen werden alle eingeloggten Benutzer zwangsweise ausgeloggt.
- Eine Änderung der die Benutzerverwaltung betreffenden Einstellungen bewirkt, dass alle eingeloggten Benutzer zwangsweise ausgeloggt werden.
- • Für die Dauer von etwa 4 Sekunden nach dem Gültigmachen der Einstellungen durch Klicken der [Einstellen]-Taste erfolgt eventuell keine Aufzeichnung.
- • Es kann jeweils nur ein Benutzer Einstellungen im Setupmenü vornehmen. Das Setupmenü kann nicht geöffnet werden, wenn ein anderer Benutzer daran arbeitet.
- • Wird der Web-Browser bei offenem Setupmenü geschlossen, kann für die Dauer von ca. 90 Sekunden nicht auf das Setupmenü zugegriffen werden. Wird eine der Setupmenü-Tasten angeklickt, erscheint eine Meldung, dass ein anderer Benutzer gerade am Setupmenü arbeitet.

# **Schnelleinstellungen**

Hier können die zum Betrieb des Rekorders unbedingt erforderlichen Einstellungen, wie z.B. Sprachwahl, Zeit/ Datum, Netzwerkeinstellungen und Kamera-Registrierung, vorgenommen werden.

# **Setup**

## **Sprache / Zeit/Datum**

Die Anzeigesprache wählen und Zeit/Datum einstellen.

### **1 Die [Schnell]-Taste anklicken.**

Die Seite "Schnell" wird angezeigt.

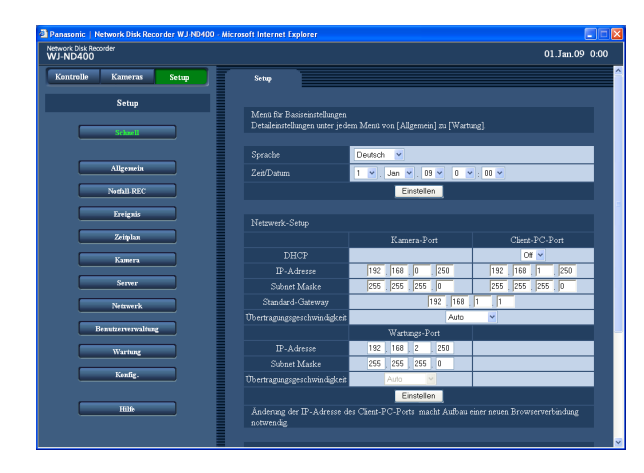

- **2 Die einzelnen Menüposten einstellen.** Siehe "Einstellposten" unten.
- **3 Die [Einstellen]-Taste unterhalb der Zeile "Zeit/ Datum" anklicken.**

#### **Wichtig:**

 • Unmittelbar nach einer Zeit-/Datumseinstellung, z.B. Zeit-/Datumsabgleich oder Umstellung auf/von Sommerzeit, erscheint für die Dauer von ca. 4 Sek. eventuell ein schwarzer Bildschirm und die Aufzeichnung wird ausgesetzt.

#### **Hinweis:**

- • Wenn keine Kameras registriert sind, erscheint automatisch die Seite "Schnell".
- Die Seite ist inhaltlich in die 4 Abschnitte "Sprache / Zeit/Datum", "Netzwerkeinstellung", "Netzwerkkamera-Registrierung" und "Programm-Setup" unterteilt. Nach der Bearbeitung die jeweilige [Einstellen]-Taste anklicken, um die Einstellungen gültig zu machen.

## **Einstellposten**

#### ■ Sprache

Eine der folgenden Sprachen als Anzeigesprache für den Web-Browser wählen. Zu kundenspezifischen Sprachen (Custom) wenden Sie sich bitte an Ihren Fachhändler. Japanese/English (Vorgabe)/Français/Español/Deutsch/ Italiano/Russian/Chinese/Custom

#### ■ **Zeit/Datum**

Aktuelle Zeit und Datum einstellen. Ziffern für Jahr, Monat, Datum, Stunde, Minute und Sekunde wählen und die [Einstellen]-Taste anklicken. 08 - 34 (Jahr)/1 -12 (Monat)/1 - 31 (Tag)/0 - 23 (Stunde)/ 0 - 59 (Minute)

## **Netzwerkeinstellung**

Hiermit erfolgen die netzwerkseitigen Einstellungen für die Kamera.

### **1 Die [Schnell]-Taste anklicken.**

Die Seite "Schnell" wird angezeigt.

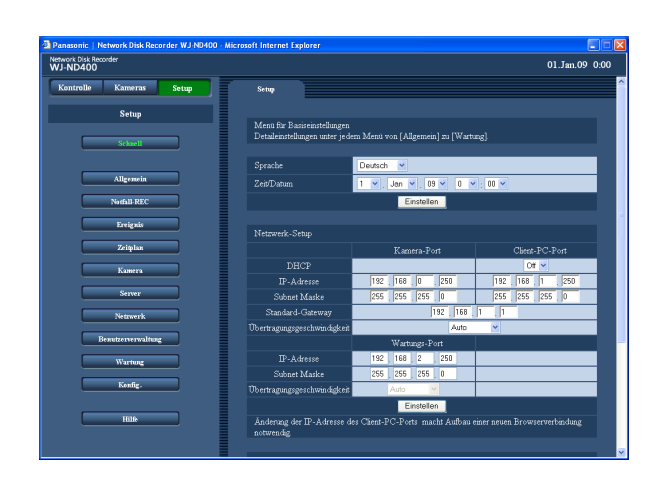

**2 Die einzelnen Menüposten einstellen.** Siehe "Einstellposten" unten.

### **3 Die [Einstellen]-Taste unter dem Abschnitt "Netzwerkeinstellung" anklicken.**

 Wird die IP-Adresse des Client-PC-Ports geändert, so erscheint das folgende Fenster. Mit der [OK]- Taste die Einstellung gültig machen.

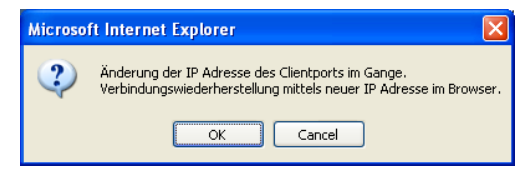

#### **Hinweis:**

- • Wird die IP-Adresse des Client-PC-Ports geändert, so werden alle eingeloggten Benutzer zwangsweise ausgeloggt. Um wieder an den Rekorder anzubinden, müssen Benutzer auf die neue IP-Adresse zugreifen.
- Wenn die Einstellung für "Übertragungsgeschwindigkeit" geändert und die [Einstellen]-Taste angeklickt wird, macht der Rekorder einen Neustart.

## **Einstellposten**

#### ■ Netzwerk-Setup - Kamera-Port/Client-PC-Port Für jeden Port folgende Posten einstellen.

**[DHCP]**

Mit "On" oder "Off" die Anschaltung an den DHCP-Server ein- bzw. ausschalten.

"On" wählen, um eine IP-Adresse, Subnetz-Maske und Gateway-Adresse vom DHCP-Server zugeteilt zu bekommen. Für manuelle Eingabe "Off" wählen. **On:** Anschaltung an DHCP-Server.

**Off (Vorgabe):** Keine Anschaltung an DHCP-Server. **[IP-Adresse] \*1**

Bei Einstellung von "DHCP" auf "Off" eine IP-Adresse eingeben.

#### **[Subnet Maske] \*1**

Bei Einstellung von "DHCP" auf "Off" eine der Netzwerkumgebung entsprechende Subnetz-Maske eingeben.

#### **[Standard-Gateway] \*1**

Bei Einstellung von "DHCP" auf "Off" eine der Netzwerkumgebung entsprechende Adresse für das Standard-Gateway eingeben.

#### **[Übertragungsgeschwindigkeit]**

Folgende Werte sind für "Übertragungsgeschwindigkeit" wählbar.

Auto (Vorgabe)/1000MFl/100MFl/100MH/10MF/10MH

#### ■ Netzwerk-Setup - Wartungs-Port **[IP-Adresse] \*1** Eine IP-Adresse eingeben. **[Subnet Maske] \*1**

Eine Subnetz-Maske eingeben.

\*1 Zu Vorgabeeinstellungen siehe Seite 11.

#### **Wichtig:**

- • Die Netzwerkeinstellungen für die einzelnen Ports (z.B. IP-Adresse) müssen in einem anderen Subnetz vorgenommen werden.
- Wenn "DHCP" auf "On" steht und unter "SD-Speicher-REC" eine andere Bildwiederholfrequenz als "Off" gewählt ist, kann es vorkommen, dass ein beim Hochfahren des Rekorders gegebener Befehl zum Abspeichern von Daten auf der SD-Speicherkarte erfolglos bleibt. Dieser Fehler tritt auf, wenn der DHCP-Server langsam reagiert.
- Der Befehl zum Abspeichern von Daten auf der SD-Speicherkarte wird jedoch ausgeführt, sobald die vom DHCP-Server zugeteilten Adressen vorliegen.

## **Kameraregistrierung**

Hier können Kameras im Rekorder registriert werden. Bis zu 64 Kameras können registriert werden.

### **1 Die [Schnell]-Taste anklicken.**

Die Seite "Schnell" wird angezeigt.

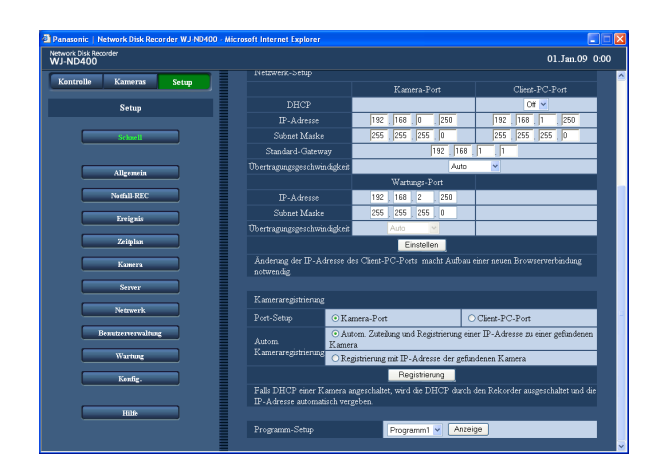

**2 Um Kameras suchen zu können, den Port wählen, an den die Kameras angeschlossen sind.**

Kamera-Port/Client-PC-Port

**3 Festlegen, auf welche Weise den gefundenen Kameras IP-Adressen zugewiesen werden und die Adressen registriert werden sollen.** [Autom. Zuteilung und Registrierung einer IP-Adresse zu einer gefundenen Kamera] [Registrierung mit IP-Adresse der gefundenen Kamera]

#### **Hinweis:**

- Bei Wahl von "Autom. Zuteilung und Registrierung einer IP-Adresse zu einer gefundenen Kamera" wird der gefundenen Kamera eine verfügbare (an kein anderes Gerät vergebene) IP-Adresse zugewiesen. In bestimmten Netzwerkumgebungen (z.B. bei Aktivierung der Firewall von Windows XP) kann es jedeoch vorkommen, dass eine bereits vergebene IP-Adresse zugewiesen wird. In diesem Fall die IP-Adressen überprüfen und der Kamera manuell eine verfügbare IP-Adresse zuweisen.
- **Bei Wahl von "Autom. Zuteilung und Registrierung** einer IP-Adresse zu einer gefundenen Kamera" für eine Kamera, bei der "DHCP" auf "On" steht, wird "DHCP" automatisch auf "Off" gestellt und eine neue IP-Adresse zugewiesen.
- Die automatische Zuweisung einer IP-Adresse durch Wahl von "Autom. Zuteilung und Registrierung einer IP-Adresse zu einer gefundenen Kamera" funktioniert nur, wenn bei dem Rekorder "DHCP" auf "Off" steht.
- Bei Wahl von "Autom. Zuteilung und Registrierung einer IP-Adresse zu einer gefundenen Kamera" "Subnet Maske" des Netzwerkports auf "255.255.255.0" setzen.
- Bei der automatischen Zuweisung einer IP-Adresse muss das Gateway demselben Segment des in Schritt 2 gewählten Ports zugeordnet sein. Andernfalls kann es vorkommen, dass die automatische Zuweisung der IP-Adresse bei bestimmten Kameramodellen nicht funktioniert.
- Bei der Registrierung der IP-Adresse der Kamera erhält die Kamera automatisch die HTTP-Portnummer "80". Für die Kamera werden dieselben Werte für Subnetz-Maske und Standard-Gateway wie für den Rekorder eingestellt.

### **4 Die [Registrierung]-Taste drücken.**

Ein Dialogfeld fordert zur Bestätigung auf.

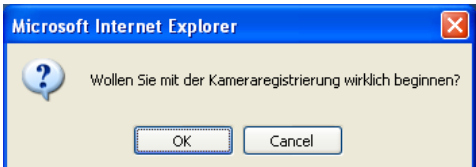

### **5 Die [OK]-Taste anklicken.**

 Hiermit beginnt das Finden der Kameras und die Registrierung der gefundenen Kameras. Im Verlauf der Registrierung erscheint das Dialogfeld "Setting".

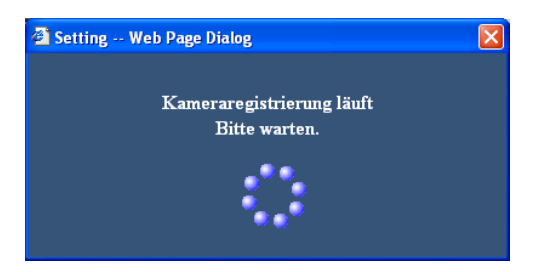

 Anschließend an die Registrierung erscheint das Fenster "Resultat Kameraregistrierung".

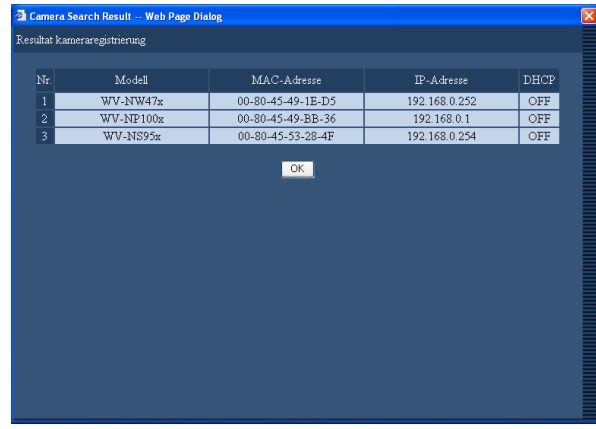

#### **6 Das Resultat der Registrierung kontrollieren.**

- • Bis zu 64 Kameras können registriert werden.
- • Nur neu registrierte Kameras sind im Fenster "Resultat Kameraregistrierung" aufgeführt. Es werden in jedem Fall nur 64 Kameras angezeigt, auch wenn 65 oder mehr Kameras ans Netzwerk angeschlossen sind.
- Wurden IP-Adressen mehrfach vergeben, so werden die IP-Adressen und MAC-Adressen der betreffenden Kameras rot angezeigt. Unbedingt sicherstellen, dass eine IP-Adresse jeweils nur einer Kamera zugewiesen wird.

# **7 Die [OK]-Taste anklicken.**

Hiermit ist die Kameraregistrierung beendet.

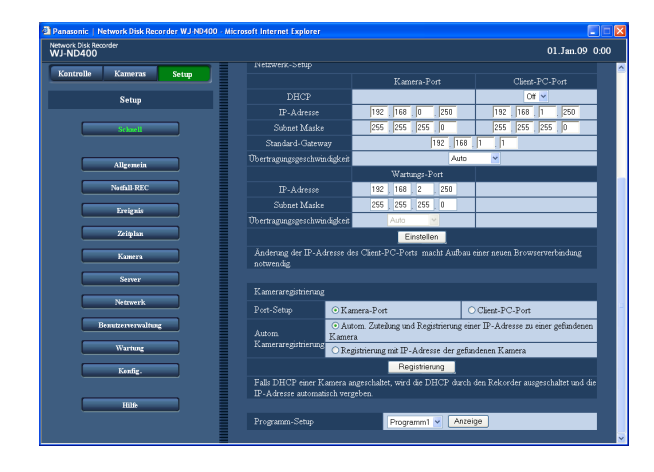

#### **Wichtig:**

• Wird nach Wahl von "Automatische Registrierung der der Kamera vom Gerät zugewiesenen IP-Adresse" die [Registrierung]-Taste angeklickt, werden allen gefundenen Kameras IP-Adressen zugewiesen. Um später auftretende Probleme zu vermeiden, sollte mit der Registrierung erst begonnen werden, nachdem die Kameras bereits in Betrieb sind.

#### **Hinweis:**

- • Falls eine Kamera nicht gefunden wird und die Einstellungen geändert werden müssen, so kann dies auf der Seite "NW-Kamera" (Seite 49) erfolgen.
- Wenn die Registrierung abgeschlossen ist, werden alle eingeloggten Benutzer zwangsweise ausgeloggt.
- Während der Kameraregistrierung werden alle laufenden Aufzeichnungen gestoppt.
- Die automatische Registrierung von Kameras funktioniert nicht, wenn diese über einen Router an ein anderes Subnetz angeschlossen sind.
- Nach einer Änderung der vorgegebenen IP-Adresse werden bestimmte Kameramodelle aus Sicherheitsgründen nur für die Dauer von 20 Minuten nach der Einschaltung gefunden. Zu weiteren Informationen siehe die Bedienungsanleitung der Kamera.
- Als Bildkompressionsverfahren der registrierten Kamera wird automatisch "JPEG" oder "M-JPEG" eingestellt.

## **Einstellposten**

#### ■ **Port-Setup**

Den Port wählen, an den die zu registrierende Kamera angeschlossen ist. Kameraport (Vorgabe)/Client-PC-Port

#### ■ Autom. Kameraregistrierung

Hier wird festgelegt, auf welche Weise den gefundenen Kameras IP-Adressen zugewiesen werden sollen. "Autom. Zuteilung und Registrierung einer IP-Adresse zu einer gefundenen Kamera" (Vorgabe) "Registrierung mit IP-Adresse der gefundenen Kamera"

#### **Hinweis:**

 • Wenn beim Rekorder unter "Port-Setup" der Posten "DHCP" auf "On" steht, können den gefundenen Kameras keine IP-Adresse zugewiesen werden.

## **Programm-Setup**

Hier wird ein Programm gewählt, das die grundlegenden Operationen des Rekorders, wie z.B. die Übertragungsrate für Live-Bilder, steuert.

# **1 Die [Schnell]-Taste anklicken.**

Die Seite "Schnell" wird angezeigt.

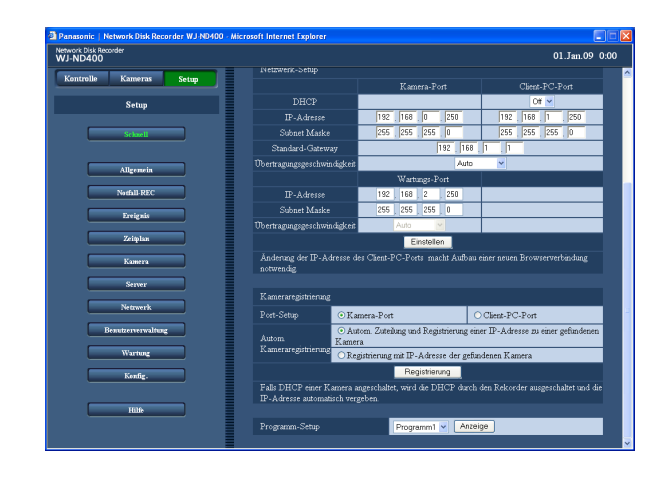

# **Einstellposten**

#### ■ **Programm-Setup**

Ein Programm wählen. Programm 1 (Vorgabe) - Programm 8 Zum Anzeigen der Einzelheiten des gewählten Programms auf die [Anzeige]-Taste klicken. Zur Erstellung von Programmen siehe den Abschnitt "Programm" auf Seite 43.

- **2 Die einzelnen Menüposten einstellen.** Siehe "Einstellposten" unten.
- **3 Die [Einstellen]-Taste anklicken.**

#### **Hinweis:**

 • Wenn die Kameraregistrierung über die Seite "Schnell" erfolgt, werden die Übertragungsrate für Live-Bilder und die Bilddatenrate (manuelle Aufzeichnung) für "Programm 1" - "Programm 8" auf "1 ips" eingestellt.

# **Grundeinstellungen**

Hier erfolgen die Einstellungen für die Grundoperationen des Rekorders.

# **Allgemein**

Die Grundeinstellungen für das System vornehmen.

- **1 Die [Allgemein]-Taste anklicken.**
- **2 Das [Allgemein]-Register anklicken.** Die Seite "Allgemein" wird angezeigt.

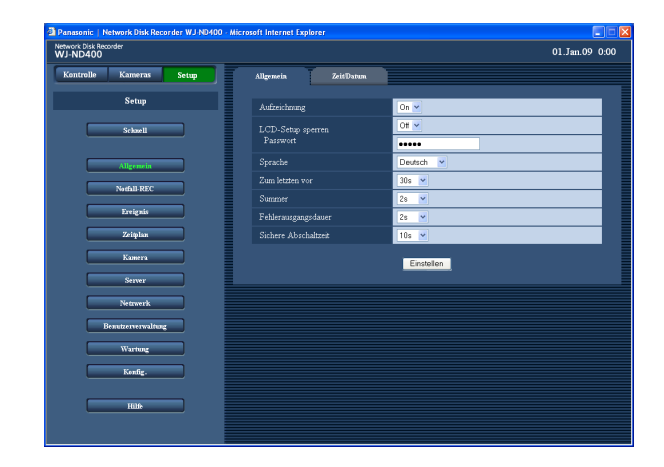

- **3 Die einzelnen Menüposten einstellen.** Siehe "Einstellposten" unten.
- **4 Die [Einstellen]-Taste anklicken.**

# **Einstellposten**

#### ■ Aufzeichnung

Mit "On" oder "Off" die Aufzeichnungsfunktion des Rekorders aktivieren bzw. deaktivieren. Bei Einstellung auf "Off" erfolgt keine Aufzeichnung. Gewöhnlich "On" wählen, außer in Fällen, wo die Aufzeichnung zwangsweise abgebrochen werden muss.

#### ■ LCD-Setup sperren

Mit "On" oder "Off" die Sperrung der Tasten auf der Frontplatte (Tastensperre) aktivieren bzw. deaktivieren. Bei Wahl von "On" werden die Tasten auf der Frontplatte erneut gesperrt, wenn innerhalb ca. einer Minute keine Betätigung erfolgt, und zwar auch dann, wenn die Tastensperre durch Eingabe des Passworts auf der Frontplatte freigegeben wurde.

#### ■ **Passwort**

Zum Deaktivieren der Tastensperre das Passwort eingeben.

In bis zu 5 Ziffern eingeben.

#### ■ Sprache

Eine der folgenden Sprachen als Anzeigesprache für den Web-Browser wählen.

Zu kundenspezifischen Sprachen (Custom) wenden Sie sich bitte an Ihren Fachhändler.

Japanese/English (Vorgabe)/Français/Español/Deutsch/ Italiano/Russian/Chinese/Custom

#### ■ Zum letzten vor

Einen Zeitpunkt wählen, der im schnellen Suchlauf angefahren wird, wenn die [Letzten]-Taste bei der Wiedergabe angeklickt wird.

5s/10s/30s (Vorgabe)/1min/5min (vor der neuesten Aufzeichnung)

#### ■ Summer

Hier kann das Ertönen des Summers im Fehlerfall aktiviert bzw. deaktiviert werden.

- **Off:** Kein Summerton bei Eintreten eines Fehlers. **2s (Vorgabe)/5s/10s/20s/30s/1Min.:** Der Summer ertönt für die gewählte Dauer.
- **Ext:** Der Summer ertönt, bis die [BUZZER STOP]-Taste auf der Frontplatte gedrückt oder die [Fehler]-Taste im Bedienfenster angeklickt wird.

#### ■ **Fehlerausgangsdauer**

Hier erfolgt die Einstellung der Dauer des Fehlerausgangs, der im Fehlerfall zu einem externen Gerät übertragen wird. Zu Einzelheiten über den Fehlerausgang siehe das Installationshandbuch.

**Off:** Im Fehlerfall wird kein Fehlersignal ausgegeben. **2s (Vorgabe)/5s/10s/20s/30s/1Min.:** Das Fehlersignal wird für die vorgegebene Dauer ausgegeben.

**Ext.:** Der Fehlerausgang liegt an, bis die [Fehler]-Taste im Bedienfenster angeklickt wird.

#### ■ Sichere Abschaltzeit

Hier wird die Wartezeit gewählt, nach deren Ablauf der Rekorder bei Eingang eines Netzausfallsignals heruntergefahren wird. 10s (Vorgabe)/20s/30s/1Min./2Min./3Min./4Min./5Min.

# **Zeit/Datum**

Hiermit erfolgt die Einstellung von Zeit und Datum für den Rekorder.

**1 Die [Allgemein]-Taste anklicken.**

### **2 Das [Zeit/Datum]-Register anklicken.**

Die Seite "Zeit/Datum" wird angezeigt.

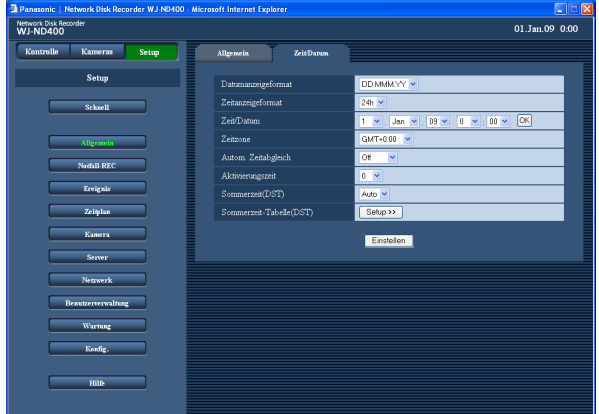

### **3 Die einzelnen Menüposten einstellen.** Siehe "Einstellposten" unten.

**4 Die [Einstellen]-Taste anklicken.**

### **Einstellposten**

#### ■ Datumsanzeigeformat

Ein Anzeigeformat für das Datum einstellen. (z.B. 1. April 2009) **YY.MM.DD:** 09.04.01 **MMM.DD.YY:** APR.01.09 **DD.MMM.YY:** 01.APR.09 **Vorgabe:** DD.MMM.YY

#### ■ Zeitanzeigeformat

Ein Anzeigeformat für die Zeit einstellen. (Beispiel:3 Uhr nachmittags) **12h:** 3:00PM **24h:** 15:00 **Vorgabe:** 24h

#### ■ **Zeit/Datum**

Die aktuelle Zeit und das Datum einstellen. Ziffern für Jahr, Monat, Datum, Stunde, Minute und Sekunde wählen und die [Einstellen]-Taste anklicken. Die eingestellte Zeit und das Datum beginnen ab dem Moment, in dem die [Einstellen]-Taste gedrückt wird. 09 - 34 (Jahr)/1 -12 (Monat)/1 - 31 (Tag)/0 - 23 (Stunde)/ 0 - 59 (Minute)

#### ■ Zeitzone

Die Zeitzone der Kamera einstellen. GMT–12:00 - GMT+13:00 **Vorgabe:** GMT+0:00

#### ■ Autom. Zeitabgleich

Eines der folgenden Verfahren für den automatischen Zeitabgleich wählen.

- **Aus (Vorgabe):** Die Zeit wird nicht automatisch abgeglichen.
- **Slave:** Erhält zum Zeitabgleich des Rekorders ein Synchronisationssignal von der Master-Einheit.
- **Master:** Der Anschluss ALARM/CONTROL auf der Rückseite des Rekorders liefert ein Synchronisationssignal an die anderen angeschlossenen Geräte, an dem diese ihre Uhr abgleichen.

#### ■ **Aktivierungszeit**

Den Zeitpunkt einstellen, zu dem der automatische Zeitabgleich stattfinden soll.

Bei Einstellung von "Autom. Zeitabgleich" auf "Master" die Uhr so einstellen, dass über den Anschluss ALARM/ CONTROL (Zeitabgleich E/A, Pin 20) auf der Rückseite des Rekorders ein Synchronisationssignal geliefert wird. Bei Einstellung auf "Slave" den Zeitpunkt einstellen, zu dem der Rekorder ein Synchronisationssignal zum Abgleich der Uhrzeit von der Master-Einheit erhält.

#### ■ **Sommerzeit (DST)**

Das Verfahren der Umschaltung auf Sommerzeit festlegen. Bei aktivierter Sommerzeit wird die Zeit mit einem Sternchen (\*) angezeigt.

**Aus (Vorgabe):** Keine Umschaltung auf Sommerzeit.

**Auto:** Aktiviert Sommerzeit entsprechend der jeweiligen Einstellung.

#### ■ **Sommerzeit-Tabelle(DST)**

Zeit und Datum für Start (Ein) und Ende (Aus) der Umstellung auf Sommerzeit einstellen.

Bei Klicken auf die [Setup >>]-Taste erscheint folgendes Fenster.

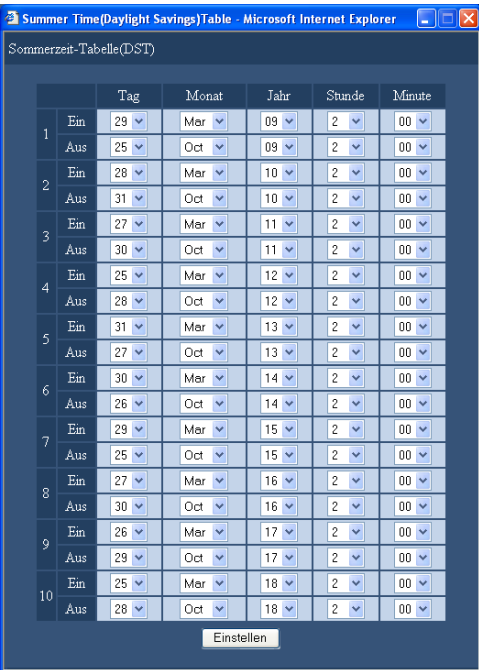

Start- und Endzeit sowie Start- und Enddatum für die Umstellung auf Sommerzeit einstellen. Die letzten 2 Stellen der Jahreszahl eingeben.

Bis zu 10 Einstellungen können gespeichert werden. Abschließend auf die [Einstellen]-Taste klicken und mit der [X]-Taste rechts oben im Fenster das Fenster schließen.

#### **Wichtig:**

- • Unmittelbar nach folgenden Zeiteinstellungen erscheint für die Dauer von ca. 4 Sek. eventuell ein schwarzer Bildschirm und die Aufzeichnung wird ausgesetzt.
	- • Einstellung/Änderung der aktuellen Zeit und des Datums
	- • Umstellung der aktuellen Zeit auf Sommerzeit
	- • Einstellung von "Autom. Zeitabgleich" auf "Slave" und entsprechender Abgleich der Uhr des Rekorders. (Die Uhr wird nicht abgeglichen, während eine Not- oder Ereignisaufzeichnung läuft.)

# **Notaufzeichnung**

Hier erfolgen die Einstellungen für die Notaufzeichnung, wie z.B. Aufzeichnungsdauer und Bilddatenrate. Zu Einzelheiten über die Notaufzeichnung siehe das Installationshandbuch.

### **1 Die [Notfall-REC]-Taste anklicken.**

Die Seite "Notfall-REC" wird angezeigt.

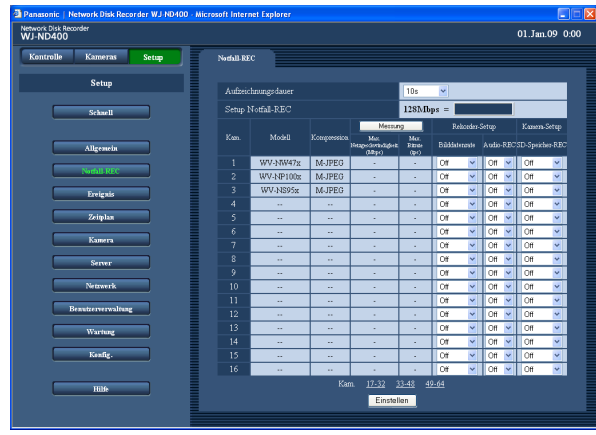

### **2 Die einzelnen Menüposten einstellen.**

 Siehe "Einstellposten" unten. Zum Aufrufen der Setupseite für eine Kamera, die auf der geöffneten Seite nicht aufgeführt ist, den entsprechenden Kameranummernbereich über der [Einstellen]-Taste anklicken. Wenn die Setupseite für eine Kamera, die auf der geöffneten Seite nicht aufgeführt ist, durch Anklicken

eines Kameranummernbereichs über der [Einstellen]-Taste aufgerufen wird, werden die auf der gerade angezeigten Seite vorgenommenen Einstellung abgespeichert und wirksam gemacht.

## **3 Die [Einstellen]-Taste anklicken.**

#### **Wichtig:**

• In den unmittelbar auf das Ende einer Notaufzeichnung folgenden 4 Sekunden wird eventuell nicht aufgezeichnet.

# **Einstellposten**

#### ■ **Aufzeichnungsdauer**

Die Aufzeichnungsdauer für Notaufzeichnungen festlegen.

Folgende Aufzeichnungszeiten sind wählbar.

2s/5s/10s (Vorgabe)/20s/30s/1Min./3Min./5Min./10Min./ 30Min./Manuell/Weiter

**Manuell:** Die Aufzeichnung wird fortgesetzt, solange der Notaufzeichnungseingang anliegt. Die Aufzeichnungsdauer beträgt mindestens 8 Sekunden.

**Weiter:** Die Aufzeichnung stoppt erst bei Betätigung der [ALM]-Taste.

#### ■ **Modell**

Die Modellnummer der Netzwerkkamera wird angezeigt.

#### ■ **Kompression**

Die Bilddaten-Kompression der angewählten Kamera wird angezeigt.

Zu Einzelheiten über die Einstellung der Bilddaten-Kompression einer Kamera siehe den Abschnitt "Manuelle Überprüfung/Änderung der Kameraeinstellungen" (Seite 51).

#### **[Messung]**

#### ■ **Max. Netzgeschwindigkeit (Mbps)**

Die maximale Netzgeschwindigkeit des gegenwärtig genutzten Netzwerks kann durch Anklicken der [Messung]-Taste angezeigt werden.

#### ■ **Max. Bitrate (ips)**

Die maximale Netzgeschwindigkeit des gegenwärtig genutzten Netzwerks kann durch Anklicken der [Messung]-Taste angezeigt werden.

#### **Hinweis:**

 • Wenn die Bilddatenrate rot angezeigt ist, ist sie u.U. für die Übertragung von Live-Bildern oder die Aufzeichnung nicht anwendbar.

#### **Rekorder-Setup**

#### ■ **Bilddatenrate**

Die Bilddatenrate für die Notaufzeichnung der einzelnen Kamerakanäle einstellen. Folgende Übertragungsraten sind wählbar.

Aus (Vorgabe)/1ips/2ips/3ips/5ips/10ips/15ips/Alle/ I-Frame

#### **Hinweis:**

 • Welche Bilddatenraten zur Verfügung stehen, hängt von der E-Mailder Kamera ab. Zu Einzelheiten über die Einstellung der Bilddaten-Kompression einer Kamera siehe den Abschnitt "Manuelle Überprüfung/ Änderung der Kameraeinstellungen" (Seite 51).

#### ■ **Audio-REC**

Mit "On" oder "Off" die Aufzeichnung von Audiodaten zusammen mit den Bilddaten aktivieren bzw. deaktivieren.

Audiodaten können zusammen mit Bilddaten aufgezeichnet werden. Die Aufzeichnung von Audiodaten allein ist nicht möglich.

Die Aufzeichnung von Audiodaten setzt voraus, dass die verwendeten Kameras diese Funktion unterstützen. Zu Einzelheiten über Kameramodelle, die die Audioaufzeichnung unterstützen, siehe "readme.txt" auf der mitgelieferten CD-ROM.

# **Kamera-Setup**

#### ■ **SD-Speicher-REC**

Hier kann festgelegt werden, dass die Bilddaten einer Notaufzeichnung bei einer Netzunterbrechung auf SD-Speicherkarte aufgezeichnet werden.

Für "SD-Speicher-REC" stehen folgende Bilddatenraten zur Verfügung:

Aus (Vorgabe)/0.1ips/0.5ips/1ips

Zu Einzelheiten über die Aufzeichnung auf der SD-Speicherkarte siehe Seite 36.

#### **Hinweis:**

- • Die Einstellung der Bilddatenrate für "SD-Speicher-REC" steht nur bei Kameras zu Verfügung, die die SD-Speicheraufzeichndung unterstützen und deren Bilddaten-Kompression auf "M-JPEG" eingestellt ist.
- • Für eine Kamera, die an mehrere Rekorder angeschlossen ist, darf nicht dieselbe Bilddatenrate für die SD-Speicheraufzeichnung eingestellt werden.
- • Die gleichzeitige Audio-Aufzeichnung und SD-Speicherkartenaufzeichnung ist nicht möglich.
- • Wenn auf der Seite "Notfall-REC" der Posten "SD-Speicher-REC" für einen Kamerakanal auf einem anderen Parameter als "Off" steht, wird für diesen Kamerakanal "Audio-REC." auf der Seite "Notfall-REC" automatisch auf "Off" gestellt.

#### **Wichtig:**

- • Wenn ein eine Notaufzeichnung auslösendes Signal eingeht, während die Verbindung zwischen Rekorder und Kamera unterbrochen ist, findet keine SD-Speicheraufzeichnung statt (weil die Kamera das die Notaufzeichnung auslösendes Signal nicht erkennt).
- Bei Einstellung von "Audio-REC." auf "On" muss sichergestellt werden, dass die Kamera für die Übertragung von Audiodaten eingestellt ist. Die Audio-Bitrate der Kamera auf "32 kbps" einstellen.
- • Wenn die Audio-Bitrate der Kamera während des Betriebs geändert wird, "Audio-REC." des Rekorders erst auf "Off" und dann wieder auf "On" stellen.
- Je nach eingestelltem Audio-Übertragungsintervall kann es zu Tonunterbrechungen kommen. Die Einstellungen der Kamera an die Netzwerkumgebung anpassen.
- Je nach eingestellter Bilddatenrate kann es zu Tonunterbrechungen kommen. Die Einstellung der Bilddatenrate an die Netzwerkumgebung anpassen.
- • Zum Aufzeichnen von Audio "Audioübertragung/ empfang" für die Kamera auf "Mikrofoneingang" oder "Interaktiv(Voll-Duplex)" setzen. "Interaktiv(Voll-Duplex)" steht bei bestimmten Modellen bzw. Versionen eventuell nicht zur Verfügung. Zu weiteren Informationen siehe die Bedienungsanleitung der verwendeten Kamera.
- Die Audioaufzeichnung findet ungeachtet der Segmentierung des Bildschirms statt

### **[Messung]-Taste**

Durch Anklicken der [Messung]-Taste kann überprüft werden, ob die eingestellte Bilddaten- und Übertragungsrate bei dem vorhandenen Netzwerk zur Verfügung stehen. Wenn die Bilddaten- oder Übertragungsrate rot angezeigt ist, ist sie u.U. für die Übertragung von Live-Bildern oder die Aufzeichnung nicht anwendbar. Die Kontrolle dauert ca. 90 Sek.

- Wenn das Ergebnis größer ist als die maximale Netzwerk-Übertragungsgeschwindigkeit des Rekorders, kann die resultierende Netzwerkbelastung zu folgenden Problemen führen:
	- • Einige Bilder werden nicht aufgezeichnet.
	- Einige Live-Bilder werden nicht angezeigt.
	- Einige Alarme werden nicht ausgegeben.
	- Die Ansprechgeschwindigkeit des Systems kann abfallen.
	- Der Rekorder kann einen Neustart machen.
- In Abhängigkeit von der Anzahl der angeschlossenen Kameras und PCs können die oben beschriebenen Probleme auch dann auftreten, wenn das Ergebnis kleiner ist als die Netzwerk-Übertragungsgeschwindigkeit (Anhaltswert 128 Mbps).

#### **Wichtig:**

- • Der Netzverkehr ändert sich ständig. In jedem Fall sollte das Ergebnis kleiner sein als die maximale Netzwerk-Übertragungsgeschwindigkeit des Rekorders.
- Während der Messung werden Aufzeichnungs-, Wiedergabe-, Live-Bildanzeige- und Kopiervorgänge gestoppt.

#### **Hinweis:**

- Andere beim Rekorder eingeloggte Benutzer werden zwangsweise ausgeloggt. Sie müssen sich nach der Messung neu einloggen.
- Das Ergebnis ist ein Richtwert. Bei starkem Netzverkehr kann ein unterschiedliches Ergebnis angezeigt werden, auch wenn die [Messung]-Taste ohne eine Änderung der Einstellungen angeklickt wird. Bei starkem Netzverkehr oder aus anderen Gründen können folgende Probleme auftreten.
	- Die Übertragung von Live-Bildern entspricht nicht den Einstellungen.
	- Die Aufzeichnung von Live-Bildern entspricht nicht den Einstellungen.
	- Der Web-Browser reagiert langsam.
	- Die Verbindung zum Web-Browser wird unterbrochen.
	- Es findet keine Aufzeichnung statt.

 Für Schäden, die sich aus einer Störung oder einem Fehler bei der Aufzeichnung ergeben, egal welcher Gründe, übernehmen wir keinerlei Gewährleistung.

#### **SD-Speicher-REC**

Merkmal bestimmter Panasonic-Kameras, mit dem Bilddaten auf der SD-Speicherkarte der Kamera abgespeichert werden können, falls innerhalb des für die Zeitplan-Aufzeichnung des Rekorders festgelegten Zeitraums keine Verbindung mit der Kamera zustande kommt.

#### **Einstellung der Bilddatenrate**

SD-Speicheraufzeichnung steht nur dann zur Verfügung, wenn die betreffende Kamera mit dieser Funktion ausgestattet ist und unter "Modell/Kompression" im Setupmenü des Rekorders "M-JPEG" als Bilddaten-Kompression gewählt ist.

Die Bilddatenrate bei der SD-Speicheraufzeichnung kann für jeden Kamerakanal getrennt eingestellt werden. (Seite 43)

Die Startzeit der SD-Speicheraufzeichnung ist je nach der eingestellten Bilddatenrate unterschiedlich. Die Bilddatenrate für "SD-Speicher-REC" muss niedriger sein als die für die Notaufzeichnung eingestellte.

#### **Hinweis:**

 • Beim Einstellen der Bilddatenrate für die SD-Speicheraufzeichnung darauf achten, dass der Posten "SD-Speicherkarte" für die Kamera auf "Verwenden" gesetzt wird. Wenn bei der Kamera "SD-Speicherkarte" auf "Nicht verwenden" steht oder in der Kamera keine SD-Speicherkarte installiert ist (oder diese schlecht eingesetzt ist), können mehrmals täglich Fehlermeldungen angezeigt werden und die Aufzeichnung bei jeder Fehlermeldung ca. 20 Sekunden ausgesetzt werden.

#### **Abruf von auf SD-Speicherkarte aufgezeichneten Bildern**

Die auf der SD-Speicherkarte aufgezeichneten Bilddaten können ausgelesen und auf der Festplatte des Rekorders gespeichert werden.

Anhand der "Statusanzeige" kann überprüft werden, ob Bilddaten gerade ausgelesen werden.

Das Auslesen von Bilddaten findet zu folgenden Zeitpunkten statt:

15 Minuten nach jeder vollen Stunde (0:15, 1:15 … 23:15)

#### **Wichtig:**

- • Wenn die Verbindung zwischen Kamera und Rekorder während einer Notaufzeichnung unterbrochen wird, werden die Bilddaten mit der eingestellten Bilddatenrate zur SD-Speicherkarte übertragen und dort abgespeichert.
- Wenn ein eine Notaufzeichnung auslösendes Signal eingeht oder die Startzeit für die Zeitplan-Aufzeichnung erreicht ist, während die Verbindung zwischen Rekorder und Kamera unterbrochen ist, findet keine SD-Speicheraufzeichnung statt.
- Für eine Kamera, die an mehrere Rekorder angeschlossen ist, darf nicht dieselbe Bilddatenrate für die SD-Speicheraufzeichnung eingestellt werden.
- Die Zeitbasis für die ausgelesenen Aufzeichnungen (SD-Speicherdaten) ist die Uhr der Kamera. Es wird empfohlen, Zeit und Datum der Kameras und des Rekorders am NTP-Server usw. abzugleichen. Sind die Zeiten nicht synchronisiert, kann die SD-Speicheraufzeichnung misslingen.
- Bei einer Notaufzeichnung anschließend an eine Änderung der Aufzeichnungsbedingungen mehrerer Kameras kann es vorkommen, dass sich der Aufzeichnungsstart um bis zu 6 Sekunden (bei Aufzeichnung der von 65 Kameras übertragenen Bilddaten) verzögert.
# **Hinweis:**

- • In Abhängigkeit vom Intervall zwischen den Zeitplänen oder dem Gesamtvolumen der SD-Speicherdaten können die Aufzeichnungen u.U. nicht auf einmal aus der SD-Speicherkarte ausgelesen werden.
- • Während folgender Vorgänge werden keine Bilddaten ausgelesen. Wiedergabe, HTTP-Download, Notaufzeichnung und externe Aufzeichnung.
- Das Auslesen von Daten aus der SD-Speicherkarte wird durch folgende Prozesse abgebrochen: Einloggen/Notaufzeichnung/externe Aufzeichnung/ Sommerzeit-Umstellung Nicht ausgelesene Bilddaten können beim nächsten Zugriff ausgelesen werden.

Hier erfolgen die Einstellungen für die im Ereignisfall durchzuführende Ereignisaufzeichnung. Ereignisaufzeichnungen sind in Voralarmaufzeichnungen (Bilder vor Eintreten des Ereignisses) und Nachalarmaufzeichnungen (Bilder nach Eintreten des Ereignisses) unterteilt.

# **Was löst Ereignisoperationen aus**

# **Ereignis**

"Ereignis" wird in diesem Zusammenhang als ein Phänomen definiert, das bestimmte Abläufe (Ereignisoperationen) im Rekorder auslöst.

Vom Produkt als "Ereignisse" interpretiert werden der Eingang eines Schnittstellenarlarms, Befehlsalarms oder Standortalarms.

Geht beispielsweise beim Rekorder ein Standortalarm von einer Kamera ein, dann wird dieser als ein Ereignis interpretiert.

# **Ereignisoperationen**

Wenn ein Ereignis eintritt, leitet der Rekorder bestimmte Ereignisoperationen ein.

Je nach Voreinstellung haben Ereignisoperationen folgenden Inhalt:

- • Aufzeichnung von Bild-/Audiodaten
- • Aufzeichnung von Protokollen
- Meldung des Ereignisses (mittels E-Mail, Anzeige auf einem Display, Summer, Übertragung von Bilddaten zu einem FTP-Server usw.)
- • Benachrichtigungen über das Eintreten eines Ereignisses werden im Rahmen dieser Bedienungsanleitung mit "Alarmoperationen" bezeichnet.

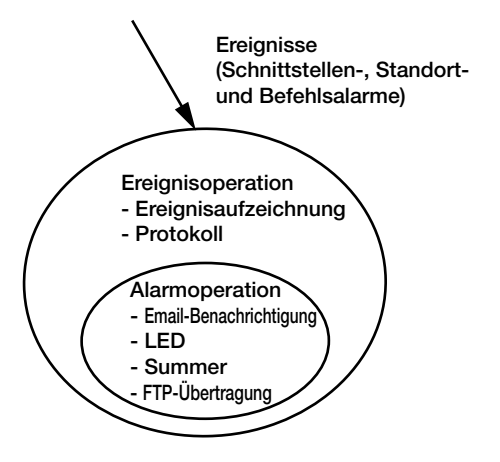

Bild zur Ereignis-/Alarmoperation

Folgende Ereignisse lösen eine Ereignisoperation im Rekorder Off:

- **Schnittstellenalarm:** Schnittstellenalarm bezeichnet den Eingang eines Signals von einem externen Alarmgerät, wie z.B. einem Türsensor, an der Alarm-Eingangsklemme (ALARM- Anschluss auf der Rückseite des Rekorders).
- **Befehlsalarm:** Befehlsalarm bezeichnet den Eingang eines Befehls von einem ans Netzwerk angeschlossenen PC.

**Standortalarm:** Standortalarm bezeichnet den Eingang einer Übertragung mittels Panasonic-Protokoll von einer Netzwerkkamera.

#### **Folgende Ereignisoperationen können programmiert werden:**

- • Start der Aufzeichnung
	- Die Aufzeichnung beginnt entsprechend den im Setupmenü getroffenen Einstellungen wie Bilddatenrate, Aufzeichnungsdauer usw. Vor dem Eintreten des Ereignisses aufgezeichnete Bilder können den bei der Ereignisaufzeichnung aufgenommenen Bilder zugeordnet werden, d.h. die Wiedergabe beginnt zu einem Zeitpunkt, der eigentlich vor dem Eintreten des Ereignisses liegt. (Voralarmaufzeichnung) Zur Erstellung von Programmen siehe den Abschnitt "Programm" auf Seite 43.
- • Aufruf des Ereignis-Benachrichtigungsfensters Bei Eintreten eines Ereignisses wird dieses durch ein Popup-Fenster angekündigt.
- Die Alarmanzeige auf der Fronttafel beginnt zu blinken.
- Der Summer ertönt Der Summer ertönt für die im Setupmenü eingestellte Dauer. (Seite 39)
- Die Kamera fährt in Presetposition. Die vorher registrierte Kamera bewegt sich in eine voreingestellte Presetposition. Zu Einzelheiten siehe die Bedienungsanleitung (PDF).
- Benachrichtigung über ein Ereignis durch Versenden von E-Mails

 Eine E-Mail mit Zeit und Datum des Ereignisses meldet, dass ein Ereignis eingetreten ist. (Alarm-Email) Der Alarm-Email kann ein Bild angefügt werden. (Alarmbild) Bis zu 4 Zieladressen für Alarm-Emails können registriert werden. Zu Einzelheiten siehe den Abschnitt "E-Mail" auf Seite 60.

Ausgabe von Signalen am ALARM/CONTROL-Anschluss auf der Rückseite des Rekorders (Alarmausgang)

 Im Ereignisfall wird am ALARM/CONTROL-Anschluss auf der Rückseite des Rekorders ein Signal ausgegeben, welches zur Aktivierung eines Summers o.Ä. herangezogen werden kann. Die Dauer des Alarmausgangs kann im Setupmenü festgelegt werden. (Seite 39)

- • Erstellen eines Protokolls Ein Protokoll mit Angabe der Ereignisart sowie Zeit und Datum des Ereignisses wird abgespeichert. (Ereignisprotokoll)
- • Übertragung von Aufzeichnungen im Ereignisfall zum FTP-Server Im Ereignisfall werden die aufgezeichneten Bilder für die eingestellte Dauer ab Eintreten des Ereignisses kontinuierlich zum FTP-Server übertragen. Zu Einzelheiten siehe die Abschnitte "Zeitplan" auf Seite 47 and "FTP" auf Seite 58.
- Meldung des Ereignisses an einen PC mittels Panasonic-Alarmprotokoll Im Ereignis- oder Fehlerfall wird den registrierten PCs entsprechend der unter "Panasonic-Alarmprotokoll" getroffenen Einstellung automatisch Meldung darüber erstattet. Empfang und Anzeige dieser Meldungen setzt voraus, dass die dedizierte Software (Option) auf dem PC installiert ist\*.
- Zu Einzelheiten über die dedizierte Software siehe "readme.txt" auf der mitgelieferten CD-ROM.

# **Allgemein**

Hier erfolgen die Einstellungen für die Dauer des Alarmausgangs und des Summertons bei Eintreten eines Ereignisses (Standort-, Schnittstellen-, Befehlsalarm).

# **1 Die [Ereignis]-Taste anklicken.**

# **2 Das [Allgemein]-Register anklicken.**

Die Seite "Allgemein" zu "Ereignis" wird angezeigt.

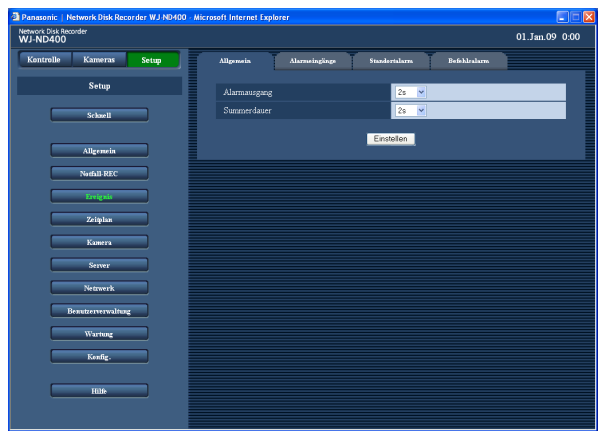

# **3 Die einzelnen Menüposten einstellen.** Siehe "Einstellposten" unten.

**4 Die [Einstellen]-Taste anklicken.**

# **Einstellposten**

# ■ **Alarmausgang**

Die Alarmausgangsdauer wählen.

Folgende Werte sind für die Alarmausgangsdauer wählbar:

Aus/2s (Vorgabe)/5s/10s/20s/30s/1min/Ext/Rec **Off:** Kein Alarmausgang.

**Ext.:** Alarmausgang bis Anklicken der [ALM]-Taste.

**Rec.:** Der Alarmausgang liegt für die Dauer der Ereignisaufzeichnung an.

# ■ Summerdauer

Die Summerdauer bei Eintreten eines Ereignisses wählen. Folgende Werte sind für die Summerdauer wählbar.

Aus/2s (Vorgabe)/5s/10s/20s/30s/1Min./Ext./Rec **Off:** Der Summer ertönt nicht.

**Ext.:** Der Summer ertönt, bis die [ALM]-Taste angeklickt wird.

**Rec.:** Der Summer ertönt nur während einer Ereignisaufzeichnung.

# **Schnittstellenalarm**

Hier erfolgt die Einstellung der bei Eingang eines Schnittstellenalarms auszuführenden Operationen Zum Abspeichern von Presetpositionen für die Kamera siehe die Bedienungsanleitung (PDF).

- **1 Die [Ereignis]-Taste anklicken.**
- **2 Das [Alarmeingänge]-Register anklicken.** Die Seite "Alarmeingänge" wird angezeigt.

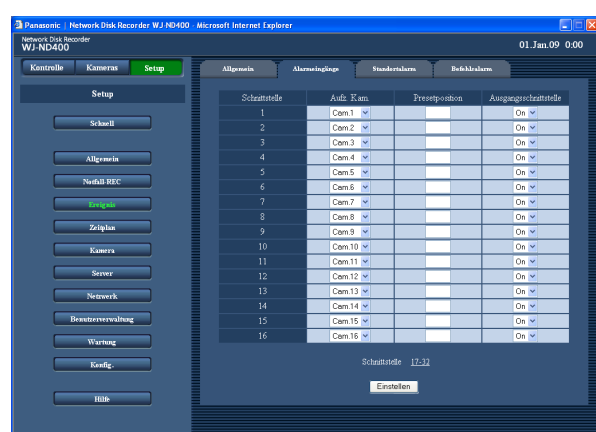

# **3 Die einzelnen Menüposten einstellen.**

 Siehe "Einstellposten" unten. Zum Aufrufen der Setupseite für eine Schnittstelle, die auf der geöffneten Seite nicht aufgeführt ist, den entsprechenden Schnittstellen-Nummernbereich über der [Einstellen]-Taste anklicken. Wenn die Setupseite für eine Schnittstelle, die auf der geöffneten Seite nicht aufgeführt ist, durch Anklicken eines Schnittstellen-Nummernbereichs über der [Einstellen]-Taste aufgerufen wird, werden die auf der gerade angezeigten Seite vorgenommenen Einstellung abgespeichert und wirksam gemacht.

# **4 Die [Einstellen]-Taste anklicken.**

# **Einstellposten**

# ■ Aufz. Kam.

Einen Kamerakanal (Kam.1 - Kam.64, "--") für die Aufzeichnung wählen. Wenn kein Kamerakanal angewählt ist ("--"), erfolgt keine Aufzeichnung.

# ■ **Presetposition**

Für die einzelnen Schnittstellen eine Presetposition (Leerstelle, 1-256) wählen, in die die Kamera im Fall eines Schnittstellenalarms fahren soll. Wird keine Position eingegeben (Leerstelle), so bewegt sich die Kamera nicht in eine Presetposition. **Vorgabe:** Vorgabe leer

#### ■ Ausgangsschnittstelle

Mit "On" oder "Off" die Ausgabe eines Alarmsignals im Ereignisfall ein- bzw. ausschalten. **Vorgabe:** On

# **Standort-Alarm**

Hier erfolgt die Einstellung der bei Eingang eines Standortalarms auszuführenden Ereignisoperationen.

- **1 Die [Ereignis]-Taste anklicken.**
- **2 Das [Standortalarm]-Register anklicken.**

Die Seite "Standortalarm" wird angezeigt.

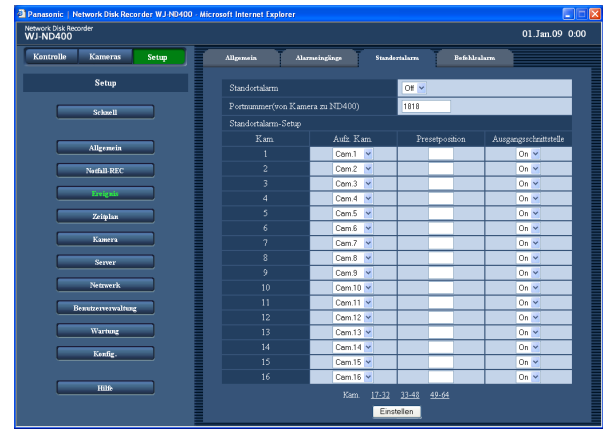

# **3 Die einzelnen Menüposten einstellen.**

 Siehe "Einstellposten" unten. Zum Aufrufen der Setupseite für eine Kamera, die auf der geöffneten Seite nicht aufgeführt ist, den entsprechenden Kameranummernbereich über der [Einstellen]-Taste anklicken.

 Wenn die Setupseite für eine Kamera, die auf der geöffneten Seite nicht aufgeführt ist, durch Anklicken eines Kameranummernbereichs über der [Einstellen]-Taste aufgerufen wird, werden die auf der gerade angezeigten Seite vorgenommenen Einstellung abgespeichert und wirksam gemacht.

**4 Die [Einstellen]-Taste anklicken.**

# **Einstellposten**

# ■ **Standortalarm**

Mit "On" oder "Off" den Standortalarm wirksam bzw. unwirksam machen. **On:** Standortalarm ist wirksam. **Off:** Standortalarm ist unwirksam. **Vorgabe:** Off

# ■ **Portnummer (von Kamera zu ND400)**

Die Portnummer zum Empfang von Standortalarm angeben. **Vorgabe:** 1818

## ■ **Standortalarm-Setup [Aufz.Kam.]**

Einen Kamerakanal (Kam.1 - Kam.64, "--") für die Aufzeichnung wählen. Wenn kein Kamerakanal angewählt ist ("--"), erfolgt keine Aufzeichnung.

# **[Presetposition]**

Eine Presetposition (Leerstelle, 1-256) wählen, in die die Kamera im Fall eines Standortalarms fahren soll. Wird keine Position eingegeben (Leerstelle), so bewegt sich die Kamera nicht in eine Presetposition. **Vorgabe:** Vorgabe leer

# **[Ausgangsschnittstelle]**

Mit "On" oder "Off" die Ausgabe eines Alarmsignals im Ereignisfall ein- bzw. ausschalten. **Vorgabe:** On

# **Befehlsalarm**

Hier erfolgt die Einstellung der bei Eingang eines Befehlsalarms auszuführenden Ereignisoperationen.

# **1 Die [Ereignis]-Taste anklicken.**

**2 Das [Befehlsalarm]-Register anklicken.**

Die Seite "Befehlsalarm" wird angezeigt.

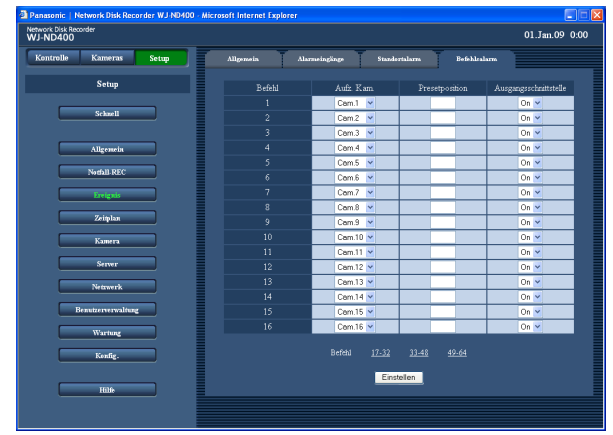

**3 Die einzelnen Menüposten einstellen.**

Siehe "Einstellposten" unten.

 Zum Aufrufen der Setupseite für einen Befehlsalarm, dessen Befehlsnummer auf der geöffneten Seite nicht aufgeführt ist, den entsprechenden Befehlsnummernbereich über der [Einstellen]-Taste anklicken.

 Wenn die Setupseite für einen Befehl, die auf der geöffneten Seite nicht aufgeführt ist, durch Anklicken eines Befehlsnummernbereichs über der [Einstellen]-Taste aufgerufen wird, werden die auf der gerade angezeigten Seite vorgenommenen Einstellung abgespeichert und wirksam gemacht.

# **4 Die [Einstellen]-Taste anklicken.**

# **Einstellposten**

# ■ Aufz. Kam.

Einen Kamerakanal (Kam.1 - Kam.64, "--") für die Aufzeichnung wählen. Wenn kein Kamerakanal angewählt ist ("--"), erfolgt keine Aufzeichnung.

# ■ **Presetposition**

Eine Presetposition (Leerstelle, 1-256) eingeben, in die die Kamera im Alarmfall fahren soll. Wird keine Position eingegeben (Leerstelle), so bewegt sich die Kamera nicht in eine Presetposition. **Vorgabe:** Vorgabe leer

# ■ **Ausgangsschnittstelle**

Mit "On" oder "Off" die Ausgabe eines Alarmsignals im Ereignisfall ein- bzw. ausschalten. **Vorgabe:** On

# **Zeitplan-Aufzeichnung**

Hier erfolgen die Einstellungen für die Zeitplanaufzeichnung an festgelegten Zeiten und Wochentagen.

# **Programm**

Hier erfolgt die Erstellung von Programmen, z.B. durch Zuordnung einer Übertragungsrate für Live-Bilder und einer Bilddatenrate.

Es können bis zu 8 Programme erstellt werden.

# **1 Die [Zeitplan]-Taste anklicken.**

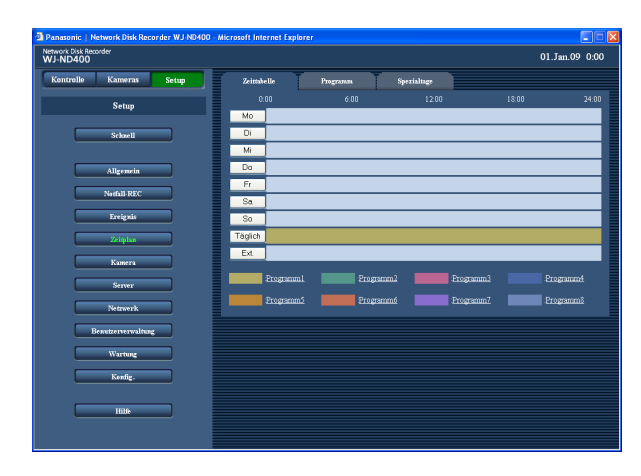

# **2 Das [Programm]-Register anklicken.**

Die Seite "Programm" zu "Zeitplan" wird angezeigt.

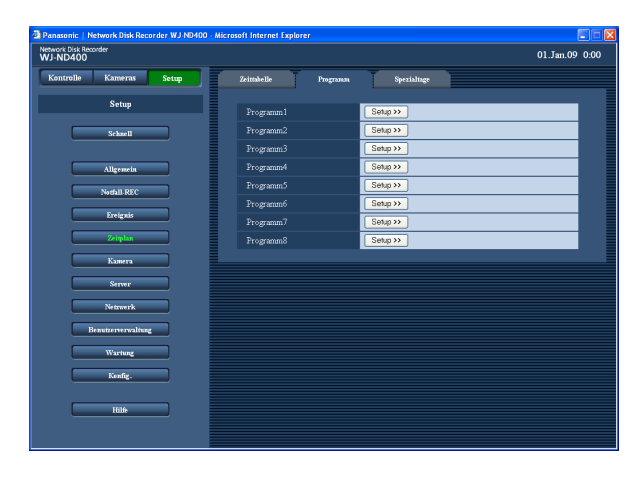

# **3 Click the [Setup>>]-Taste für das zu erstellende Programm anklicken.**

 Die Seite "Programm-Setup" für das gewählte Programm wird angezeigt.

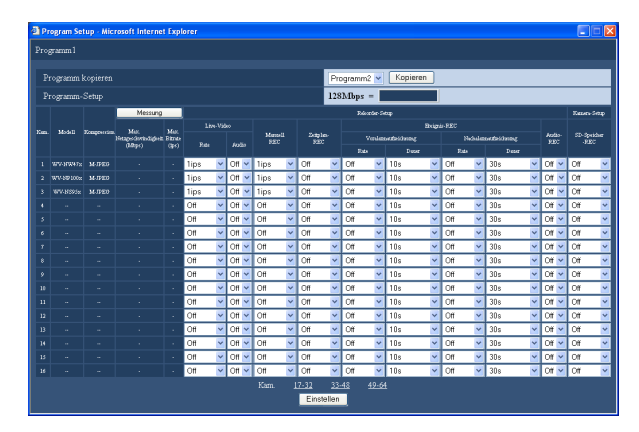

 Beschreibung der Tasten auf der Seite "Programm-Setup"

**[Kopieren]-Taste:** When it is necessary to copy the Um die Einstellungen eines bereits vorhandenen Programms zu übernehmen, das Programm (Einstellquelle) anwählen und die [Copy]-Taste anklicken.

 Die kopierten Einstellungen werden in die anzeigte Programm-Setupseite übernommen.

**[Messung]-Taste:** Durch Anklicken der [Messung]- Taste kann überprüft werden, ob die eingestellte Bilddaten- und Übertragungsrate für das vorhandene Netzwerk geeignet sind. (Seite 46)

# **4 Die einzelnen Menüposten einstellen.**

 Siehe unten zu Einzelheiten über die Einstellung der einzelnen Posten.

 Zum Aufrufen der Setupseite für einen Befehl, dessen Befehlsnummer auf der geöffneten Seite nicht aufgeführt ist, den entsprechenden Befehlsnummernbereich über der [Einstellen]-Taste anklicken.

 Wenn die Setupseite für eine Kamera, die auf der geöffneten Seite nicht aufgeführt ist, durch Anklicken eines Kameranummernbereichs über der [Einstellen]-Taste aufgerufen wird, werden die auf der gerade angezeigten Seite vorgenommenen Einstellung abgespeichert und wirksam gemacht.

**5 Abschließend auf die [Einstellen]-Taste klicken und mit der [X]-Taste rechts oben im Fenster das Fenster schließen.**

# **Einstellposten**

## ■ **Modell**

Die Modellnummer der Netzwerkkamera wird angezeigt.

## ■ **Kompression**

Die Bilddaten-Kompression der angewählten Kamera wird angezeigt.

Zu Einzelheiten über die Einstellung der Bilddaten-Kompression einer Kamera siehe den Abschnitt "Manuelle Überprüfung/Änderung der Kameraeinstellungen" (Seite 51).

# **[Messung]**

#### ■ Max. Netzgeschwindigkeit (Mbps)

Die maximale Netzgeschwindigkeit des gegenwärtig genutzten Netzwerks kann durch Anklicken der [Messung]-Taste angezeigt werden.

## ■ **Max. Bitrate (ips)**

Die maximale Netzgeschwindigkeit des gegenwärtig genutzten Netzwerks kann durch Anklicken der [Messung]-Taste angezeigt werden.

#### **Rekorder-Setup**

#### ■ **Live-Video**

#### **• Rate**

 Eine der folgenden Übertragungsraten wählen: Aus\*1/1ips\*2/2ips/3ips/5ips/10ips/15ips/Alle\*3/I-Frame Welche Live-Übertragungsraten zur Verfügung stehen, hängt von der Bilddaten-Kompression der Kamera ab. Zu Einzelheiten über die Einstellung der Bilddaten-Kompression einer Kamera siehe den Abschnitt "Manuelle Überprüfung/Änderung der Kameraeinstellungen" (Seite 51).

 **• Audio**

 Hier kann die Übertragung von Ton zusammen mit Live-Bildern festgelegt werden. Aus\*1\*2\*3/An

#### **Hinweis:**

- • Audiodaten können zusammen mit Bilddaten übertragen werden. Die Übertragung von Audiodaten allein ist nicht möglich.
- Die Übertragung von Audiodaten setzt voraus, dass die verwendeten Kameras diese Funktion unterstützen.

#### **Wichtig:**

 • Nur das gegenwärtig angezeigte Programm (das angewählte Programm) kann kopiert werden.

#### ■ **Manuell REC**

Die Bilddatenrate für die manuelle Aufzeichnung einstellen. Folgende Werte sind für die manuelle Aufzeichnung wählbar.

Aus\*1/0,1ips/0,2ips/0,3ips/0,5ips/1ips\*2/2ips/3ips/5ips/10 ips/15ips/Alle/I-Frame\*3

Welche Aufzeichnungsraten zur Verfügung stehen, hängt von der Bilddaten-Kompression der Kamera ab.

## ■ Zeitplan-REC

Eine der folgenden Bilddatenraten für die Zeitplan-Aufzeichnung wählen.

Off\*1\*2\*3/0,1 ips/0,2 ips/0,3 ips/0,5 ips/1 ips/2 ips/3 ips/ 5 ips/10 ips/15 ips/ALL/I-Frame Welche Aufzeichnungsraten zur Verfügung stehen, hängt von der Bilddaten-Kompression der Kamera ab.

# ■ **Ereignis-REC - Voralarmaufzeichnung**

#### **• Rate**

 Eine der folgenden Bilddatenraten für die Voralarmaufzeichnung wählen:

 Off\*1\*2\*3/1ips/2ips/3ips/5ips/10ips/15ips/Alle/I-Frame Welche Aufzeichnungsraten zur Verfügung stehen, hängt von der Bilddaten-Kompression der Kamera ab. Zu Einzelheiten über die Einstellung der Bilddaten-Kompression einer Kamera siehe den Abschnitt "Manuelle Überprüfung/Änderung der Kameraeinstellungen" (Seite 51). Wenn die Kompression bei der Kamera auf "M-JPEG" steht, ist "Alle" nicht wählbar.

#### **• Dauer**

 Die Aufzeichnungsdauer für die Voralarmaufzeichnung wählen. Folgende Aufzeichnungsdauern sind wählbar:

 2s/5s/10s\*1\*2\*3/20s/30s/1Min./3Min./5Min./10Min./ 15Min.

## **Hinweis:**

- Bilder eines Kamerakanals, für den ein Voralarm-Aufzeichnungsbereich auf der Festplatte eingerichtet worden ist, wird in diesem aufgezeichnet. Zum Einrichten eines Voralarm-Aufzeichnungsbereichs siehe den Abschnitt "Formatieren des Voralarm-Aufzeichnungsbereichs" auf Seite 91.
- Siehe auch Seite 46 zur Aufzeichnungsdauer einer Voralarmaufzeichnung ohne Einrichten eines Voralarm-Aufzeichnungsbereichs.

# ■ **Ereignis-REC - Nachalarmaufzeichnung**

# **• Rate**

 Eine der folgenden Bilddatenraten für die Nachalarmaufzeichnung wählen.

 Off\*1\*2\*3/1ips/2ips/3ips/5ips/10ips/15ips/Alle/I-Frame Welche Aufzeichnungsraten zur Verfügung stehen, hängt von der Bilddaten-Kompression der Kamera ab. Zu Einzelheiten über die Einstellung der Bilddaten-Kompression einer Kamera siehe den Abschnitt "Manuelle Überprüfung/Änderung der Kameraeinstellungen" (Seite 51).

## **• Dauer**

 Die Aufzeichnungsdauer für die Nachalarmaufzeichnung wählen. Folgende Aufzeichnungsdauern sind wählbar:

 2s/5s/10s/20s/30s\*1\*2\*3/1Min./2Min./3Min./5Min./ 10Min./15Min./Manuell/Weiter

**Manuell:** Die Aufzeichnung findet statt, solange Alarmsignals (Standort-, Schnittstellen-, Befehlsalarm) eingehen. Die Aufzeichnungsdauer beträgt mindestens 8 Sekunden.

**Weiter:** Die Aufzeichnung stoppt erst bei Betätigung der [ALM]-Taste.

# ■ **Audio-REC**

Hier kann die Aufzeichnung von Ton zusammen mit Bildern festgelegt werden.

#### Off\*1\*2\*3/An

Audiodaten können zusammen mit Bilddaten aufgezeichnet werden. Die Aufzeichnung von Audiodaten allein ist nicht möglich.

Die Aufzeichnung von Audiodaten setzt voraus, dass die verwendeten Kameras diese Funktion unterstützen.

#### **Kamera-Setup** ■ **SD-Speicher-REC**

Hier kann festgelegt werden, dass die Bilddaten einer Notaufzeichnung bei einer Netzunterbrechung auf SD-Speicherkarte aufgezeichnet werden. Für "SD-Speicher-REC" stehen folgende Bilddatenraten zur Verfügung:

Off\*1\*2\*3/0,1ips/0,5ips/1ips

#### **Hinweis:**

- • Die Einstellung der Bilddatenrate für "SD-Speicher-REC" steht nur bei Kameras zu Verfügung, die die SD-Speicheraufzeichndung unterstützen und deren Bilddaten-Kompression auf "M-JPEG" eingestellt ist. Zu Einzelheiten über die Aufzeichnung auf SD-Speicherkarte siehe Seite 36.
- Für eine Kamera, die an mehrere Rekorder angeschlossen ist, darf nicht dieselbe Bilddatenrate für die SD-Speicheraufzeichnung eingestellt werden.
- Die gleichzeitige Audio-Aufzeichnung und SD-Speicherkartenaufzeichnung ist nicht möglich.
- Wenn auf der Seite "Notfall-REC" der Posten "SD-Speicher-REC" für einen Kamerakanal auf einem anderen Parameter als "Off" steht, wird für diesen Kamerakanal "Audio-REC." auf der Seite "Notfall-REC" automatisch auf "Off" gestellt.
- \*1 Vorgabe für eine noch nicht registrierte Kamera
- \*2 Vorgabe für eine bereits registrierte Kameras (Bilddaten-Kompression : JPEG, M-JPEG)
- \*3 Vorgabe für eine bereits registrierte Kameras (Bilddaten-Kompression : MPEG-4)

#### **Wichtig:**

- Die Bilddatenrate und die Voralarm-Aufzeichnungsdauer von Aufzeichnungen können in Abhängigkeit von der Netzwerkumgebung oder der Größe der aufzuzeichnenden Bilder von den Einstellwerten geringfügig abweichen.
- Wird für einen Kamerakanal kein Voralarm-Aufzeichnungsbereich auf der Festplatte eingerichtet, so beträgt die Aufzeichnungsdauer für die Voralarmaufzeichnung mit Audio 30 Sekunden.
- Bei Wahl der Bilddaten-Kompression "MPEG-4" für die Kamera empfiehlt es sich, das Auffrischintervall der Kamera auf "1 Sekunde" einzustellen. Bei Wahl eines längeren Auffrischintervalls für die Kamera kann eventuell kein Voralarm-Aufzeichnungsbereich erstellt werden.
- • Die Dauer einer Aufzeichnung kann in Abhängigkeit vom Zeitpunkt des Ereignisses von dem für die Voralarmaufzeichnung eingestellten Wert geringfügig abweichen.
- Bei Einstellung von "Audio-REC." auf "On" muss sichergestellt werden, dass die Kamera für die Übertragung von Audiodaten eingestellt ist. Die Audio-Bitrate der Kamera auf "32 kbps" einstellen.
- • Wenn die Audio-Bitrate der Kamera während des Betriebs geändert wird, "Audio-REC." des Rekorders erst auf "Off" und dann wieder auf "On" stellen.
- • Je nach eingestelltem Audio-Übertragungsintervall kann es zu Tonunterbrechungen kommen. Die Einstellungen der Kamera an die Netzwerkumgebung anpassen.
- • Je nach eingestellter Bilddatenrate kann es zu Tonunterbrechungen kommen. Die Einstellung der Bilddatenrate an die Netzwerkumgebung anpassen.
- • Zum Aufzeichnen von Audio im Setupmenü der Kamera "Audioübertragung/-empfang" auf "Mikrofon Eingang" oder "Interaktiv(Voll-Duplex)" setzen. "Interaktiv(Voll-Duplex)" steht bei bestimmten Kameramodellen bzw. -versionen nicht zur Verfügung. Zu weiteren Informationen siehe die Bedienungsanleitung für die verwendete Kamera.
- Die Audioaufzeichnung findet ungeachtet der Segmentierung des Bildschirms statt.

#### **Hinweis:**

- • Bei Wahl von "MPEG-4" als Bilddaten-Kompression der Kamera die Aufzeichnungsdauer auf mindestens 10 Sekunden einstellen.
- • Richtwerte für die Aufzeichnungsdauer einer Voralarmaufzeichnung sind unten aufgeführt.

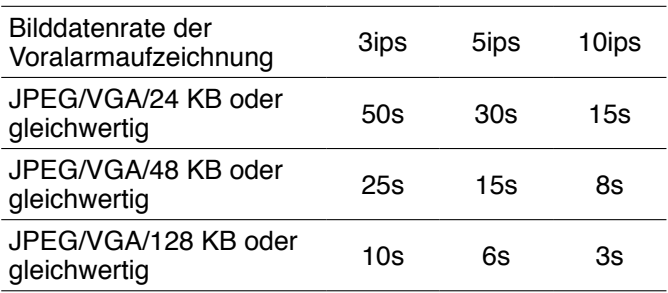

# **[Messung]-Taste**

Durch Anklicken der [Messung]-Taste kann überprüft werden, ob die eingestellte Bilddaten- und Übertragungsrate bei dem vorhandenen Netzwerk zur Verfügung stehen. Wenn die Bilddaten- oder Übertragungsrate rot angezeigt ist, ist sie u.U. für die Übertragung von Live-Bildern oder die Aufzeichnung nicht anwendbar. Die Kontrolle dauert ca. 90 Sek. Wenn das Ergebnis größer ist als die maximale Netzwerk-Übertragungsgeschwindigkeit des Rekorders, kann die resultierende Netzwerkbelastung zu folgenden Problemen führen:

 Einige Bilder werden nicht aufgezeichnet. Einige Live-Bilder werden nicht angezeigt. Einige Alarme werden nicht ausgegeben. Die Ansprechgeschwindigkeit des Systems kann abfallen.

 Der Rekorder kann einen Neustart machen. In Abhängigkeit von der Anzahl der angeschlossenen Kameras und PCs können die oben beschriebenen Probleme auch dann auftreten, wenn das Ergebnis kleiner ist als die Netzwerk-Übertragungsgeschwindigkeit (Anhaltswert 128 Mbps).

#### **Wichtig:**

- • Der Netzverkehr ändert sich ständig. Die Plustoleranz der Aufzeichnungsrate und Live-Übertragungsrate unter Berücksichtigung des Messergebnisses einstellen.
- Während der Messung werden Aufzeichnungs-, Wiedergabe-, Live-Bildanzeige- und Kopiervorgänge gestoppt.

#### **Hinweis:**

- Andere beim Rekorder eingeloggte Benutzer werden zwangsweise ausgeloggt. Sie müssen sich nach der Messung neu einloggen.
- Das Ergebnis ist ein Richtwert.
- • Bei starkem Netzverkehr kann ein unterschiedliches Ergebnis angezeigt werden, auch wenn die [Messung]-Taste ohne eine Änderung der Einstellungen angeklickt wird. Bei starkem Netzverkehr oder aus anderen Gründen können folgende Probleme auftreten.
	- Die Übertragung von Live-Bildern entspricht nicht den Einstellungen.
	- Die Aufzeichnung von Live-Bildern entspricht nicht den Einstellungen.
	- Der Web-Browser reagiert langsam.
	- Die Verbindung zum Web-Browser wird unterbrochen.
	- Es findet keine Aufzeichnung statt.
- • Für Schäden, die sich aus einer Störung oder einem Fehler bei der Aufzeichnung ergeben, egal welcher Gründe, übernehmen wir keinerlei Gewährleistung.

# **Zeittabelle**

Hier kann für jeden Wochentag ein Zeitplan erstellt und diesem jeweils ein Programm zugeordnet werden. Für jeden Wochentag können bis zu 6 Programme erstellt werden.

Dem Zeitplan kann auch externe Aufzeichnung zugeordnet werden. Zu Einzelheiten über die externe Aufzeichnung siehe Seite 48.

# **1 Die [Zeitplan]-Taste anklicken.**

# **2 Das [Zeittabelle]-Register anklicken.**

Unter "Zeitplan" erscheint die Seite "Zeittabelle".

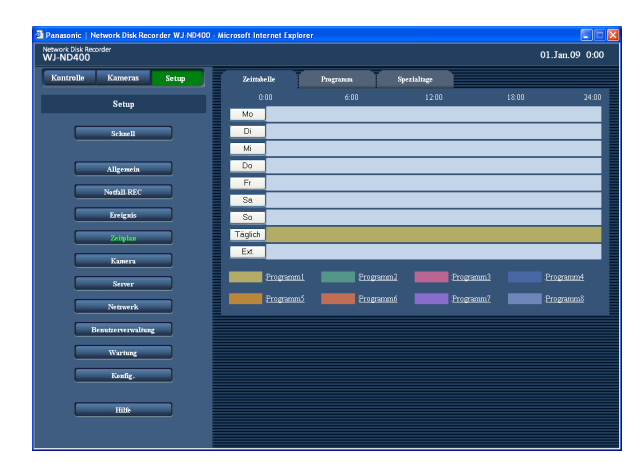

# **3 Einen Wochentag ("Mo" - "So"), "Täglich" oder "Ext." anklicken.**

 Das der angeklickten Taste entsprechende Fenster "Setup neuer Zeitplan" wird angezeigt. Um einen für einen anderen Wochentag eingestellten Zeitablauf zu kopieren, im Feld "Zeitplan kopieren" den gewünschten Wochentag wählen und die [Copy]-Taste anklicken.

# **Einstellposten**

# ■ **Start<sup>\*1</sup>**

Die Startzeit der Zeitzone einstellen.  $-700:00 - 23:45$ 

## **Hinweis:**

- Die Schritte 1-5 to wiederholen, um Programme für andere Wochentage zu erstellen.
- Die Zeiten von "23:46" bis "23:59" sind als Startzeit nicht wählbar.

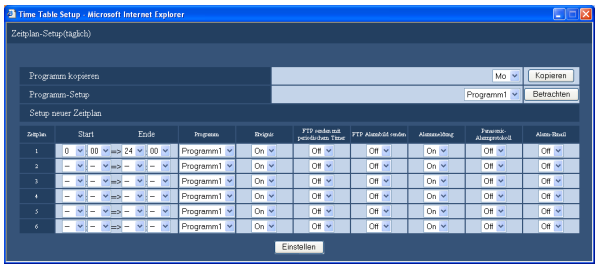

 Beschreibung der Tasten auf der Seite "Setup neuer Zeitplan"

- **[Kopieren]-Taste:** Um einen für einen anderen Wochentag eingestellten Zeitablauf zu kopieren, im Feld "Zeitplan kopieren" den gewünschten Wochentag wählen und die [Kopieren]-Taste anklicken.
- **[Betrachten]-Taste:** Um die Einstellungen eines Programms anzuzeigen, im Feld "Programm-Setup" das entsprechende Programm wählen und die [Betrachten]-Taste anklicken.
- **4 Die einzelnen Menüposten einstellen.** Siehe "Einstellposten" unten.

# **5 Nach der Einstellung jedes Postens auf die [Einstellen]-Taste klicken.**

 Damit werden die eingestellten Zeitpläne und Programme wirksam. Programme werden in unterschiedlichen Farben angezeigt.

# ■ **Ende**<sup>\*1</sup>

Die Endzeit der Zeitzone einstellen.  $-700:15 - 24:00$ 

#### ■ **Programm**

Ein Programm wählen. Programm1 (Vorgabe) - Programm8

# ■ **Ereignis**

Mit "On" (Vorgabe) oder "Off" die Durchführung von Ereignisoperationen im Ereignisfall aktivieren bzw. deaktivieren. Bei Wahl von "Off" wird keine Ereignisoperation durchgeführt.

# ■ **FTP senden mit periodischem Timer**

Mit "On" oder "Off" (Vorgabe) die periodische Bildübertragung zum FTP-Server ein- bzw. ausschalten. Bei Wahl von "On" müssen die Einstellungen auf der Seite "FTP" vorgenommen werden. (Seite 58)

## ■ **FTP Alarmbild senden**

Mit "On" oder "Off" (Vorgabe) die Übertragung von Bildern einer alarmierten Kamera zum FTP-Server im Ereignisfall ein- bzw. ausschalten.

Bei Wahl von "On" müssen die Einstellungen auf der Seite "FTP" vorgenommen werden. (Seite 58)

## ■ Alarmmeldung<sup>\*3</sup>

Mit "On" (Vorgabe) oder "Off" die Anzeige des Popup-Fensters, das das Ereignis einem PC zu Verwaltungszwecken meldet, aktivieren bzw. deaktivieren.

## ■ Panasonic-Alarmprotokoll<sup>\*3</sup>

Mit "On" oder "Off" (Vorgabe) die Benachrichtigung eines PC im Ereignisfall aktivieren bzw. deaktivieren.

## **Hinweis:**

- Das Einstellen von Bestimmungsadressen ist auf Seite 69 beschrieben.
- • Zum Anzeigen der erhaltenen Informationen benötigt der PC die dedizierte Software\*2.

# ■ **Alarm-Email\*<sup>3</sup>**

Mit "On" oder "Off" (Vorgabe) das Verschicken einer Alarm-Email im Ereignisfall aktivieren bzw. deaktivieren. Für die zur Nutzung der Email-Funktion erforderlichen Einstellungen, wie Mailserver- und Email-Bestimmungsadressen, siehe Seite 60. Zu Einzelheiten über den Inhalt von Alarm-Emails siehe Seite 93.

- \*1 Die Endzeit muss mindestens 15 Minuten nach der Startzeit liegen.
- \*2 Zu Einzelheiten über die dedizierte Software siehe "readme.txt" auf der mitgelieferten CD-ROM.
- \*3 Die Anzeige von Alarmmeldungen sowie die Benachrichtigung mittels Panasonic-Alarmprotokoll und Alarm-Email erfolgen auch dann im Fehlerfall, wenn der Posten auf "Off" steht.

# **Externe Aufzeichnung**

Die Aufzeichnung kann über einen angeschlossenen externen Schalter gestartet und gestoppt werden. Dazu muss der Zeitzone, innerhalb der der externe Schalter betätigt werden soll, ein Programm zugeordnet werden. Zu Einzelheiten über den Anschluss eines externen Schalters siehe das Installationshandbuch.

Falls mehrere Aufzeichnungszeitpläne (Mo - So, Täglich, Ext.) sich überlappen, ergeben sich folgende Prioritäten: Ext. > Mo - So > Täglich

#### **Wichtig:**

 • Fällt die Aufzeichnung in eine Zeitspanne, der kein Programm zugeordnet wurde, findet keine Aufzeichnung statt, auch wenn der externe Schalter auf "Ein" steht. Es wird empfohlen, die Zeitspanne des Programms für die externe Aufzeichnung etwas länger zu wählen.

# **Spezialtage**

Die einem Wochentag zugeordneten Zeitpläne können Spezialtagen zugewiesen werden. Es können bis zu 30 Zeitpläne für Spezialtage eingestellt werden. Falls mehrere Aufzeichnungszeitpläne (Mo - So, Täglich, Ext., Spezialtag) sich überlappen, ergeben sich folgende Prioritäten:

Ext. > Spezialtag > Mo - So > Täglich

# **1 Die [Zeitplan]-Taste anklicken.**

# **2 Das [Spezialtage]-Register anklicken.**

Die Seite "Spezialtage-Setup" wird angezeigt.

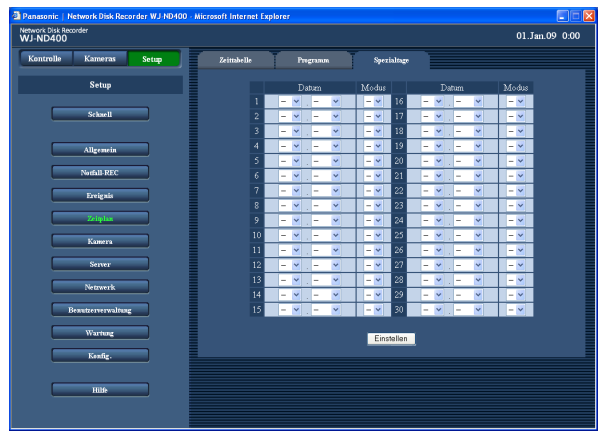

**3 Datum und Wochentag für den Spezialtag wählen.**

**4 Die [Einstellen]-Taste anklicken.**

# **Kamera**

Hier erfolgen die netzwerkseitigen Einstellungen für die Kamera (z.B. IP-Adressen, Portnummern) sowie die Einstellung der Kameragruppen und Sequenzanzeige.

# **NW-Kamera**

Hier können Kameras registriert oder die Einstellungen registrierter Kameras bearbeitet werden.

# **Automatische Suche und Registrierung von Kameras**

- **1 Die [Kamera]-Taste anklicken.**
- **2 Das [NW-Kamera]-Register anklicken.**

Die Seite "NW-Kamera" wird angezeigt.

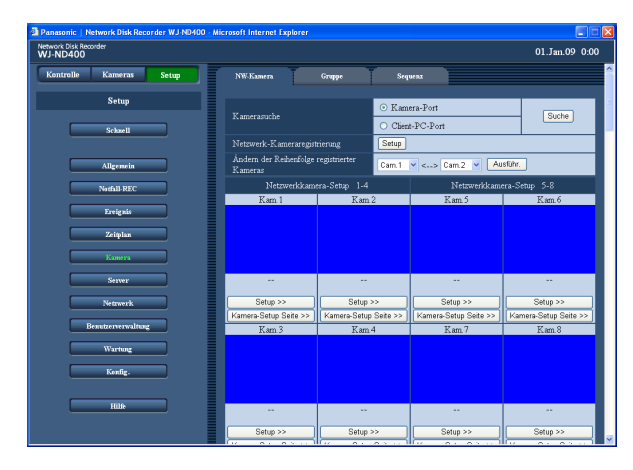

 Beschreibung der Tasten auf der Seite "NW-Kamera"

**[Suche]-Taste:** Startet die Suche nach Kameras, die an den angewählten Port angeschlossen sind.

**3 Um Kameras suchen zu können, den Port wählen, an den die Kameras angeschlossen sind.**

Kamera-Port/Client-PC-Port

# **4 Die [Suche]-Taste anklicken.**

Ein Dialogfeld fordert zur Bestätigung auf.

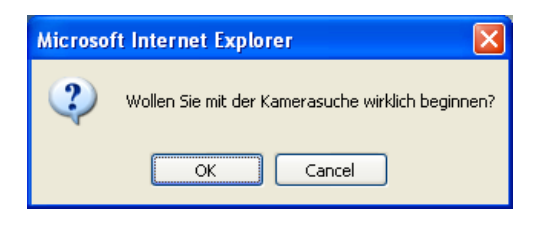

# **5 Die [OK]-Taste anklicken.**

 Hiermit beginnt die Suche nach Kameras und die Registrierung der gefundenen Kameras. Im Verlauf der Suche erscheint das Dialogfeld "Suche".

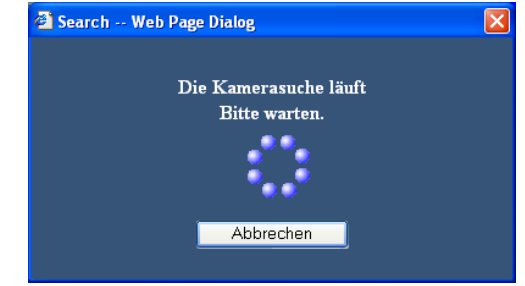

# **6 Bei Anzeige der Suchergebnisse sicherstellen, dass das Ankreuzfeld neben der zu registrierenden Kamera markiert ist.**

 Wenn es nicht markiert ist, ist dies nachzuholen. Bis zu 64 Kamera können registriert werden. (Bis zu 128 gefundene Kameras werden angezeigt.) Wenn die Ankreuzfelder von 65 Kameras markiert sind, können keine weiteren Kameras registriert werden.

 Die Ankreuzfelder von bis zu 64 Kameras markiert lassen.

 Wurden IP-Adressen mehrfach vergeben, so werden die IP-Adressen und MAC-Adressen der betreffenden Kameras rot angezeigt. Unbedingt sicherstellen, dass eine IP-Adresse jeweils nur einer Kamera zugewiesen wird.

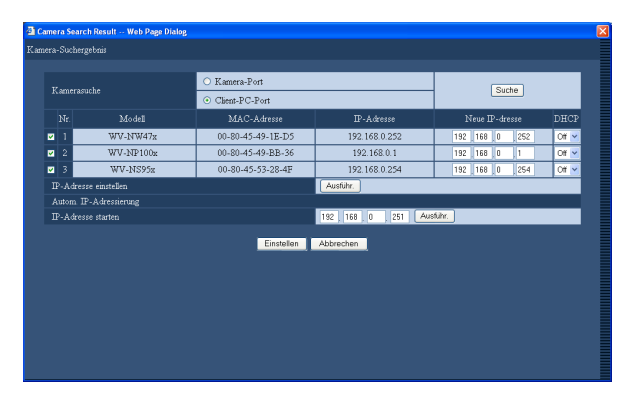

# **7 Zum Ändern der IP-Adresse einer Kamera die neue IP-Adresse in das Feld "Neue IP-Adresse" eingeben und auf die [Ausführ.]-Taste klicken.**

#### **Hinweis:**

Wenn nach Eingabe einer IP-Adresse in das Feld "IP-Adresse starten" die [Ausführ.]-Taste angeklickt wird, erhält die Kamera automatisch die nächste verfügbare IP-Adresse.

# **Einstellposten**

## ■ Modell

Die Modellnummer der gefundenen Kamera wird angezeigt.

## ■ **MAC-Adresse**

Die MAC-Adresse der gefundenen Kamera wird angezeigt.

#### ■ **IP-Adresse**

Die IP-Adresse der gefundenen Kamera wird angezeigt.

## ■ **Neue IP-Adresse**

Die der gefundenen Kamera zuzuordnende IP-Adresse eingeben.

#### ■ **DHCP**

Mit "On" oder "Off" (Vorgabe) die Anschaltung an den DHCP-Server ein- bzw. ausschalten.

#### **Hinweis:**

- • Während der Registrierung gefundener Kameras werden alle eingeloggten Benutzer zwangsweise ausgeloggt.
- • Während der Kameraregistrierung werden alle laufenden Aufzeichnungen gestoppt.
- • Kameras, die in einem anderen Subnetz liegen, sind nicht auffindbar.
- Nach einer Änderung der vorgegebenen IP-Adresse sind bestimmte Kameramodelle aus Sicherheitsgründen nur für die Dauer von 20 Minuten nach der Einschaltung auffindbar. Zu weiteren Informationen siehe die Bedienungsanleitung für die verwendete Kamera.
- Als Bilddaten-Kompression der registrierten Kamera wird automatisch "JPEG" oder "M-JPEG" eingestellt.
- Bei Wahl von "Autom. Zuteilung und Registrierung einer IP-Adresse zu einer gefundenen Kamera" den Posten "Subnetz-Maske" des Ports, an den die Kamera angeschlossen ist, auf "255.255.255.0" setzen.

# **8 Die [Einstellen]-Taste anklicken.**

 Hiermit ist die Kameraregistrierung beendet. Wird auf der Seite "Schnell" der Posten "Autom. Zuteilung und Registrierung einer IP-Adresse zu einer gefundenen Kamera" gewählt, so wird die IP-Adresse der gefundenen Kamera automatisch geändert.

- • Bei der automatischen Zuweisung einer IP-Adresse muss das Gateway demselben Segment des in Schritt 3 unter "Automatische Suche und Registrierung von Kameras" auf Seite 49 gewählten Ports zugeordnet sein. Andernfalls kann es vorkommen, dass die automatische Zuweisung der IP-Adresse bei bestimmten Kameramodellen nicht funktioniert.
- Bei der Registrierung der IP-Adresse der Kamera erhält die Kamera automatisch die HTTP-Portnummer "80". Für die Kamera werden dieselben Werte für Subnetz-Maske und Standard-Gateway wie für den Rekorder eingestellt.
- Bei einer Änderung der IP-Adresse einer Kamera durch Anklicken der [Ausführ.]-Taste werden die Ankreuzfelder der gefundenen Kameras 1 - 64 im Kamera-Suchergebnisfenster markiert.
- Der Rekorder weist den gefundenen Kameras mit der Funktion "IP-Adresse starten" verfügbare IP-Adressen zu. In bestimmten Netzwerkumgebungen (z.B. bei Aktivierung der Firewall von Windows XP) kann es jedoch vorkommen, dass den gefundenen Kameras eine bereits vergebene IP-Adresse zugewiesen wird. In diesem Fall die IP-Adressen überprüfen und der Kamera manuell eine verfügbare IP-Adresse zuweisen. Falls eine Meldung erscheint, dass keine IP-Adresse verfügbar ist, die Einstellungen überprüfen und noch nicht vergebene IP-Adresse manuelll registrieren.
- "IP-Adresse starten" ist nur dann durchführbar, wenn beim Rekorder "DHCP" auf "Off" steht.

# **Ändern der Reihenfolge registrierter Kameras (4fach-Bildschirm)**

- **1 Die [Kamera]-Taste anklicken.**
- **2 Das [NW-Kamera]-Register anklicken.** Die Seite "NW-Kamera" wird angezeigt.

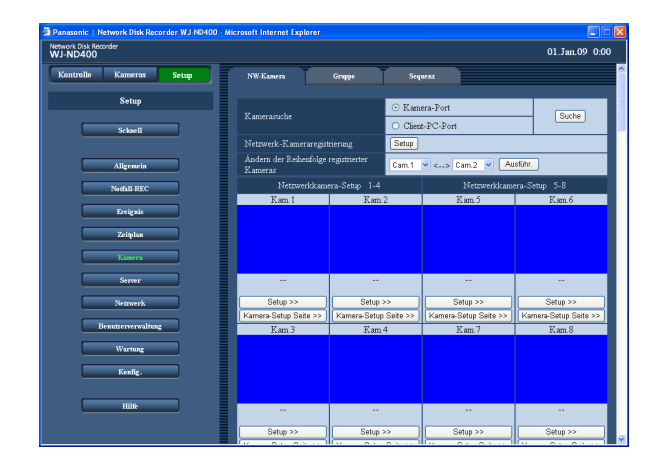

# **3 Im Pull-Down-Menü die Kamerakanalnummer wählen, die vertauscht werden sollen.**

 Für die Anzeige von Bilder auf dem 4fach-Bildschirm stehen folgende Kombinationen zur Verfügung. Ch1 - Ch4, Ch5 - Ch8 … Ch57 - Ch60, Ch61 - Ch64. Zum Ändern der Kamerakanal-Kombinationen die numerische Reihenfolge der Kamerakanäle vertauschen.

 Die numerische Reihenfolge der Kamerakanäle wird auch bei der Sequenzanzeige angewendet.

# **4 Die [Ausführ.]-Taste anklicken.**

Die Kamerakanalnummern werden vertauscht.

# **Wichtig:**

- • Das Ändern der numerischen Reihenfolge der Kamerakanäle wirkt sich auf folgende Einstellungen Off:
	- Notaufzeichnung (Seite 34)
	- Programm (Seite 43)
	- • Netzwerkinformationen (Seite 82)

# **Die Einstellungen der Kamera manuell überprüfen/anpassen.**

**1 Die [Kamera]-Taste anklicken.**

# **2 Das [NW-Kamera]-Register anklicken.** Die Seite "NW-Kamera" wird angezeigt.

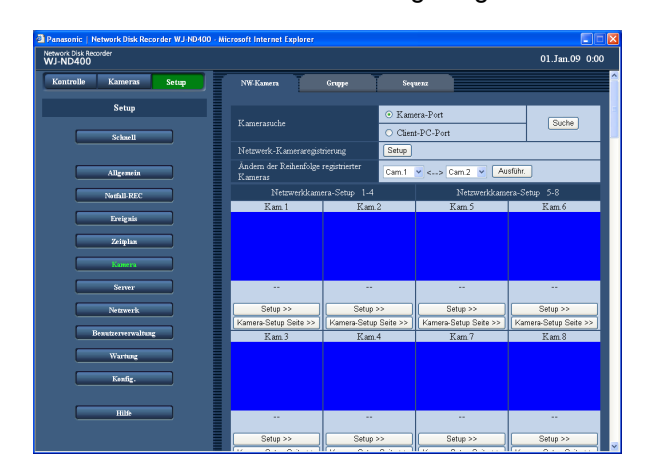

 Beschreibung der Tasten auf der Seite "NW-Kamera"

- **[Setup]-Taste:** Zeigt die Einstellposten der Kamera in Listenform an.
- **[Setup >>]-Taste:** Zeigt das Kamera-Setupmenu des Rekorders an.
- **[Kamera-Setup Seite >>]-Taste:** Öffnet das Setupmenü der Kamera. Zur Einstellung der angeschlossenen Kamera siehe die dieser beiliegende Bedienungsanleitung.

# **Wichtig:**

- Das Aufrufen des Kamera-Setupmenüs setzt voraus, dass auf der Seite "Portweiterleitung" der Posten "Portweiterleitung" auf "On" steht. (Seite 63)
- • Bei offenem Kamera-Setupmenü erfolgt keine Bildanzeige.
- Zur Steuerung der Kamera ist die Eingabe von Benutzernamen und Passwort erforderlich.

# **3 Die [Setup]-Taste oder die [Setup >>]-Taste der Kamera, deren Einstellungen überprüft oder geändert werden sollen, anklicken.**

 Das Fenster "Setup Netzwerk-Kameraregistrierung" wird angezeigt. (Bei Anklicken der [Setup]-Taste erscheint folgende Abbildung.)

 Zum Aufrufen der Setupseite für eine Kamera, deren Kamerakanal auf der geöffneten Seite nicht aufgeführt ist, den entsprechenden Kamerakanal über der [Einstellen]-Taste anklicken.

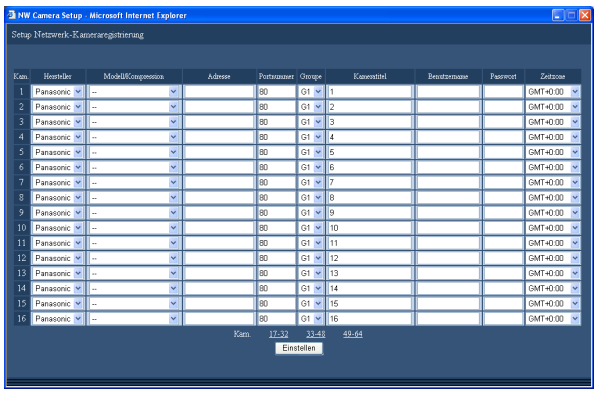

# **Einstellposten**

#### ■ **Hersteller**

Den Kamera-Hersteller wählen. Panasonic (Vorgabe)/Axis

#### ■ Modell/Kompression

Das Kameramodell und die Bilddaten-Kompression wählen.

Das Kameramodell ist aus der "readme.txt" auf der mitgelieferten CD-ROM ersichtlich.

-- (Vorgabe) Modell/JPEG

Modell/M-JPEG

Modell/MPEG-4

Eine Änderung der Bilddaten-Kompression hat automatisch eine Änderung der Live-Übertragungsrate und der Bilddatenrate zur Folge. Live-Übertragungsrate und Bilddatenrate müssen deshalb nach einer Änderung der Bilddaten-Kompression neu eingestellt werden. (Seite 43)

- Eine Änderung der Bilddaten-Kompression von "MPEG-4" auf "JPEG" oder "M-JPEG" stellt die Live-Übertragungsrate und Bilddatenrate auf "1ips".
- • Bei Änderung von "JPEG" oder "M-JPEG" auf "MPEG-4" werden sie auf "I-Frame" eingestellt.
- • Werden zusammen mit der Bilddaten-Kompression auch noch andere Einstellungen geändert, so erfolgt Einstellung auf "Off".

#### ■ **Adresse**

Die Adresse der Kamera eingeben.

# **4 Die einzelnen Posten überprüfen und ggf. ändern.** Siehe "Einstellposten" unten.

**5 Die [Einstellen]-Taste anklicken.**

#### ■ **Portnummer**

Die von der Kamera belegte Portnummer einstellen. Eine Nummer im Bereich von 1 - 65535 ist wählbar. **Vorgabe:** 80

#### ■ Groupe

Die Gruppe wählen (G1 - G8), der die Kamera zugeordnet werden soll. **Vorgabe:** G1

#### ■ **Kameratitel**

Den im Feld [Kamerawahl] usw. anzuzeigenden Kameratitel eingeben. In bis zu 16 alphanumerischen Zeichen eingeben, ausschließlich folgender:  $1\$   $\frac{1}{2}$  % ' < = >  $\frac{1}{2}$   $\left[\frac{1}{2}\right]$  ^  $\frac{1}{2}$  {  $1$  } ~

#### ■ **Benutzername**

Den Benutzernamen für den Zugriff auf die Kameras und das Login eingeben. In bis zu 32 alphanumerischen Zeichen eingeben.

#### ■ **Passwort**

Das Passwort für den Zugriff auf die Kamera und das Login eingeben.

In bis zu 32 alphanumerischen Zeichen eingeben.

# ■ Zeitzone

Zeigt die Zeitzone der Kamera an. GMT-12:00 - GMT+13:00 **Vorgabe:** GMT+0:00

#### **Hinweis:**

- • Bei einer Unterbrechung der Kamera erscheint die Anzeige "CONNECT ERROR". In diesem Fall "Modell/ Kompression" für die unterbrochene Kamera auf "--" setzen und die Adresse im Fenster "Setup Registrierung von Netzwerkkameras" löschen.
	- • Bei einer Unterbrechung der Verbindung zur Kamera wird die Ursache der Unterbrechung als Thumbnail angezeigt. Bei einer Unterbrechung der Verbindung zur Kamera erscheinen folgende Meldungen:

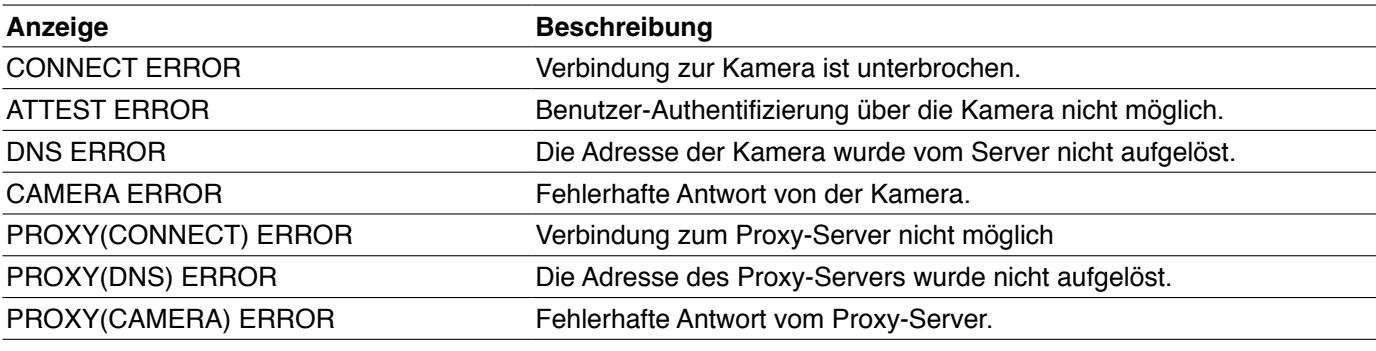

# **Gruppe**

Die Titel der Kameragruppen einstellen.

- **1 Die [Kamera]-Taste anklicken.**
- **2 Das [Gruppe]-Register anklicken.** Die Seite "Gruppe" wird angezeigt.

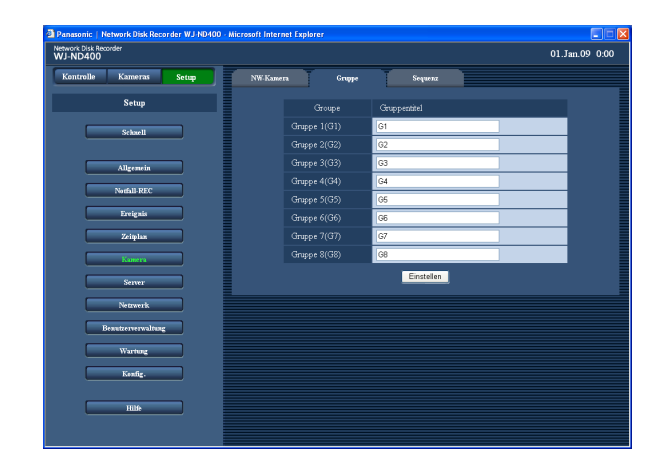

- **3 Gruppentitel eingeben.** Siehe "Einstellposten" unten.
- **4 Die [Einstellen]-Taste anklicken.**

# **Einstellposten**

# ■ **Gruppentitel**

Den Titel der Kameragruppe eingeben. In bis zu 16 alphanumerischen Zeichen eingeben, ausschließlich folgender:  $1\$\%$ ' < = > @ [ \\* ] ^ \_ ` { | } ~ **Vorgabe:**  Gruppe 1 : G1 Gruppe 2 : G2  $| \cdot |$   $| \cdot |$ Gruppe 8 : G8

# **Sequenz**

Die Kamerakanäle werden automatisch umgeschaltet und ihre Bilder in der vorher festgelegten Reihenfolge sequentiell angezeigt.

# **1 Die [Kamera]-Taste anklicken.**

**2 Das [Sequenz]-Register anklicken.**

Die Seite "Sequenz" wird angezeigt.

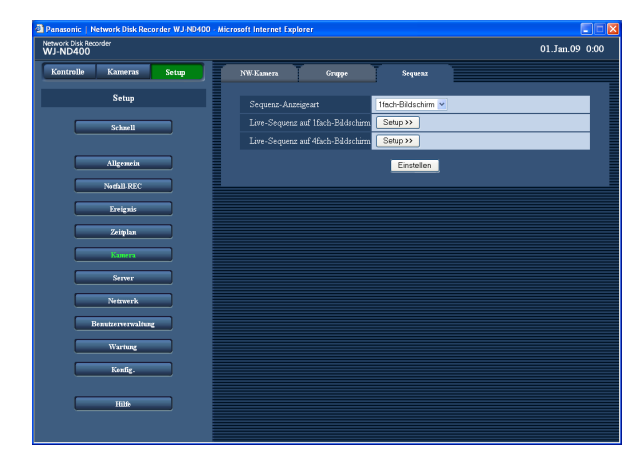

# **3 Die einzelnen Menüposten einstellen.**

 Siehe "Einstellposten" auf der nächsten Seite. Anklicken der [Setup>>]-Taste bringt das Fenster für erweiterte Einstellungen der gewählten Sequenz-Anzeigeart zur Anzeige.

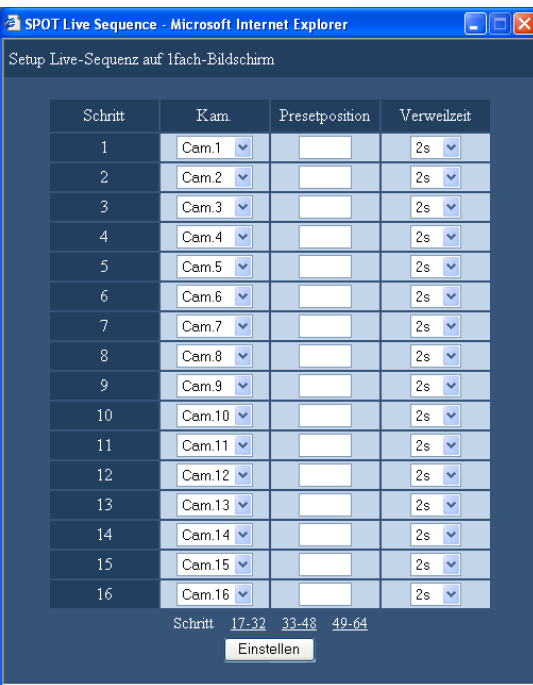

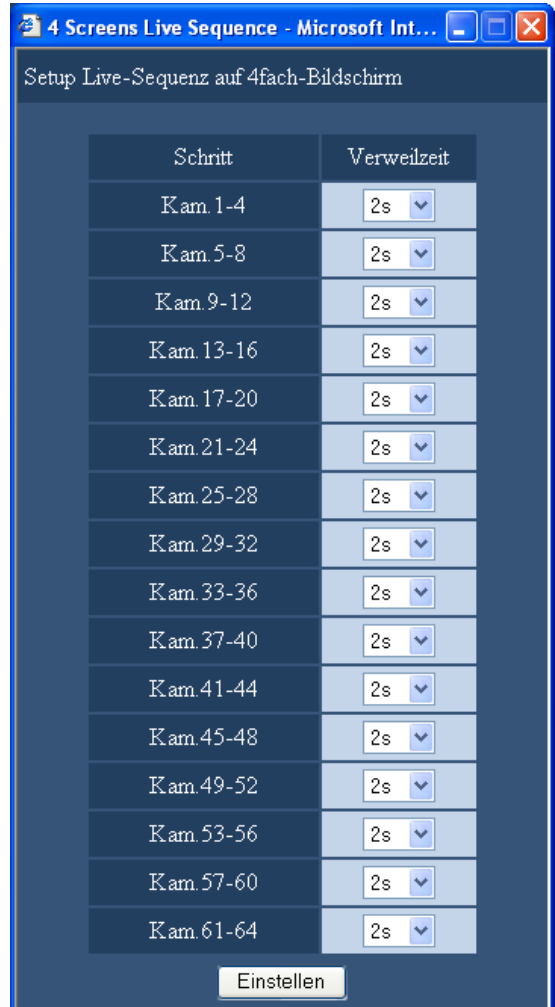

# **4 Die [Einstellen]-Taste anklicken.**

#### **Hinweis:**

- Zum Ändern der Reihenfolge der Anzeigesequenz auf dem 4fach-Bildschirm die Kameranummer ändern. (Seite 51)
- • Wenn als Bilddaten-Kompression für die Kamera eines angewählten Kanals "MPEG-4" gewählt ist, wird der betreffende Sequenzschritt übersprungen.

# **Einstellposten**

## ■ Sequenz-Anzeigeart

Für "Sequenz-Anzeigeart" "1fach-Bildschirm" (Vorgabe) oder "4fach-Bildschirm" wählen.

#### ■ Live-Sequenz auf 1fach-Bildschirm **[Kam.]**

Für jeden Sequenzschritt eine Kamera wählen, deren Bilder angezeigt werden sollen.

**- - :** Der gewählte Sequenzschritt wird übersprungen.

**Kam.61 - Kam.64:** Bilder des angewählten Kamerakanals werden im 1fach-Bildformat angezeigt.

# **[Presetposition]**

Eine Presetposition (Leerstelle, 1 bis 256) eingeben. Wird keine Position eingegeben (Leerstelle), so bewegt sich die Kamera nicht in eine Presetposition. **Vorgabe:** Vorgabe leer

# **[Verweilzeit]**

Eine Verweilzeit für den gewählten Sequenzschritt wählen. 2s (Vorgabe)/3s/5s/10s/20s

# ■ **Live-Sequenz auf 4fach-Bildschirm**

**[Verweilzeit]** Eine Verweilzeit für den gewählten Sequenzschritt wählen. 2s (Vorgabe)/3s/5s/10s/20s

# **Server**

# **NTP**

Hier erfolgen Einstellungen zum Abgleich von Zeit und Datum des Rekorders am NTP-Server erfolgen.

- **1 Die [Server]-Taste anklicken.**
- **2 Das [NTP]-Register anklicken.**

Die Seite "NTP" wird angezeigt.

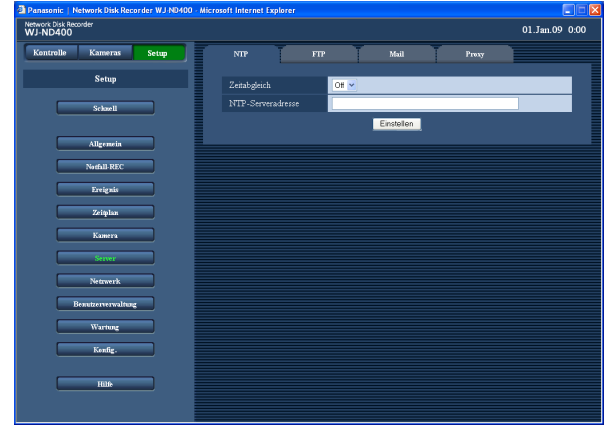

- **3 Die einzelnen Menüposten einstellen.** Siehe "Einstellposten" unten.
- **4 Die [Einstellen]-Taste anklicken.**

# **Einstellposten**

# ■ **Zeitabgleich**

Mit "On" oder "Off" (Vorgabe) die Synchronisierung der Zeit am NTP-Server ein- bzw. ausschalten.

# ■ **NTP-Serveradresse**

Die NTP-Serveradresse eingeben, wenn die Zeit am NTP-Server abgeglichen werden soll.

Bis zu 255 alphanumerische Zeichen, einschließlich Bindestrichen (-) und Punkten (.) sind zulässig.

#### **Hinweis:**

• Zum Eingeben eines Servernamens muss "DNS" auf "Manuell" oder "Auto" stehen.

#### **Wichtig:**

- • Wenn beim Rekorder to DHCP-Funktion auf "On" steht und der Zeitunterschied zwischen Rekorder un NTP-Server mehr als ±1000 Sekunden beträgt, funktioniert "Zeitabgleich" unter Umständen nicht.
- • NTP-Serverfunktion Es besteht die Möglichkeit, den Rekorder als NTP-Server für den Zeitabgleich der Kameras zu betreiben. In diesem Fall die Portnummer der Kamera auf "123" einstellen.

 Zur Einstellung der angeschlossenen Kamera siehe die dieser beiliegende Bedienungsanleitung.

# **FTP**

Mit folgenden Einstellungen kann die Übertragung von Bildern der an den Rekorder angeschlossenen Kameras zu einem vorgegebenen FTP-Server festgelegt werden.

# **1 Die [Server]-Taste drücken.**

# **2 Das [FTP]-Register anklicken.**

Die Seite "FTP" wird angezeigt.

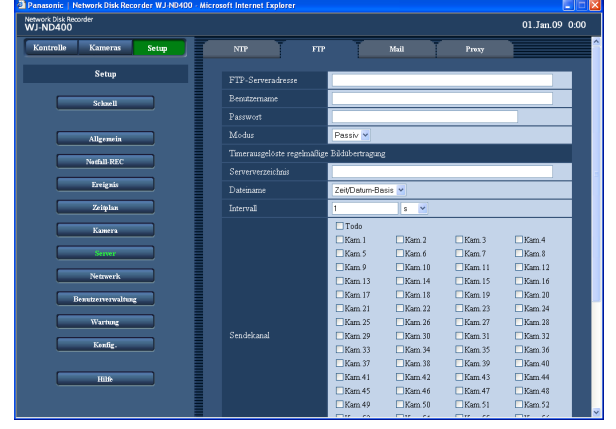

# **Einstellposten**

# ■ **FTP-Serveradresse**

Bis zu 255 alphanumerische Zeichen, einschließlich Bindestrichen (-) und Punkten (.) sind zulässig.

# **Hinweis:**

Zum Eingeben eines Servernamens muss "DNS" auf "Manuell" oder "Auto" stehen.

# ■ **Benutzername**

Einen Benutzernamen (Login-Namen) für den Zugriff auf den FTP-Server eingeben.

In bis zu 32 alphanumerischen Zeichen außer (&) und Leerstelle eingeben.

# ■ **Passwort**

Das registrierte Passwort und den Benutzernamen eingeben.

In bis zu 32 alphanumerischen Zeichen außer (&) und Leerstelle eingeben.

# ■ **Modus**

Den FTP-Modus für die Übertragung von Bildern zum FTP-Server wählen.

Falls die Übertragung von Bildern im Modus "Aktiv" nicht gut funktioniert, den Modus "Passiv" wählen.

- **3 Die einzelnen Menüposten einstellen.** Siehe "Einstellposten" unten.
- **4 Die [Einstellen]-Taste anklicken.**

# ■ **Timerausgelöste regelmäßige Bildübertragung**

Für die regelmäßige Übertragung von Live-Bildern folgende Einstellungen vornehmen. Mit folgenden Einstellungen kann die Übertragung von Live-Bildern zum FTP-Server nach einem Zeitplan (Seite 47) festgelegt werden.

# ■ Serververzeichnis

Das Bestimmungsverzeichnis im Server eingeben. In bis zu 255 alphanumerischen Zeichen eingeben. Die umseitig aufgeführten Zeichen (außer &\*: $\ll 2$ .) | ~ Leerstelle) sind wählbar.

A B C D E F G H I J K L M N O P Q R S T U V W X Y Z a b c d e f g h i j k l m n o p q r s t u v w x y z 0 1 2 3 4 5  $6789$ !# $\frac{2}{3}$ % $( ) + , -$ .  $/ ; = \emptyset$   $[ ]^{\wedge}$   $({ }^{\wedge}$   $]$ 

# ■ Dateiname

Ein Datei-Benennungsverfahren wählen. "Zeit/Datum-Basis" oder "Seriennummer" wählen.

## ■ **Intervall**

Ein Übertragungsintervall eingeben. Eine Zahl (0,1 - 0,9 (in Schritten von 0,1), 1-1440) als Übertragungsintervall eingeben und als Zeiteinheit "s" (Sekunden) oder "m" (Minuten) wählen.

Bei Wahl von "s" stehen 0,1 - 0,9 zur Verfügung. **Vorgabe:** 1s

## ■ **Sendekanal**

Einen Kamerakanal wählen, dessen Bilder regelmäßig übertragen werden sollen.

Die Bilder des markierten Kamerakanals werden zum FTP-Server übertragen. Nicht gewählt, Alle, Kam.1 - Kam.64

**Vorgabe:** Nicht gewählt

#### **Hinweis:**

 • Wenn als Bilddaten-Kompression für die Kamera eines Kanals "MPEG-4" gewählt ist, werden die Bilder des betreffenden Kanals nicht übertragen.

#### ■ Alarmausgelöste Bildübertragung

Für die Übertragung von am Alarmort aufgezeichneten Bildern folgende Einstellungen vornehmen. Hier kann die Übertragung von am Alarmort aufgezeichneten Bildern zum FTP-Server nach einem Zeitplan (Seite 47) aktiviert bzw. deaktiviert werden.

#### ■ Serververzeichnis

Das Bestimmungsverzeichnis im Server eingeben. In bis zu 255 alphanumerischen Zeichen eingeben. Die umseitig aufgeführten Zeichen (außer  $&*$ : $\leq$ ?\ l ~ Leerstelle) sind wählbar.

A B C D E F G H I J K L M N O P Q R S T U V W X Y Z a b c d e f g h i j k l m n o p q r s t u v w x y z 0 1 2 3 4 5  $6789$  !  $\#$  \$ % ' ( ) + , - . / ; = @ [ ] ^ \_` { }

#### ■ Voralarmdauer

Eine Dauer für die Übertragung von Voralarm-Aufzeichnungen wählen.

Aus/1 s -10 s (in Inkrementen von 1 Sekunde) **Vorgabe:** Off

#### **Hinweis:**

 • Wenn "MPEG-4" als Bilddaten-Kompression für die Kamera des angewählten Kanals gewählt ist, werden u.U. Bilder übertragen, die nicht im angegebenen Aufzeichnungszeitraum liegen.

#### ■ **Nachalarmdauer**

Eine Dauer für die Übertragung von Nachalarm-Aufzeichnungen wählen. Off/1 s -10 s (in Inkrementen von 1 Sekunde)

**Vorgabe:** 5s

#### **Hinweis:**

 • Wenn "MPEG-4" als Bilddaten-Kompression für die Kamera des angewählten Kanals gewählt ist, werden u.U. Bilder übertragen, die nicht im angegebenen Aufzeichnungszeitraum liegen.

#### ■ **Anderungssuche**

Mit "On" oder "Off" (Vorgabe) eine Festlegung zum Anhängen eines Änderungscodes treffen.

#### **Wichtig:**

 • Wenn die Bilddatenrate für Voralarmaufzeichnung auf "Off" steht, werden im Rahmen der Voralarmaufzeichnung aufgezeichnete Bilder nicht übertragen. Zu Einzelheiten über die Einstellungen für die Voralarmaufzeichnung siehe Seite 43.

#### **Hinweis:**

 • Notaufzeichnungen können zu einem FTP-Server übertragen werden.

 Die Parameter für die Bildübertragung sind wie folgt: **Kamerakanal:** Kamerakanal, dessen Bilder bei einer Notaufzeichnung aufgezeichnet wurden.

- **Übertragene Bilder:** Bilder, die ab Beginn der Notaufzeichnung innerhalb der unter "Nachalarmdauer" aufgezeichneten Zeitspanne wurden.
- **Bestimmungsverzeichnis:** Das auf der Seite "FTP" unter "Alarmausgelöste Bildübertragung" für "Serververzeichnis" angegebene Verzeichnis

# **Mail**

Hier erfolgen die Einstellungen für Alarm-Email und Warnungs-Email.

# **1 Die [Server]-Taste anklicken.**

# **2 Das [Mail]-Register anklicken.**

Die Seite "Mail" wird angezeigt.

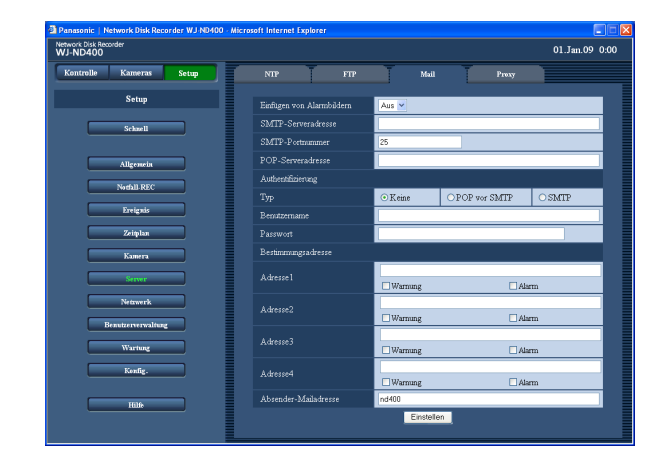

# **3 Die einzelnen Menüposten einstellen.** Siehe "Einstellposten" unten.

**4 Die [Einstellen]-Taste anklicken.**

# **Einstellposten**

# ■ **Einfügen von Alarmbildern**

Mit "An" oder "Aus" (Vorgabe) das Anhängen eines im Ereignisfall aufgezeichneten Bildes an eine E-Mail einbzw. ausschalten.

#### **Hinweis:**

- • Wenn "MPEG-4" als Bilddaten-Kompression für die am Ereignisstandort installierte Kamera gewählt ist, wird kein Bild an die Alarm-Email angehängt.
- • Auch in Stellung "An" wird an die E-Mail kein Bild angehängt, wenn die Bilddatenrate für die Ereignisaufzeichnung auf "Aus" steht.

# ■ **SMTP-Serveradresse**

Die IP-Adresse oder den Namen des SMTP-Servers, über den die E-Mails geschickt werden sollen, eingeben.

Bis zu 255 alphanumerische Zeichen, einschließlich Bindestrichen (-) und Punkten (.) sind zulässig.

#### **Hinweis:**

Zum Eingeben eines Servernamens muss "DNS" auf "Manuell" oder "Auto" stehen.

# ■ **SMTP-Portnummer**

Eine Zahl im Bereich von 1 - 65535 als SMTP-Portnummer eingeben. **Vorgabe:** 25

#### ■ **POP-Serveradresse**

Die IP-Adresse oder den Namen des POP-Servers, über den die E-Mails empfangen werden sollen, eingeben.

Bis zu 255 alphanumerische Zeichen, einschließlich Bindestrichen (-) und Punkten (.) sind zulässig.

# **Hinweis:**

Zum Eingeben eines Servernamens muss "DNS" auf "Manuell" oder "Auto" stehen.

# **Authentifizierung**

#### ■ **Typ**

Das beim Verschicken von E-Mails anzuwendende Authentifizierungsverfahren wählen. Keine (Vorgabe)/POP vor SMTP/SMTP

## ■ **Benutzername**

Den zur Authentifizierung erforderlichen Benutzernamen (Login-Namen) eingeben.

In bis zu 32 alphanumerischen Zeichen eingeben. Die unten aufgeführten Zeichen außer (&) und Leerstelle sind wählbar.

A B C D E F G H I J K L M N O P Q R S T U V W X Y Z a b c d e f g h i j k l m n o p q r s t u v w x y z 0 1 2 3 4 5  $6789! \# \S \%$ <sup>'</sup>()\* +, -./:; < = > ? @ [\]^\_{|} ~

# ■ **Passwort**

Das für den Benutzernamen registrierte Passwort eingeben.

In bis zu 32 alphanumerischen Zeichen eingeben. Die unten aufgeführten Zeichen außer (&) und Leerstelle sind wählbar.

A B C D E F G H I J K L M N O P Q R S T U V W X Y Z a b c d e f g h i j k l m n o p q r s t u v w x y z 0 1 2 3 4 5  $6789! \# \S \%$ <sup>'</sup>()\* +, -./:; < = > ? @ [\]^\_{|} ~

# **Bestimmungsadresse**

## ■ Adresse1 - Adresse4

Die E-Mail-Adressen der Empfänger von Alarm- und Warnungs-Emails eingeben. Bis zu 4 Bestimmungsadressen können registriert werden. Die Art der zu verschickenden E-Mail durch Markieren der Ankreuzfelder festlegen.

Bis zu 255 alphanumerische Zeichen, einschließlich Bindestrichen (-), Punkten (.), @ und Unterstreichung (\_) sind zulässig.

# ■ **Absender-Mailadresse**

Die E-Mail-Adresse des Absenders eingeben. Die eingegebene E-Mail-Adresse wird in der Absenderzeile (Feld "Absender") der empfangenen E-Mail angezeigt. Bis zu 127 alphanumerische Zeichen, einschließlich Bindestrichen (-), Punkten (.), @ und Unterstreichung (\_) sind zulässig.

**Vorgabe:** nd400

# **Proxy**

Festlegen, ob ein Proxy-Server angewendet werden soll.

- **1 Die [Server]-Taste anklicken.**
- **2 Das [Proxy]-Register anklicken.**

Die Seite "Proxy" wird angezeigt.

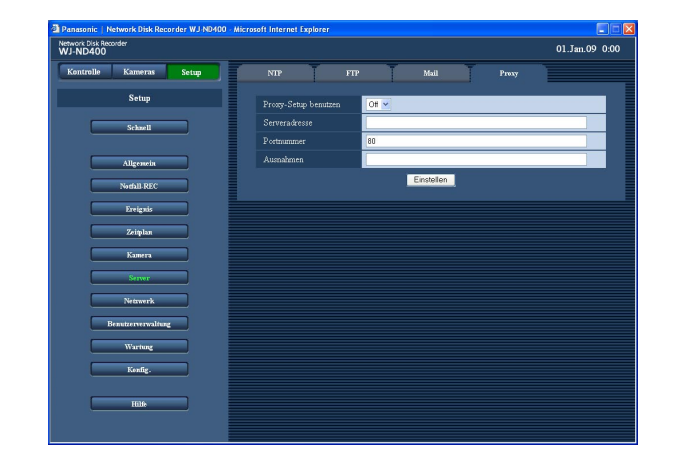

- **3 Die einzelnen Menüposten einstellen.** Siehe "Einstellposten" unten.
- **4 Die [Einstellen]-Taste anklicken.**

# **Einstellposten**

# ■ **Proxy-Setup benutzen**

Mit "On" oder "Off" (Vorgabe) die Anschaltung an den Proxy-Server ein- bzw. ausschalten. Bei Wahl von "On" die Posten "Serveradresse" und "Portnummer" einstellen.

# ■ **Serveradresse**

Eine Proxy-Serveradresse eingeben. Zum Eingeben eines Servernamens muss "DNS" auf "Manuell" oder "Auto" stehen.

Bis zu 255 alphanumerische Zeichen, einschließlich Bindestrichen (-) und Punkten (.) sind zulässig.

# ■ **Portnummer**

Die Portnummer des Proxy-Servers eingeben. **Vorgabe:** 80

# ■ Ausnahmen

Hier Kameras angeben, die nicht über den Proxy-Server laufen sollen. Die Adresse der Netzwerkkamera eingeben.

Bis zu 128 alphanumerische Zeichen, einschließlich Sternchen (\*) und Punkten (.) sind zulässig.

#### **Hinweis:**

• Bei Eingabe mehrerer Adressen diese durch Einfügen eines Semikolons (;) trennen. Ein "\*" kann als Platzhalter verwendet werden.

# **Netzwerk**

# **Allgemein**

Hier erfolgen die netzwerkseitigen Einstellungen für die Kamera.

**1 Die [Netzwerk]-Taste anklicken.**

# **2 Das [Allgemein]-Register anklicken.**

 Die Seite "Allgemein" unter "Netzwerk" wird angezeigt.

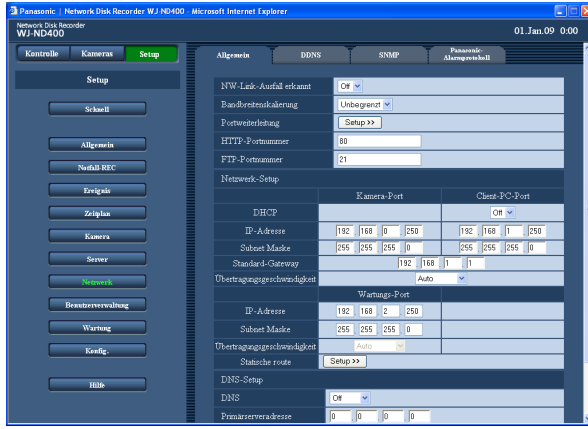

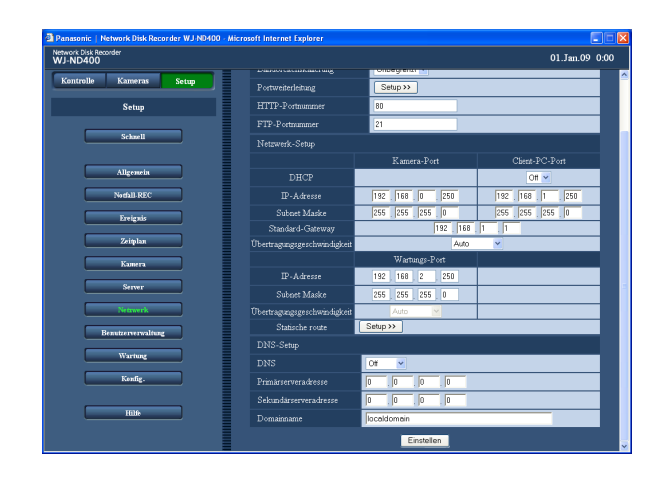

# **3 Die einzelnen Menüposten einstellen.**

Siehe "Einstellposten" unten.

 Zur Einstellung von Portweiterleitung zu Schritt 5 weitergehen.

 Zur Einstellung von statischem Routing zu Schritt 7 weitergehen.

# **4 Die [Einstellen]-Taste anklicken.**

# **5 Die [Setup>>]-Taste unter "Portweiterleitung" anklicken.**

Das Fenster "Portweiterleitung" erscheint.

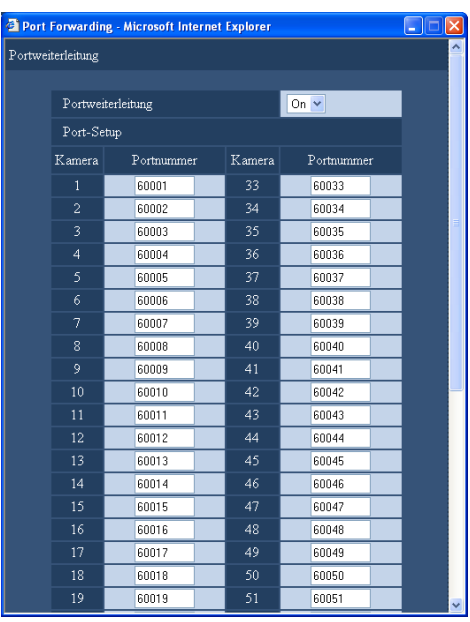

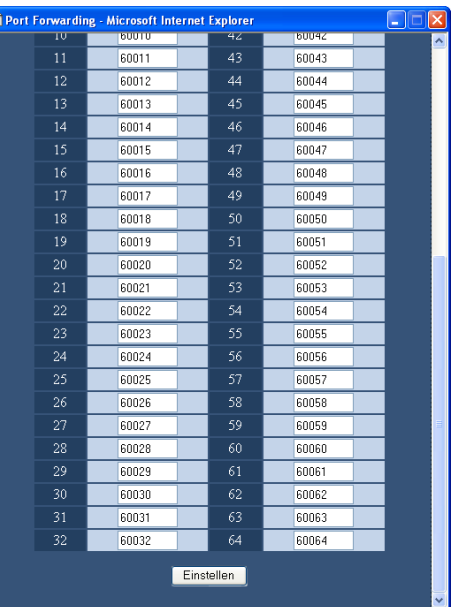

# **6 Die Portnummern eingeben und die [Einstellen]- Taste anklicken.**

Das Fenster "Portweiterleitung" schließt.

# **7 Die [Setup >>]-Taste unter "Statische route" anklicken.**

Das Fenster "Statische route" wird angezeigt.

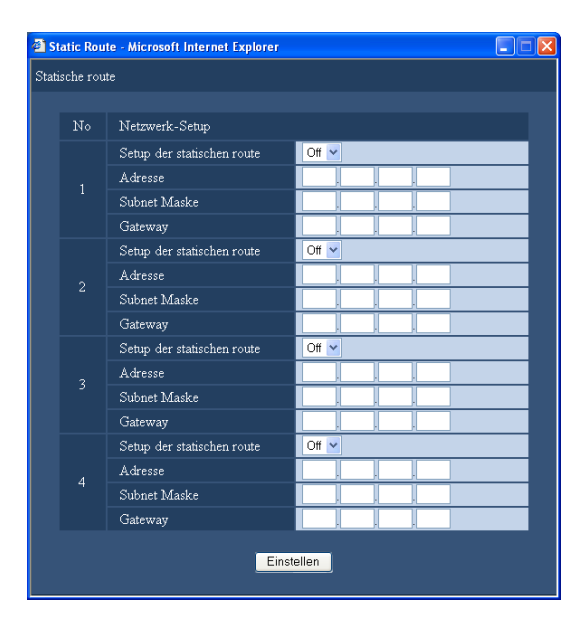

# **8 Die einzelnen Menüposten einstellen.**

 Zu Einzelheiten über die Einstellposten siehe die Tabelle "Statische route". Siehe "Einstellposten" auf Seite 66.

**9 Die [Einstellen]-Taste anklicken.**

# **Einstellposten**

#### ■ **NW-Link-Ausfall erkannt**

Mit "On" oder "Off" (Vorgabe) die Funktion Link-Ausfall-Erkennung für die an den Kamera-/Client-PC-Port auf der Rückseite des Rekorders angeschlossene Netzwerkleitung aktivieren bzw. deaktivieren.

#### ■ **Bandbreitenskalierung**

Eine der folgenden Höchstübertragungsraten wählen: Unbegrenzt (Vorgabe)/32 kbps/64kbps/128kbps/ 256kbps/512kbps/1 024kbps/2Mbps/5Mbps/10 Mbps Bei der Übertragung von Bildern im MPEG-4-Format wird die Bandbreite nicht automatisch skaliert.

#### ■ **Portweiterleitung**

Mit "On" oder "Off" die Portweiterleitung ein- bzw. ausschalten. Bei Wahl von "On" die [Setup>>]-Taste anklicken.

#### ■ **HTTP-Portnummer**

Die für die Übertragung von Bildern vom Rekorder zu verwendende HTTP-Portnummer festlegen. Eine Nummer im Bereich von 1 - 65535 ist wählbar. Gewöhnlich wird hier "80" eingegeben.

#### **Hinweis:**

• In Abhängigkeit von den Einstellungen des LAN oder Internet-Serviceproviders kommt nach einer Änderung der HTTP-Portnummer keine Netzwerkverbindung zustande. Wenden Sie sich in diesem Fall an den Administrator des Netzwerkes. Folgende Portnummern sowie die dem FTP-Port, dem Standort-Alarm und der Portweiterleitung zugewiesenen Nummern können nicht als HTTP-Portnummern verwendet werden. 20, 21, 23, 25, 42, 53, 67, 68, 69, 79, 105, 110, 123, 161, 162, 546, 547, 995, 10001, 10002, 10003, 10004, 10005, 10006, 10007

#### ■ **FTP-Portnummer**

Eine FTP-Portnummer festlegen. Eine Nummer im Bereich von 1 - 65535 ist wählbar. Gewöhnlich wird hier "21" eingegeben. Folgende Portnummern sowie die dem HTTP-Port, dem Standort-Alarm und der Portweiterleitung zugewiesenen Nummern können nicht als FTP-Portnummern verwendet werden. 20, 23, 25, 42, 53, 67, 68, 69, 79, 80, 105, 110, 123, 161, 162, 546, 547, 995, 10001, 10002, 10003, 10004, 10005, 10006, 10007

# **Netzwerk-Setup - Kamera-Port/Client-PC-Port**

# ■ **DHCP**

Mit "On" oder "Off" (Vorgabe) die Anschaltung an den DHCP-Server ein- bzw. ausschalten.

"On" wählen, um eine IP-Adresse, Subnetz-Maske und Gateway-Adresse von DHCP-Server zugeteilt zu bekommen. "Off" wählen, wenn die obigen Adressen manuell eingegeben werden.

# ■ **IP-Adresse \*1**

Bei Einstellung von "DHCP" auf "Off" eine IP-Adresse eingeben.

## ■ Subnet Maske **\***1

Bei Einstellung von "DHCP" auf "Off" eine der Netzwerkumgebung entsprechende Subnetz-Maske eingeben.

## ■ Standard-Gateway **\*1**

Bei Einstellung von "DHCP" auf "Off" eine der Netzwerkumgebung entsprechende Subnetz-Maske eingeben.

## ■ **Übertragungsgeschwindigkeit**

Folgende Werte sind für die Übertragungsgeschwindigkeit wählbar.

Auto (Vorgabe)/1000MFl/100MFl/100MH/10MF/10MH

# **Netzwerk-Setup - Wartungs-Port**

#### ■ **IP-Adresse \*1**

Eine IP-Adresse eingeben.

## ■ Subnet Maske **\***<sup>1</sup>

Eine Subnetz-Maske eingeben.

#### ■ **Statische route**

Hier kann statisches Routing aktiviert werden. Zum Einstellen die [Setup >>]-Taste anklicken.

# **DNS-Setup**

#### ■ **DNS**

"Manuell" oder "Auto" für die IP-Adressensuche nach Hostnamen über den DNS-Server aktivieren. Auf "Off" setzen, wenn der DNS-Server nicht benutzt wird. "Auto" ist nur wählbar, wenn "DHCP" auf "On" steht (mit DHCP-Server). (Seite 63)

"Manuell" ist unabhängig von der Einstellung von "DHCP" wählbar (mit oder ohne DHCP-Server).

Bei Einstellung von "DNS" auf "Manuell" die Adresse des DNS-Servers unter "Primärserveradresse" und "Sekundärserveradresse" eingeben. **Vorgabe:** Off

#### ■ **Primärserveradresse**

Die IP-Adresse des DNS-Primärservers eingeben.

#### ■ **Sekundärserveradresse**

Die IP-Adresse des DNS-Sekundärservers eingeben.

#### ■ **Domainname**

Den Domain-Namen des Rekorders eingeben. (Vorgabe: localdomain)

Bis zu 255 alphanumerische Zeichen, einschließlich Bindestrichen (-) und Punkten (.) sind zulässig. Der Domain-Name muss mit einem Buchstaben beginnen.

\*1 Zu Vorgabeeinstellungen siehe Seite 11.

#### **Wichtig:**

- • Die Netzwerkeinstellungen für die einzelnen Ports (z.B. IP-Adresse) müssen in einem anderen Subnetz erfolgen.
- • Wenn "DHCP" auf "On" steht und unter "SD-Speicher-REC" eine andere Bildwiederholfrequenz als "Off" gewählt ist, kann es vorkommen, dass ein beim Hochfahren des Rekorders gegebener Befehl zum Abspeichern von Daten auf der SD-Speicherkarte erfolglos bleibt. Dieser Fehler tritt auf, wenn der DHCP-Server langsam reagiert.

 Der Befehl zum Abspeichern von Daten auf der SD-Speicherkarte wird jedoch ausgeführt, sobald die vom DHCP-Server zugeteilten Adressen vorliegen.

# **Portweiterleitung**

#### ■ **Portweiterleitung**

Mit "On" (Vorgabe) oder "Off" die Portweiterleitung einbzw. ausschalten.

#### ■ **Portnummer**

Wenn "Portweiterleitung" auf "Ein" gesetzt wird, für die einzelnen Kameras Portnummern im Bereich von 1 - 65525 eingeben.

(Kamera1: 60001 (Vorgabe) - Kamera64: 60064) Folgende Portnummern sowie die dem HTTP-Port, dem FTP-Port, dem Standort-Alarm und der Portweiterleitung zugewiesenen Nummern können nicht verwendet werden.

20, 21, 23, 25, 42, 53, 67, 68, 69, 79, 80, 105, 110, 123, 161, 162, 546, 547, 995, 10001, 10002, 10003, 10004, 10005, 10006, 10007

# **Statische route**

#### ■ Setup der statischen route

Mit "On" oder "Off" (Vorgabe) das statische Routing aktivieren bzw. deaktivieren. Bei der Einstellung muss die Netzwerkumgebung des Produkts berücksichtigt werden.

# ■ **Adresse**

Die Bestimmungsadresse eingeben. Nicht unzulässig sind: Broadcast-Adresse, Loop-Back-Adresse, Adresse Klasse D, Adresse Klasse E, "0.0.0.0", "255.255.255. 255", sowie alle für den Kameraport/Client-PC-Port/ Wartungsport verwendeten Adressen.

## ■ Subnet Maske

Die Subnetz-Maske der Bestimmungsadresse eingeben.

Nicht unzulässig sind:

Broadcast-Adresse, Loop-Back-Adresse, Adresse Klasse D, Adresse Klasse E, "0.0.0.0", "255.255.255. 255", sowie alle für den Kameraport/Client-PC-Port/ Wartungsport verwendeten Adressen.

## ■ Gateway

Das Gateway der Bestimmungsadresse eingeben. Nicht unzulässig sind:

Broadcast-Adresse, Loop-Back-Adresse, Adresse Klasse D, Adresse Klasse E, "0.0.0.0", "255.255.255. 255", sowie alle für den Kameraport/Client-PC-Port/ Wartungsport und den Kameraport/Client-PC-Port/ Wartungsport in einem anderen Subnetz verwendeten Adressen.

# **DDNS**

Hier erfolgen die Einstellungen für die Anschaltung des DDNS-Servers (Dynamic Domain Name System).

- **1 Die [Netzwerk]-Taste anklicken.**
- **2 Das [DDNS]-Register anklicken.** Die Seite "DDNS" wird angezeigt.

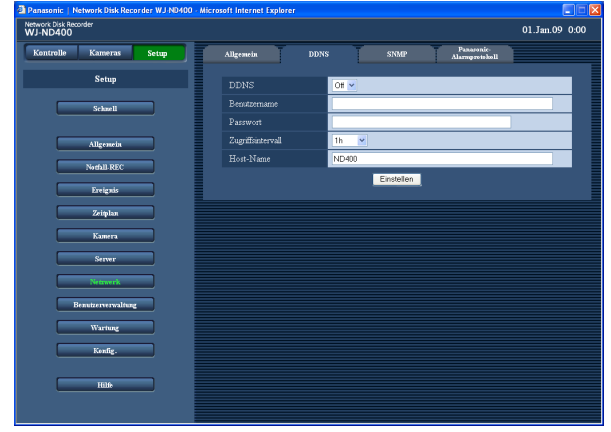

- **3 Die einzelnen Menüposten einstellen.** Siehe "Einstellposten" unten.
- **4 Die [Einstellen]-Taste anklicken.**

# **Einstellposten**

# ■ **DDNS**

Mit "On" oder "Off" (Vorgabe) die Anschaltung an den DDNS-Server ein- bzw. ausschalten.

# ■ **Benutzername**

Einen beim DDNS registrierten Benutzername eingeben.

In bis zu 32 alphanumerischen Zeichen eingeben. Folgende Zeichen sind wählbar:

A B C D E F G H I J K L M N O P Q R S T U V W X Y Z a b c d e f g h i j k l m n o p q r s t u v w x y z 0 1 2 3 4 5 6 7 8 9 ! # \$ % ' ( ) \* + , - . / : ; < = > ? @ [ \ ] ^ \_ { | } ~

# ■ **Passwort**

Das zu dem eingegebenen Benutzernamen gehörige Passwort eingeben.

In bis zu 32 alphanumerischen Zeichen eingeben. Folgende Zeichen sind wählbar:

A B C D E F G H I J K L M N O P Q R S T U V W X Y Z a b c d e f g h i j k l m n o p q r s t u v w x y z 0 1 2 3 4 5  $6789! \# \S \%$ <sup>'</sup> $() +, -1$ :; < = > ? @  $[\ ]^{\wedge}$  { $] \sim$ 

# ■ Zugriffsintervall

Eins der folgenden Intervalle für die DNS-Aktualisierung wählen: 10min/30min/1h (Vorgabe)/6h/24h

# ■ **Host-Name**

Einen beim DDNS registrierten Hostnamen eingeben. Bis zu 255 alphanumerische Zeichen, einschließlich Bindestrichen (-) und Punkten (.) sind zulässig. **Vorgabe:** ND400

# **SNMP**

Hier erfolgen die Einstellungen zur Nutzung von SNMP (Simple Network Management Protocol). An den SNMP-Manager anbinden und die Einstellungen für die Statusprüfung des Rekorders usw. vornehmen.

- **1 Die [Netzwerk]-Taste anklicken.**
- **2 Das [SNMP]-Register anklicken.**

Die Seite "SNMP" wird angezeigt.

- **3 Die einzelnen Menüposten einstellen.** Siehe "Einstellposten" unten.
- **4 Die [Einstellen]-Taste anklicken.**

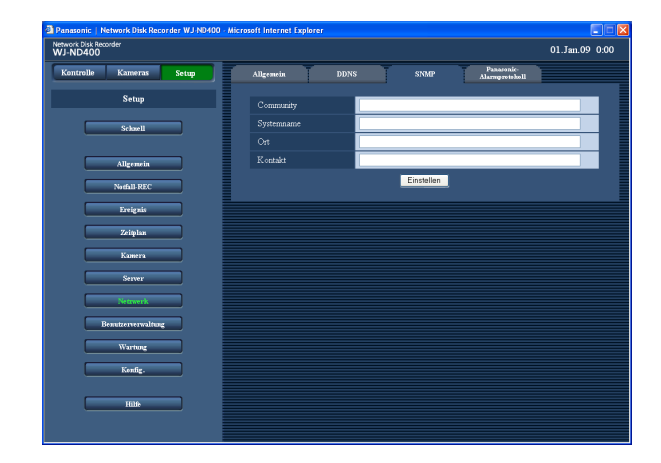

# **Einstellposten**

# ■ **Community**

Den Namen für die SNMP-Community in alphanumerischen Zeichen eingeben.

In bis zu 32 alphanumerischen Zeichen eingeben. Die unten aufgeführten Zeichen sind wählbar.

A B C D E F G H I J K L M N O P Q R S T U V W X Y Z a b c d e f g h i j k l m n o p q r s t u v w x y z 0 1 2 3 4 5  $6789$ !# $\frac{1}{2}$ %'()\*+, - ./:; <=>? @ [\]^\_{|}~

# ■ **Systemname**

Einen Systemnamen für die Verwaltung des Geräts durch das SNMP-System in alphanumerischen Zeichen eingeben, z.B. Nr.1.

In bis zu 255 alphanumerischen Zeichen eingeben.

# ■ Ort

Einen Ortsnamen (Ort, wo der Rekorder installiert ist) in alphanumerischen Zeichen eingeben, z.B. 2F. In bis zu 255 alphanumerischen Zeichen eingeben.

# ■ **Kontakt**

Die Kontaktinformationen (E-Mail-Adresse usw.) des für den Rekorder verantwortlichen Administrators eingeben. In bis zu 255 alphanumerischen Zeichen eingeben.

# **Panasonic-Alarmprotokoll**

Hier erfolgen die Einstellungen für die Benachrichtigung vorher registrierter PCs (Adressen) im Ereignisfall. Bis zu 4 Bestimmungsadressen können registriert werden.

Die dedizierte Software\* ist erforderlich, um von einem Ereignis (oder einem Fehler) benachrichtigt zu werden und die Informationen anzuzeigen.

- \* Zu Einzelheiten über die dedizierte Software siehe "readme.txt" auf der mitgelieferten CD-ROM.
- **1 Die [Netzwerk]-Taste anklicken.**
- **2 Das [Panasonic-Alarmprotokoll]-Register anklicken.**

 Die Seite "Panasonic-Alarmprotokoll" wird angezeigt.

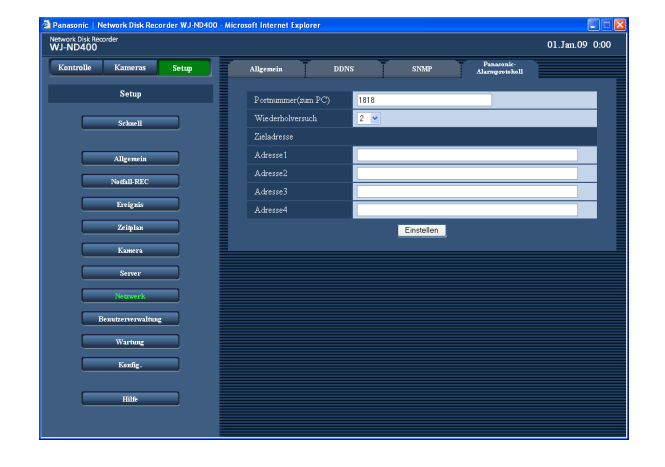

- **3 Die einzelnen Menüposten einstellen.** Siehe "Einstellposten" unten.
- **4 Die [Einstellen]-Taste anklicken.**

# **Einstellposten**

# ■ **Portnummer(zum PC)**

Die für das Panasonic-Alarmprotokoll zu verwendende Portnummer eingeben. **Vorgabe:** 1818

# ■ **Wiederholversuch**

Die Anzahl von Wiederholversuchen bei der Übertragung zum PC einstellen. 1 - 30 (**Vorgabe:** 2)

# **Zieladresse**

#### ■ **Adresse1 - Adresse4**

Die Adressen der Ziel-PCs eingeben. Unter "Address1" - "Address4" die IP-Adresse oder den Hostnamen eingeben.

Bis zu 255 alphanumerische Zeichen, einschließlich Bindestrichen (-), Punkten (.) und Unterstreichung (\_) sind zulässig.

#### **Hinweis:**

• Zum Eingeben eines Hostnamen muss "DNS" auf "Manuell" oder "Auto" stehen.

# **Benutzerverwaltung**

Hier erfolgen die Einstellungen für die Benutzer-/Host-Authentifizierung, die für den Zugriff über PCs auf den Rekorder erforderlich sind. Damit kann der Zugriff auf den Rekorder durch Benutzer/Hosts (PCs) auf registrierte Benutzer und Hosts (PCs) eingeschränkt werden.

# **Allgemein**

Hier erfolgt die Aktivierung bzw. Deaktivierung der Benutzer- und Host-Authentifizierung.

**1 Die [Benutzerverwaltung]-Taste anklicken.**

# **2 Das [Allgemein]-Register anklicken.**

 Die Seite "Allgemein" unter "Benutzerverwaltung" wird angezeigt.

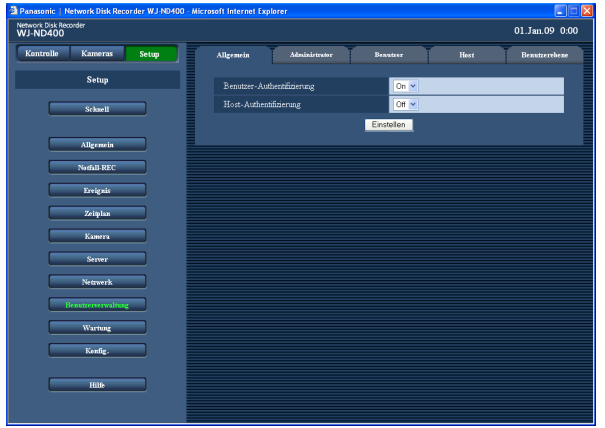

# **Einstellposten**

# ■ **Benutzer-Authentifizierung**

Mit "On" (Vorgabe) oder "Off" die Benutzer-Authentifizierung aktivieren bzw. deaktivieren.

# ■ **Host-Authentifizierung**

Mit "On" oder "Off" (Vorgabe) die Host-Authentifizierung aktivieren bzw. deaktivieren. Wenn kein Host registriert wurde, steht "On" nicht zur Verfügung. Vorher die Einstellungen auf der Seite "Host" vornehmen. (Seite 74)

- **3 Die einzelnen Menüposten einstellen.** Siehe "Einstellposten" unten.
- **4 Die [Einstellen]-Taste anklicken.**

# **Administrator**

Hier erfolgen die Einstellungen für den Administrator des Rekorders.

- **1 Die [Benutzerverwaltung]-Taste anklicken.**
- **2 Das [Administrator]-Register anklicken.** Die "Administrator"-Seite wird angezeigt.

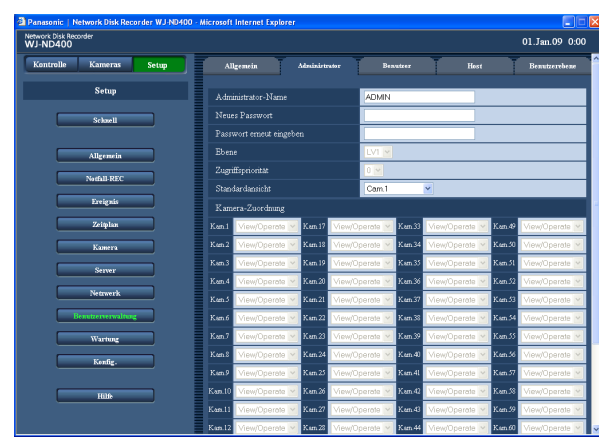

**3 Die einzelnen Menüposten einstellen.** Siehe "Einstellposten" unten.

# **4 Die [Einstellen]-Taste anklicken.**

## **Wichtig:**

- Nur ein als Administrator eingeloggter Benutzer kann Administrator-Einstellungen vornehmen.
- • Bei dem Versuch, ohne Änderung des vorgegebenen Passwortes auf die Kamera zuzugreifen, wird durch eine Meldung empfohlen das Passwort zu ändern.

# **Einstellposten**

# ■ **Administrator-Name**

Der Name des Administrators kann geändert werden. **Vorgabe:** ADMIN

Den Administratornamen in 5 bis 14 alphanumerischen Zeichen eingeben.

#### ■ **Neues Passwort Passwort erneut eingeben**

Ein Passwort eingeben.

In 5 bis 8 alphanumerischen Zeichen eingeben. Ein von Außenstehenden schwer zu erratendes Passwort wählen. Das eingestellte Passwort bitte nicht vergessen.

Aus Sicherheitsgründen sollte das Passwort regelmäßig geändert werden.

# ■ **Ebene**

Die Berechtigungsebene des Administrators wird angezeigt. Die Berechtigungsebene für Administratoren ist unveränderlich mit "LV1" festgelegt. Die der Berechtigungsebene "LV1" zugeordneten Bedienfunktionen können auf der Seite "Benutzerebene" (Seite 76) festgelegt werden.

# ■ **Zugriffspriorität**

Hier wird die Priorität bei der Bedienung des Rekorders im Fall von Mehrfachzugriff angezeigt. Die Priorität für Administratoren ist unveränderlich mit "0" (höchste) festgelegt.

# ■ Standardansicht

Den Kamerakanal wählen, dessen Bild anschließend an das Login angezeigt werden soll.

Kam.1 (Vorgabe) -Kam.64/Kam.1 - 4/Kam.5 - 8 … / Kam.61 - 64/Seq

**Kam.1 - Kam.64:** Live-Bilder des gewählten Kamerakanals werden im 1fach-Bildformat angezeigt.

**Kam.1 - 4 … Kam.61 - 64:** Live-Bilder von mehreren Kameras werden im 4fach-Bildformat angezeigt. **Seq:** Bilder werden sequentiell angezeigt.

# ■ **Kamera-Zuordnung**

Die bedienbaren Funktionen der einzelnen Kamerakanäle werden angezeigt. Der Kamera-Bedienbereich für Administratoren ist unveränderlich mit "Betrachten & Steuern" festgelegt.

# **Benutzer**

Hier erfolgen die Benutzereinstellungen (Bearbeitung von Benutzernamen und Passwort, Berechtigungsebene usw.).

Bis zu 32 Benutzer können registriert werden.

- **1 Die [Benutzerverwaltung]-Taste anklicken.**
- **2 Das [Benutzer]-Register anklicken.** Die Seite "Benutzer" wird angezeigt.

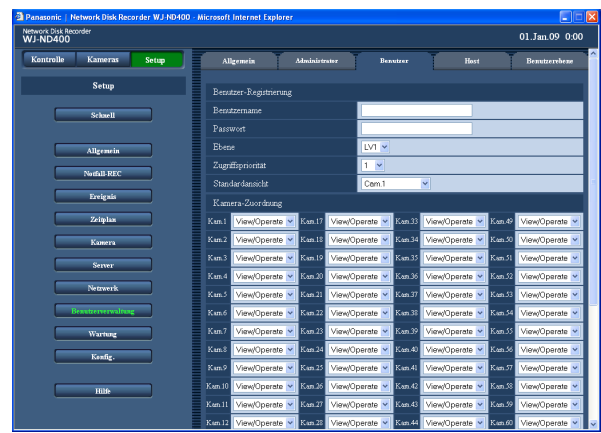

- **3 Die einzelnen Menüposten einstellen.** Siehe "Einstellposten" unten.
- **4 Die [Registrierung]-Taste anklicken.**
- **5 Zum Registrieren weiterer Benutzer die Schritte 3 - 4 wiederholen.**
- **6 Abschließend auf die [Einstellen]-Taste klicken.**

# **Einstellposten**

# ■ **Benutzername**

Einen Benutzernamen in 5 bis 14 alphanumerischen Zeichen eingeben.

# ■ **Passwort**

Ein Passwort eingeben.

In 5 bis 8 alphanumerischen Zeichen eingeben.

Ein von Außenstehenden schwer zu erratendes Passwort wählen. Das eingestellte Passwort bitte nicht vergessen.

Aus Sicherheitsgründen sollte das Passwort regelmäßig geändert werden.

# ■ **Ebene**

Eine der folgenden Berechtigungsebenen wählen. Die auf jeder Berechtigungsebene bedienbaren Funktionen können im "Ebene"-Menü (Seite 76) festgelegt werden. LV1(Vorgabe)/LV2/LV3/LV4

# ■ **Zugriffspriorität**

Die Zugriffspriorität (1 - 16: höchste - niedrigste) des betreffenden Benutzers für den Fall des Mehrfachzugriffs auf den Rekorder wird angezeigt. **Vorgabe:** 1

# ■ **Standardansicht**

Den Kamerakanal wählen, dessen Bild anschließend an das Login angezeigt werden soll. Kam.1 (Vorgabe) - Kam.64/Kam.1 - 4/Kam.5 - 8 … Kam.61 - 64/Seq **Kam.1 - Kam.64:** Live-Bilder des gewählten Kamera-

kanals werden im 1fach-Bildformat angezeigt. **Kam.1 -4 - Kam.61 -64:** Live-Bilder von mehreren

Kameras werden im 4fach-Bildformat angezeigt. **Seq:** Bilder werden sequentiell angezeigt.

# ■ **Kamera-Zuordnung**

Die bedienbaren Funktionen für die einzelnen Kamerakanäle festlegen.

- **View/Operate (Vorgabe):** Anzeige von Live-/ aufgezeichneten Bildern und Steuerung der Kameras sind freigegeben.
- **Anzeige:** Anzeige von Live-/aufgezeichneten Bildern ist freigegeben, aber die Steuerung der Kamera ist gesperrt.
- **--:** Anzeige von Live-/aufgezeichneten Bildern und Steuerung der Kameras sind gesperrt.

# **Wichtig:**

• Nach der Abspeicherung, Bearbeitung und Löschung von Benutzerinformationen nicht vergessen, die Einstellungen durch Anklicken der [Einstellen]-Taste gültig zu machen.
### **Hinweis:**

 • Beim Anklicken der [Registrierung]-Taste werden andere Benutzer nicht ausgeloggt.

## **Ändern von Benutzerinformationen**

- **1 Hier können Benutzerinformationen bearbeitet werden.**
- **2 Das [Benutzer]-Register anklicken.** Die Seite "Benutzer" wird angezeigt.
- **3 Im Feld "Benutzer bearbeiten/löschen" den Benutzernamen wählen, der bearbeitet werden soll.**

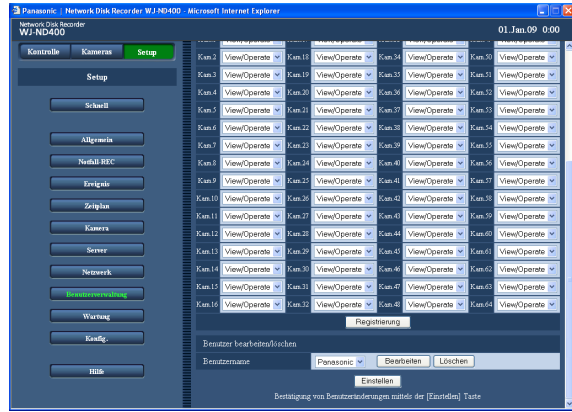

## **4 Die [Bearbeiten]-Taste anklicken.**

Das Fenster "Benutzer bearbeiten" erscheint.

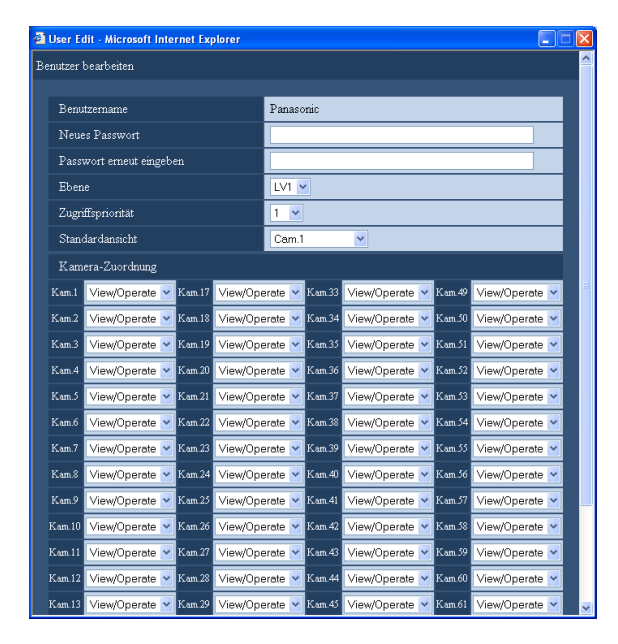

- **5 Die einzelnen Menüposten einstellen.**
- **6 Die [Registrierung]-Taste anklicken.**
- **7 Die [Einstellen]-Taste anklicken.** Das Fenster "Benutzer bearbeiten" schließt.

## **Löschen von Benutzern**

- **1 Die [Benutzerverwaltung]-Taste anklicken.**
- **2 Das [Benutzer]-Register anklicken.** Die Seite "Benutzer" wird angezeigt.
- **3 Im Feld "Benutzer bearbeiten/löschen" den Benutzernamen wählen, der gelöscht werden soll.**
- **4 Die [Löschen]-Taste anklicken.**
- **5 Die [Einstellen]-Taste anklicken.**

### **Wichtig:**

 • Mit Anklicken der [Einstellen]-Taste werden alle eingeloggten Benutzer zwangsweise ausgeloggt, einschließlich dem Benutzer, der die [Einstellen]- Taste angeklickt hat.

## **Host**

Hier erfolgen die Einstellungen zum Registrieren von PCs (Hosts), die zum Zugriff auf den Rekorder über ein Netzwerk, z.B. LAN, berechtigt sind. Bis zu 32 Hosts können registriert werden.

## **1 Die [Benutzerverwaltung]-Taste anklicken.**

### **2 Das [Host]-Register anklicken.**

Die "Host"-Seite wird angezeigt.

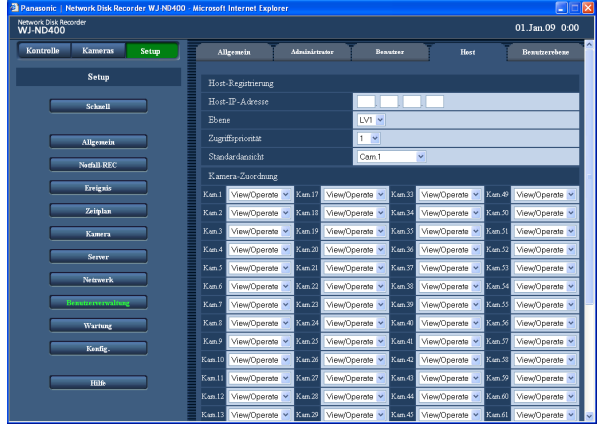

### **3 Die einzelnen Menüposten einstellen.** Siehe "Einstellposten" unten.

**4 Die [Einstellen]-Taste anklicken.**

## **Einstellposten**

### ■ **Host-IP-Adresse**

Eine IP-Adresse eingeben. In 4 Dezimalzahlen im Bereich von (0-255) eingeben.

### **Hinweis:**

 • Ein "\*" kann als Platzhalter verwendet werden. Die Registrierung von "0.0.0.0" und "\*.\*.\*.\*" ist nicht möglich.

### ■ **Ebene**

Eine der folgenden Berechtigungsebenen wählen. Die auf jeder Berechtigungsebene bedienbaren Funktionen können im "Ebene"-Menü (Seite 76) festgelegt werden. LV1(Vorgabe)/LV2/LV3/LV4

### ■ **Zugriffspriorität**

Hier wird die Priorität bei der Bedienung des Rekorders im Fall von Mehrfachzugriff angezeigt. **Vorgabe:** 1

### ■ **Standardansicht**

Den Kamerakanal wählen, dessen Bild anschließend an das Login angezeigt werden soll. Kam.1 (Vorgabe) - Kam.64/Kam.1 - 4/Kam.5 - 8 … Kam.61 - 64/Seq

**Kam.1 - Kam.64:** Live-Bilder des gewählten Kamerakanals werden im 1fach-Bildformat angezeigt.

**Kam.1 -4 - Kam.61 -64:** Live-Bilder von mehreren Kameras werden im 4fach-Bildformat angezeigt. **Seq:** Bilder werden sequentiell angezeigt.

### ■ **Kamera-Zuordnung**

Die bedienbaren Funktionen für die einzelnen Kamerakanäle festlegen.

- **View/Operate (Vorgabe):** Anzeige von Live-/ aufgezeichneten Bildern und Steuerung der Kameras sind freigegeben.
- **Anzeige:** Anzeige von Live-/aufgezeichneten Bildern ist freigegeben, aber die Steuerung der Kamera ist gesperrt.
- **--:** Anzeige von Live-/aufgezeichneten Bildern und Steuerung der Kameras sind gesperrt.

### **Wichtig:**

 • Nach der Abspeicherung, Bearbeitung und Löschung von Hostinformationen nicht vergessen, die Einstellungen durch Anklicken der [Einstellen]- Taste gültig zu machen.

### **Hinweis:**

Beim Anklicken der [Registrierung]-Taste werden andere Benutzer nicht ausgeloggt.

## **Bearbeiten von Hosts**

- **1 Die [Benutzerverwaltung]-Taste anklicken.**
- **2 Das [Host]-Register anklicken.** Die "Host"-Seite wird angezeigt.
- **3 Im Feld "Host bearbeiten/löschen" den Hostnamen wählen, der bearbeitet werden soll.**

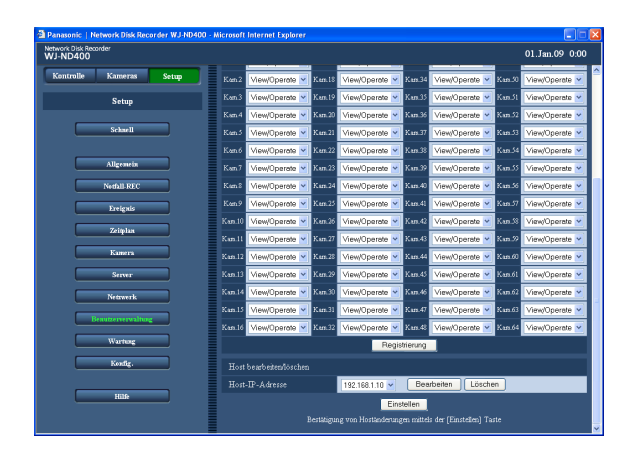

## **4 Die [Bearbeiten]-Taste anklicken.**

Das Fenster "Host bearbeiten" erscheint.

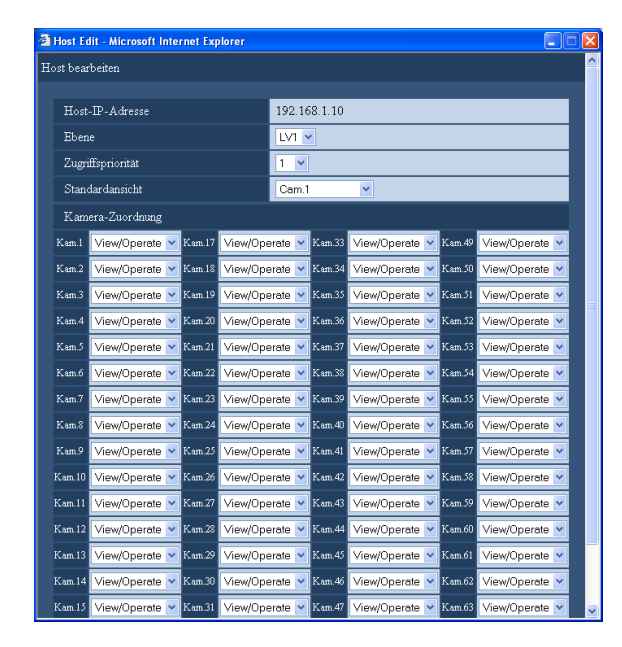

**5 Die einzelnen Menüposten einstellen.**

- **6 Die [Registrierung]-Taste anklicken.**
- **7 Die [Einstellen]-Taste anklicken.**

## **Löschen von Hosts**

- **1 Die [Benutzerverwaltung]-Taste anklicken.**
- **2 Das [Host]-Register anklicken.** Die "Host"-Seite wird angezeigt.
- **3 Im Feld "Host bearbeiten/löschen" den Hostnamen wählen, der gelöscht werden soll.**
- **4 Die [Löschen]-Taste anklicken.**
- **5 Die [Einstellen]-Taste anklicken.**

### **Wichtig:**

• Mit Anklicken der [Einstellen]-Taste werden alle eingeloggten Benutzer zwangsweise ausgeloggt, einschließlich dem Benutzer, der die [Einstellen]- Taste angeklickt hat.

## **Benutzerebene**

Hier kann jedem Benutzer eine Berechtigungsebene (LV1/LV2/LV3/LV4) zugewiesen werden, um die bedienbaren Funktionen einzuschränken.

## **1 Die [Benutzerverwaltung]-Taste anklicken.**

## **2 Das [Benutzerebene]-Register anklicken.**

Die "Benutzerebene"-Seite wird angezeigt.

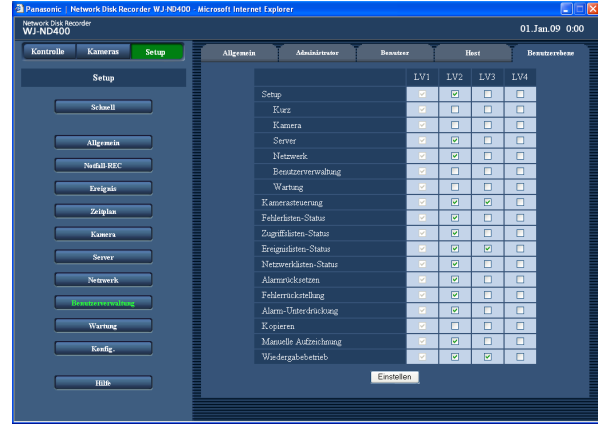

## **3 Die einzelnen Menüposten einstellen.**

## **4 Die [Einstellen]-Taste anklicken.**

### **Hinweis:**

- Die Vorgaben für die Berechtigungsebene sind wie folgt:
	- **LV1:** Berechtigt zur Bedienung aller Funktionen (Administrator)
	- **LV2:** Berechtigt zur Anzeige der Einstellungen des Rekorders und des Zugriffsprotokolls sowie zur Alarmrücksetzung
	- **LV3:** Berechtigt zur Überwachung von Live-Bildern und Wiedergabe von Aufzeichnungen
- **LV4:** Berechtigt zur Überwachung von Live-Bildern

### Funktionen mit beschränkbarem Zugriff

Der Zugriff auf folgende Funktionen kann je nach Berechtigungsebene eingeschränkt werden.

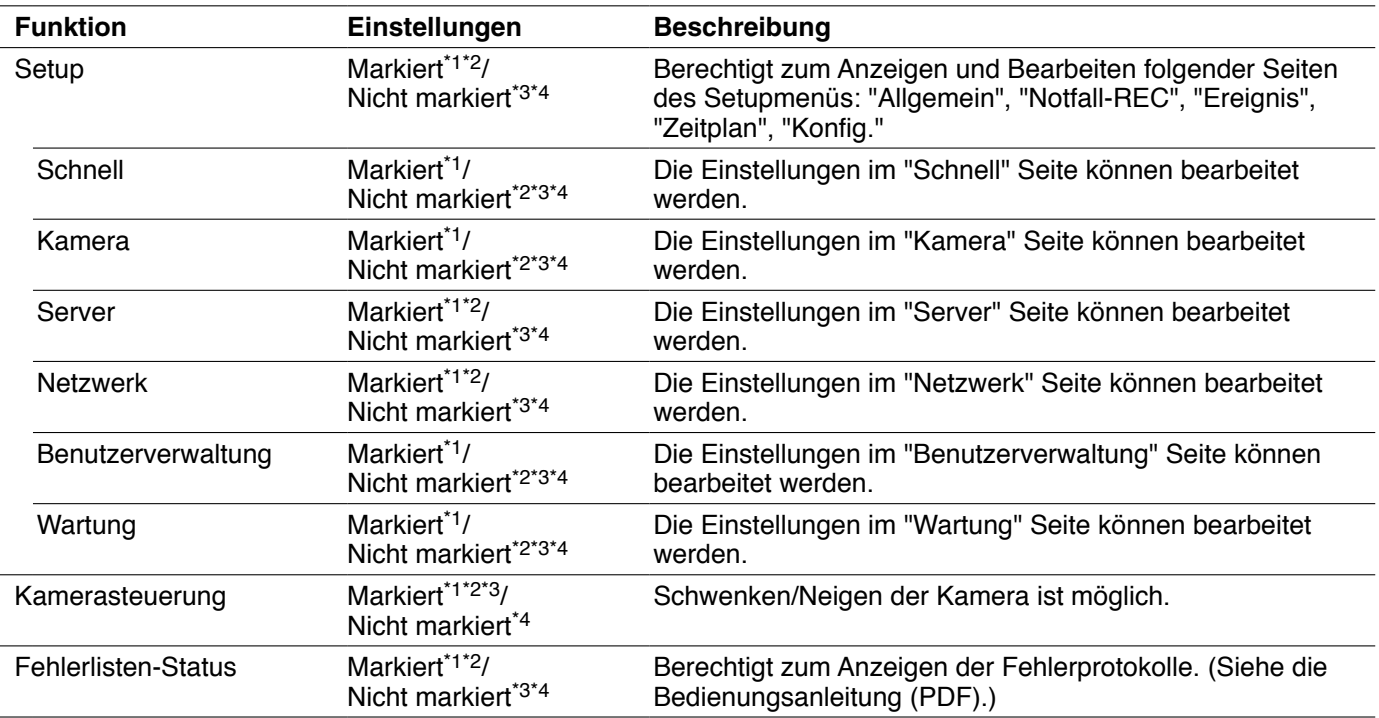

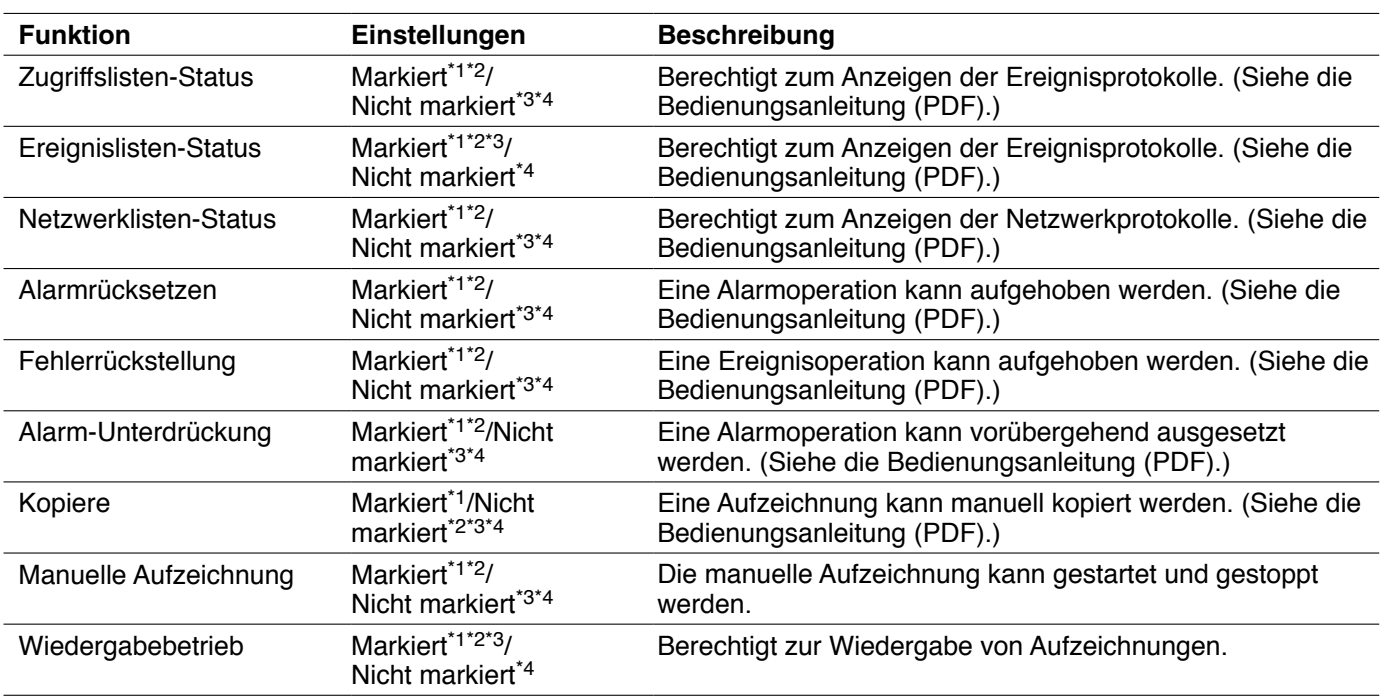

\*1 LV1 werksseitige Vorgabe

\*2 LV2 werksseitige Vorgabe

\*3 LV3 werksseitige Vorgabe

\*4 LV4 werksseitige Vorgabe

**Hinweis:**

• Beim Markieren von "Schnell", "Kamera", "Server", "Netzwerk", "Benutzerverwaltung" und "Wartung" wird "Setup" automatisch markiert.

 • Wenn im umgekehrten Fall aber "Setup" markiert wird, werden "Schnell", "Kamera", "Server", "Netzwerk", "Benutzerverwaltung" und "Wartung" nicht markiert.

## **Wartung**

Hier kann der Status des Rekorders und des Netzwerks eingesehen werden und die Einstellung der Festplatten-Laufwerke erfolgen.

## **Produktinformationen**

Hier können Software- und Hardware-Versionen, MAC-Adresse, Seriennummer, Temperatur im Inneren des Rekorders und Software-Version einer angeschlossenen Erweiterungseinheit eingesehen werden.

- **1 Die [Wartung]-Taste anklicken.**
- **2 Das [Produkt-Info]-Register anklicken.** Die Seite "Produkt-Info" wird angezeigt.

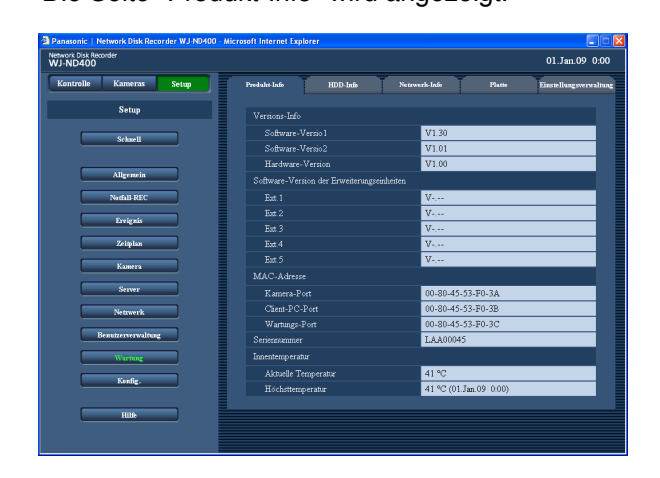

### **Produktinformationen**

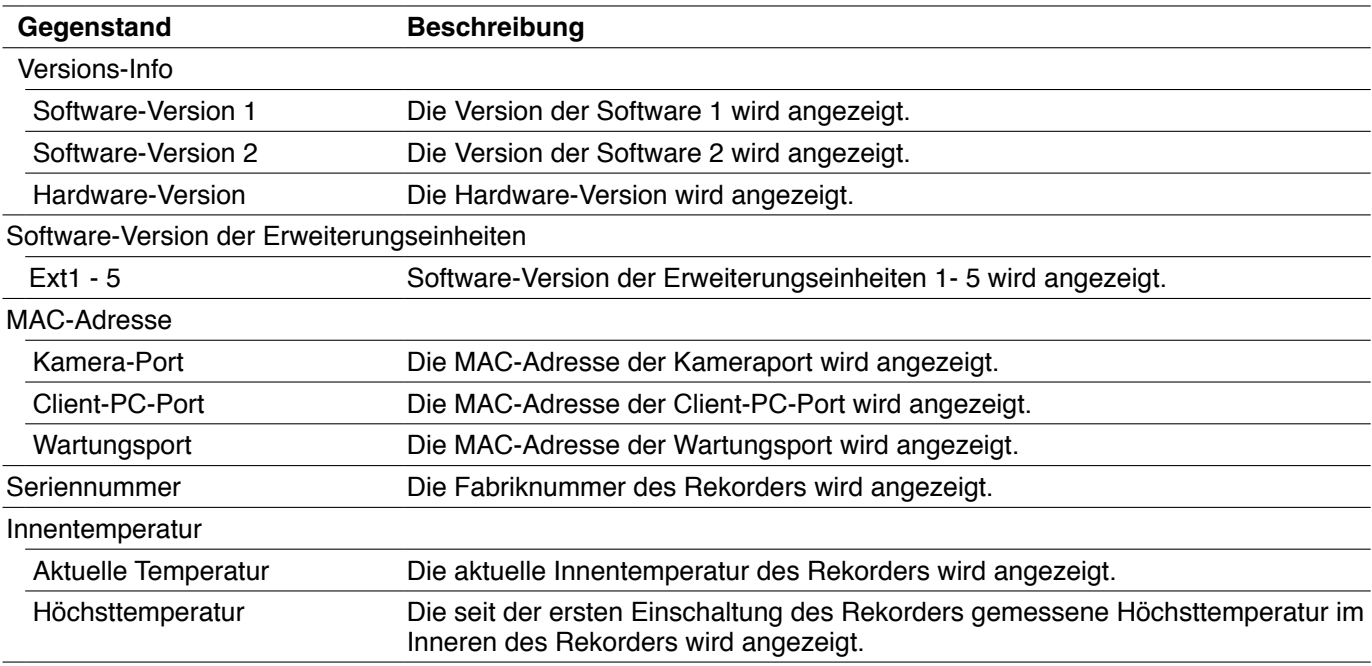

**3 Die einzelnen Posten überprüfen.**

 Zu Einzelheiten über die Posten siehe die Tabelle "Produkt-Info".

## **HDD-Info**

Die Ausgangs- und Restkapazität der Festplatten im Rekorder oder in der Erweiterungseinheit (EXT1-5), sowie die Kapazität der einzelnen Aufzeichnungsbereiche werden angezeigt. Auch eingesehen werden können der Zeitbereich der auf den Festplatten aufgezeichneten Bilder sowie die Lebensdauer der Festplatten (Betriebsstundenzähler).

## **1 Die [Wartung]-Taste anklicken.**

## **2 Das [HDD-Info]-Register anklicken.**

Die Seite "HDD-Info" wird angezeigt.

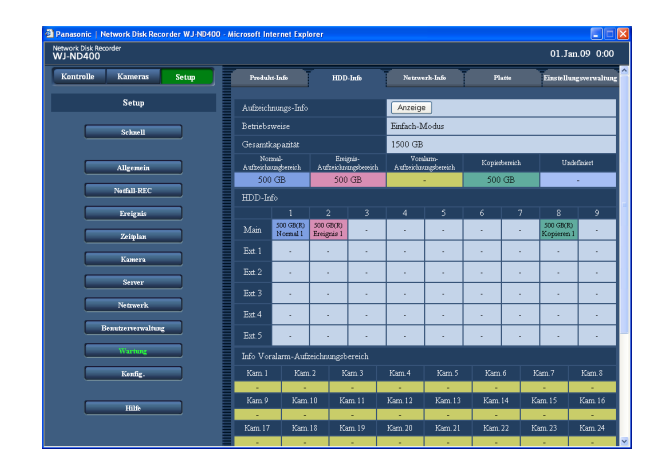

## **3 Die einzelnen Posten überprüfen.**

 Zu Einzelheiten über die Posten siehe die Tabelle "HDD-Info".

### **4 Unter "Aufzeichnungs-Info" die [Anzeige]-Taste anklicken.**

 Das Fenster "Aufzeichnungs-Info" mit der Ausgangsund Restkapazität der einzelnen Festplatten sowie dem Zeitbereich der auf diesen aufgezeichneten Bildern wird angezeigt.

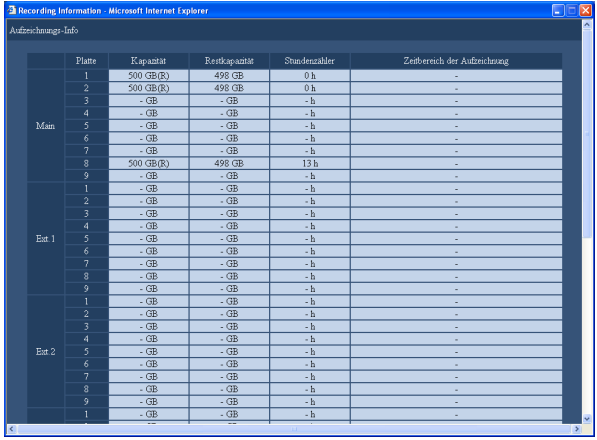

## **5 Die einzelnen Posten überprüfen.**

 Zu Einzelheiten über die Posten siehe die Tabelle "Aufzeichnungs-Info".

### **HDD-Info**

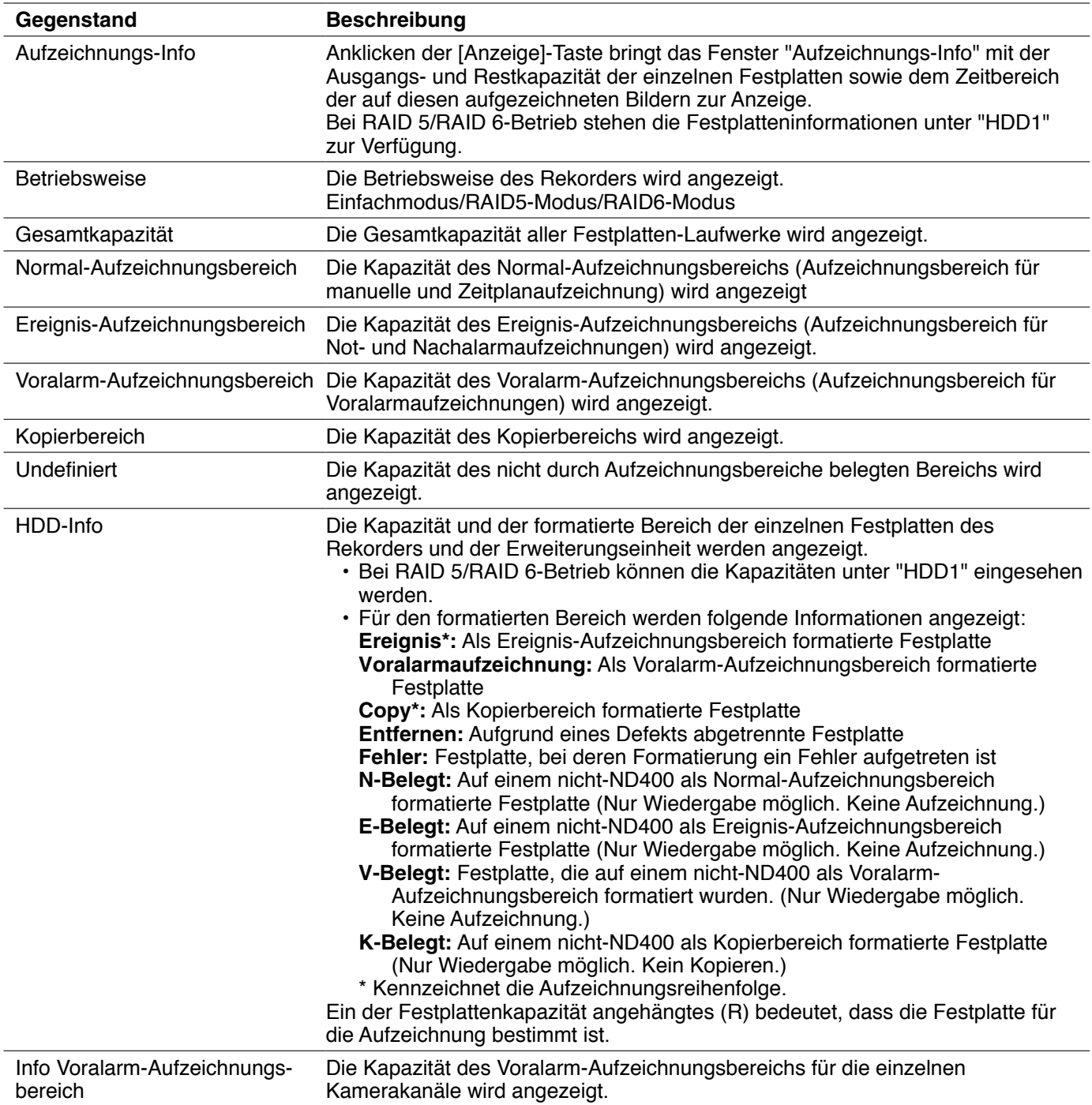

### **Aufzeichnungs-Info**

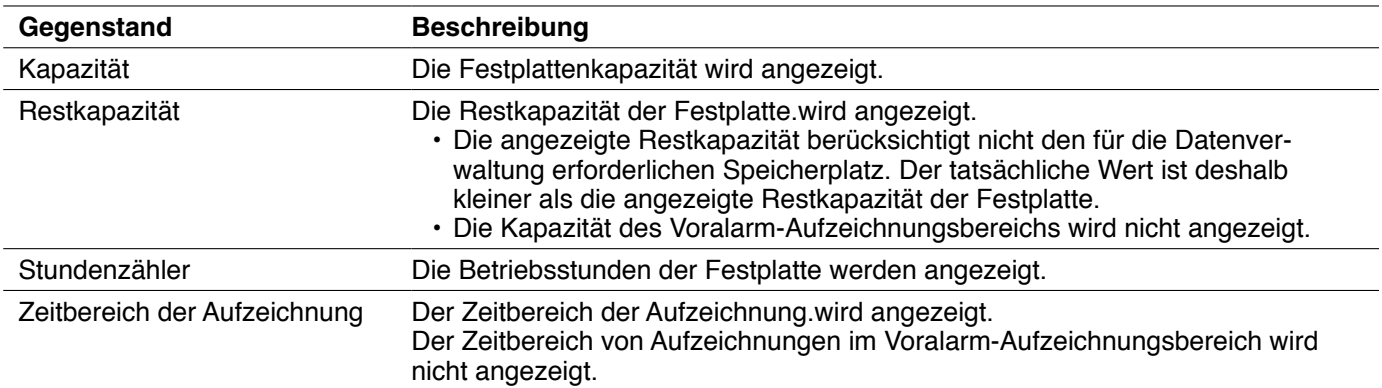

## **Netzwerk-Info**

Anzeige von Netzwerkinformationen, wie z.B. IP-Adressen der angeschlossenen Geräte, Netzgeschwindigkeit und Zahl der eingeloggten Benutzer

## **1 Die [Wartung]-Taste anklicken.**

**2 Das [Netzwerk-Info]-Register anklicken.** Die Seite "Netzwerk-Info" wird angezeigt.

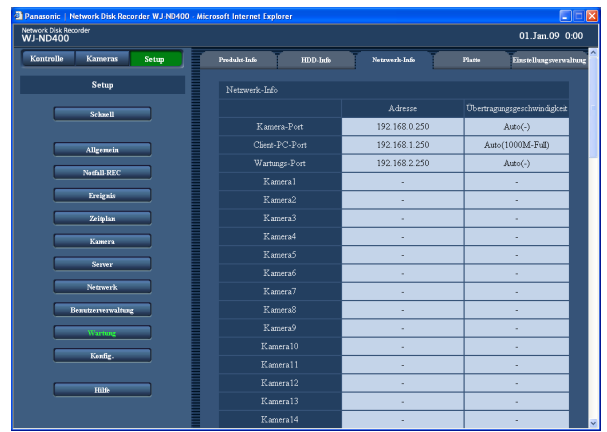

### **Netzwerk-Info**

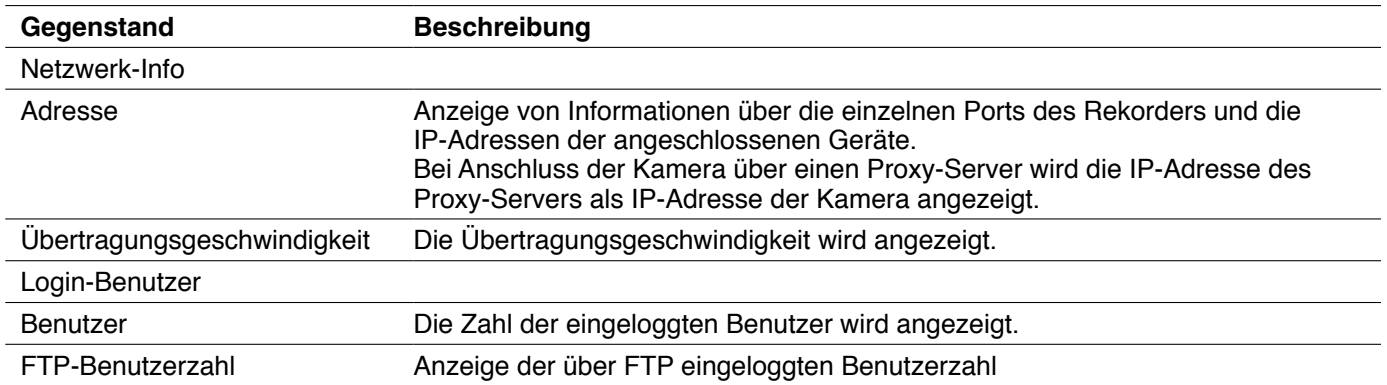

## **3 Die einzelnen Posten überprüfen.**

 Zu Einzelheiten über die Posten siehe die Tabelle "Netzwerk-Info".

## **Platte**

Hier erfolgt die Festlegung der bei knapper Restkapazität der Festplatten-Laufwerke des Rekorders einzuleitenden Operationen.

**1 Die [Wartung]-Taste anklicken.**

## **2 Das [Platte]-Register anklicken.**

Die "Platte"-Seite wird angezeigt.

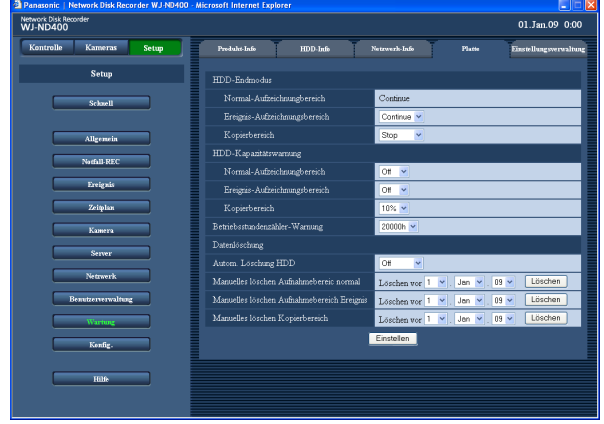

## **3 Die einzelnen Menüposten einstellen.** Siehe "Einstellposten" unten.

**4 Die [Einstellen]-Taste anklicken.**

## **Einstellposten**

### **HDD-Endmodus**

### ■ **Normal-Aufzeichnungsbereich**

Wenn im Normal-Aufzeichnungsbereich kein Speicherplatz mehr vorhanden ist, werden die ältesten Daten überschrieben und als neue Daten abgespeichert.

### ■ **Ereignis-Aufzeichnungsbereich**

Hier werden die bei knapper Restkapazität des Ereignis-Aufzeichnungsbereichs einzuleitenden Operationen festgelegt.

- **Continue (Vorgabe):** Wenn im Ereignis-Aufzeichnungsbereich kein Speicherplatz mehr vorhanden ist, werden die ältesten Daten
- überschrieben und als neue Daten abgespeichert. **Stop:** Wenn kein Speicherplatz mehr vorhanden ist, werden Aufzeichnungsvorgänge gestoppt.

### ■ Kopierbereich

Hier werden die bei knapper Restkapazität des Kopierbereichs einzuleitenden Operationen festgelegt.

- **Continue:** Wenn im Kopierbereich kein Speicherplatz mehr vorhanden ist, werden die ältesten Daten überschrieben und als neue Daten abgespeichert.
- **Stop (Vorgabe):** Wenn kein Speicherplatz mehr vorhanden ist, werden Kopiervorgänge gestoppt.

### **HDD-Kapazitätswarnung**

### ■ **Normal-Aufzeichnungsbereich**

Einen Grenzwert für die Restkapazität des Normal-Aufzeichnungsbereichs wählen, bei dessen Erreichen Kapazitätswarnung ergeht. Off (Vorgabe)/1% - 10%

### ■ **Ereignis-Aufzeichnungsbereich**

Einen Grenzwert für die Restkapazität des Ereignis-Aufzeichnungsbereichs wählen, bei dessen Erreichen Kapazitätswarnung ergeht. Off (Vorgabe)/1% - 10%

### ■ Kopierbereich

Einen Grenzwert für die Restkapazität des Kopierbereichs wählen, bei dessen Erreichen Kapazitätswarnung ergeht.

Off/1% - 10% (Vorgabe)

### **Betriebsstundenzähler-Warnung**

Einen Grenzwert für die Zahl der Betriebsstunden (Betriebsstundenzähler) des Festplatten-Laufwerks wählen, bei dessen Erreichen Betriebsdauer-Warnung ergeht.

10000h/20000h (Vorgabe)/30000h

### **Löschen von Aufzeichnungen von der Festplatte**

Bilddaten können entweder automatisch oder manuell von der Festplatte gelöscht werden.

- **1 Die [Wartung]-Taste anklicken.**
- **2 Das [Platte]-Register anklicken.**

Die "Platte"-Seite wird angezeigt.

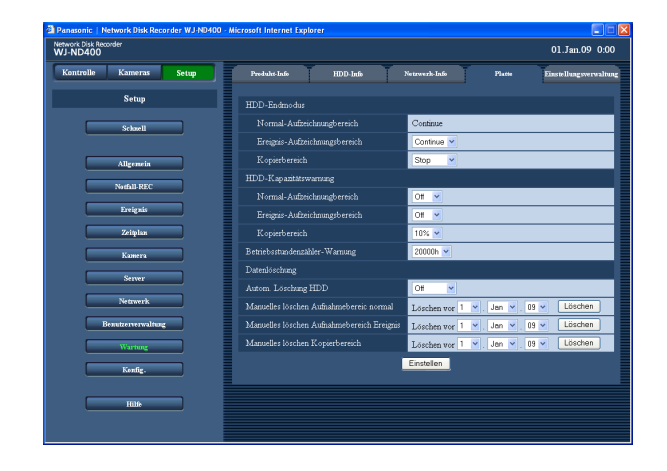

- **3 Die einzelnen Menüposten einstellen.** Siehe "Einstellposten" unten.
- **4 Die [Einstellen]-Taste anklicken.**

## **Einstellposten**

### ■ Autom.Löschung HDD

Hier kann festgelegt werden, dass Bilddaten nach Ablauf einer einzustellenden Anzahl Tagen nach ihrer Aufzeichnung automatisch gelöscht werden. Folgende Tage sind wählbar. Bei Einstellung auf "Off" erfolgt keine automatische Löschung.

Off (Vorgabe)/1Tag/2Tage/3Tage/4Tage/5Tage/6Tage/ 7Tage/8Tage/9Tage/10Tage/14Tage/30Tage/1Monat/ 45Tage/60Tage/90Tage/120Tage/150Tage/180Tage Die Löschung mittels der Funktion "Autom.Löschung HDD" beginnt um 0:05:00.

### ■ Manuelles löschen Aufnahmebereic normal

Durch Eingabe von Zeit und Datum können Bilddaten im Normal-Aufzeichnungsbereich der Festplatte, die bis einen Tag vor dem angegebenen Tag aufgezeichnet worden sind, gelöscht werden. Zeit und Datum einstellen und die [Löschen]-Taste anklicken. 08 - 34 (Jahr)/1 -12 (Monat)/1 - 31 (Tag)

### ■ Manuelles löschen Aufnahmebereich Ereignis

Durch Eingabe von Zeit und Datum können Bilddaten im Ereignis-Aufzeichndungsbereich der Festplatte, die bis einen Tag vor dem angegebenen Tag aufgezeichnet worden sind, gelöscht werden. Zeit und Datum einstellen und die [Löschen]-Taste anklicken. 08 - 34 (Jahr)/1 -12 (Monat)/1 - 31 (Tag)

### ■ **Manuelles löschen Kopierbereich**

Durch Eingabe von Zeit und Datum können Bilddaten im Kopierbereich der Festplatte, die bis einen Tag vor dem angegebenen Tag aufgezeichnet worden sind, gelöscht werden. Zeit und Datum einstellen und die [Löschen]-Taste anklicken. 08 - 34 (Jahr)/1 -12 (Monat)/1 - 31 (Tag)

### **Hinweis:**

 • Das Löschen von Bild- und Audiodaten aus dem Kopierbereich und dem Voralarm-Aufzeichnungsbereich über die Funktion "Autom.Löschung HDD" ist nicht möglich.

## **Einstellungsverwaltung**

Die im Setupmenü getroffenen Einstellungen können im Rekorder abgespeichert, und abgespeicherte Einstellungen können abgerufen (geladen) werden. Weiterhin können die Einstellungen im Setupmenü auf die Vorgaben rückgesetzt werden.

## **1 Die [Wartung]-Taste anklicken.**

### **2 Das [Einstellungsverwaltung]-Register anklicken.**

Die Seite "Einstellungsverwaltung" wird angezeigt..

# $01$  Jan 09 0:00 Network Disk Rec<br>WJ-ND400  $Seta$ Auf Vorgaben rückse

### **Einstellungsverwaltung**

## **Gegenstand Beschreibung** Benutzer-Setup speichern Abspeichern der Einstellungen im Rekorder. Benutzer-Setup laden Laden der Einstellungen in den Rekorder Auf Vorgaben rücksetzen Rücksetzen der Einstellungen auf die Vorgaben.

### **Wichtig:**

- • Folgende Einstellungen werden auch durch Anklicken der [Ausführ.]-Taste unter "Auf Vorgaben rücksetzen" oder der [Laden]-Taste nicht rückgesetzt.
	- NW-Link-Ausfall erkannt Bandbreitenskalierung HTTP-Portnummer FTP-Portnummer Netzwerk-Setup DNS-Setup
- • Werden die Einstellungen durch Anklicken der [Laden]-Taste geladen, so wird "Host-Authentifizierung" auf "Off" gestellt.

### **3 Die gewünschte Taste anklicken.**

 Die entsprechende Handlung wird ausgeführt. Zu Einzelheiten über die Einstellposten siehe die Tabelle "Einstellungsverwaltung".

# **Festplatten-Konfig.**

Auf der Festplatten-Konfigurierungsseite erfolgen die Einstellungen für die Festplatten-Laufwerke. Auf dieser Seite können Festplatten formatiert sowie die Gesamtkapazität und die Kapazitäten der einzelnen Aufzeichnungsbereiche überprüft werden.

## **Festplattenverwaltung**

Zur Verwaltung werden die im Rekorder installierten Festplatten-Laufwerke in 4 Aufzeichnungsbereiche unterteilt.

Einem Festplatten-Laufwerk kann jeweils nur einer der 4 Aufzeichnungsbereiche zugewiesen werden.

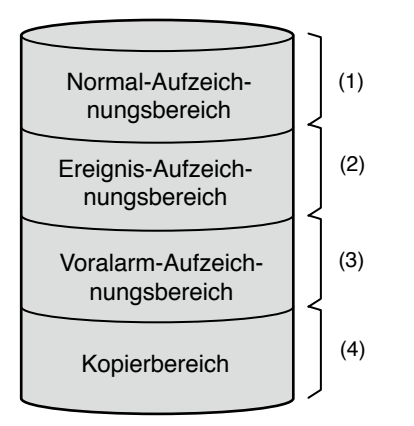

Die Restkapazität der einzelnen Aufzeichnungsbereiche kann im Setupmenü eingesehen werden.

### **(1) Normal-Aufzeichnungsbereich**

In diesem Bereich werden folgende Daten abgespeichert. Das Abspeichern von Ereignis-Aufzeichnungen erfolgt nicht in diesem Bereich abgespeichert.

- Manuell aufgezeichnete Bild-/Audiodaten
- • Nach Zeitplan aufgezeichnete Bild-/Audiodaten
- SD-Speicherdaten

### **(2) Ereignis-Aufzeichnungsbereich**

In diesem Bereich werden folgende Daten abgespeichert.

- Bei der Ereignis-Aufzeichnung aufgenommene Bild-/ Audiodaten
- • Bei der Notaufzeichnung aufgenommene Bild-/ Audiodaten

### **(3) Voralarm-Aufzeichnungsbereich**

Bei der Voralarm-Aufzeichnung aufgenommene Bild-/ Audiodaten

### **(4) Kopierbereich**

Kopierte Daten

### **Hinweis:**

- Bei Einbau einer unformatierten Festplatte in den Rekorder wird diese automatisch für den Normal-Aufzeichnungsbereich formatiert. Wird jedoch ein als Normal-Aufzeichnungsbereich eingesetztes Festplatten-Laufwerk abgetrennt (siehe Installationshandbuch) und durch eine unformatierte Festplatte ersetzt, wird diese für denselben Aufzeichnungsbereich formatiert wie die abgetrennte Platte.
- Wenn ausschließlich ein Voralarm-Aufzeichnungsbereich oder ein Kopierbereich erstellt wird, sind die Funktionen Aufzeichnung/Wiedergabe nicht aktivierbar. Es muss entweder ein Normal- oder ein Ereignis-Aufzeichnungsbereich erstellt werden.
- Wenn kein Normal-Aufzeichnungsbereich erstellt wird, erfolgt die Aufzeichnung der manuell sowie nach Zeitplan aufgezeichneten Bild-/Audiodaten im Ereignis-Aufzeichnungsbereich. Wenn kein Ereignis-Aufzeichnungsbereich erstellt wird, erfolgt die Ereignis- und Notfall-Aufzeichnung von Bild-/ Audiodaten im Normal-Aufzeichnungsbereich.

## **Info Festplatten-Partitionierung**

### **Wichtig:**

- Bei Anzeige des "HDD DISK MENU" stoppen alle Operationen (einschließlich Aufzeichnung und Wiedergabe); nur Operationen im "HDD DISK MENU" sind möglich.
- • Bei Anzeige des HDD DISK MENU werden alle anderen Benutzer zwangsweise ausgeloggt. Alle anderen Alle anderen Benutzer werden auch dann zwangsweise ausgeloggt, wenn eine Festplatteneinheit installiert/ deinstalliert wird.
- • Die Festplatten-Konfigurierungsseite mit der [Haupt]-Taste schließen. Nicht die Schließtaste [X] rechts oben im Fenster anklicken; andernfalls kann es zu Betriebsstörungen kommen.

## **1 Die [Konfig.]-Taste anklicken.**

Das Authentifizierungsfenster erscheint.

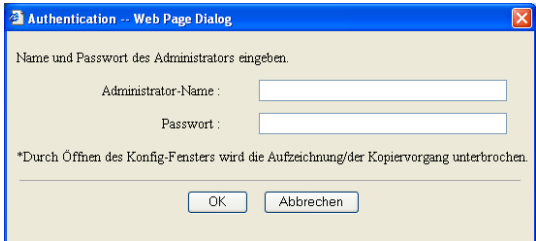

**2 Administratornamen und Passwort eingeben und auf die [OK]-Taste klicken.**

Die Festplatten-Konfigurierungsseite wird angezeigt.

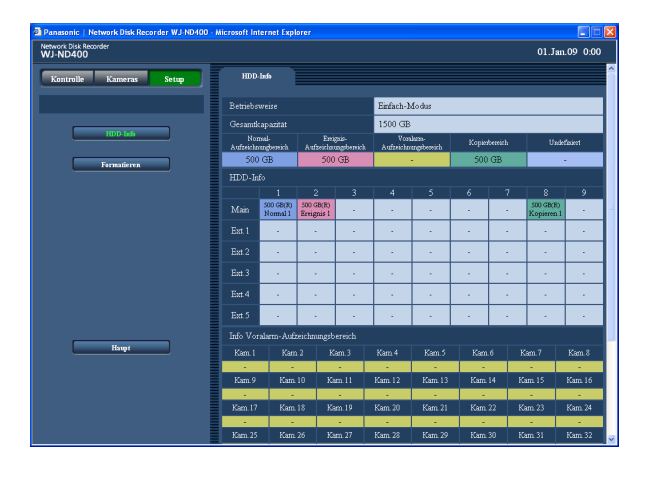

## **3 Die einzelnen Posten überprüfen.**

 Zu Einzelheiten über die Posten siehe die Tabelle "HDD-Info".

### **HDD-Info**

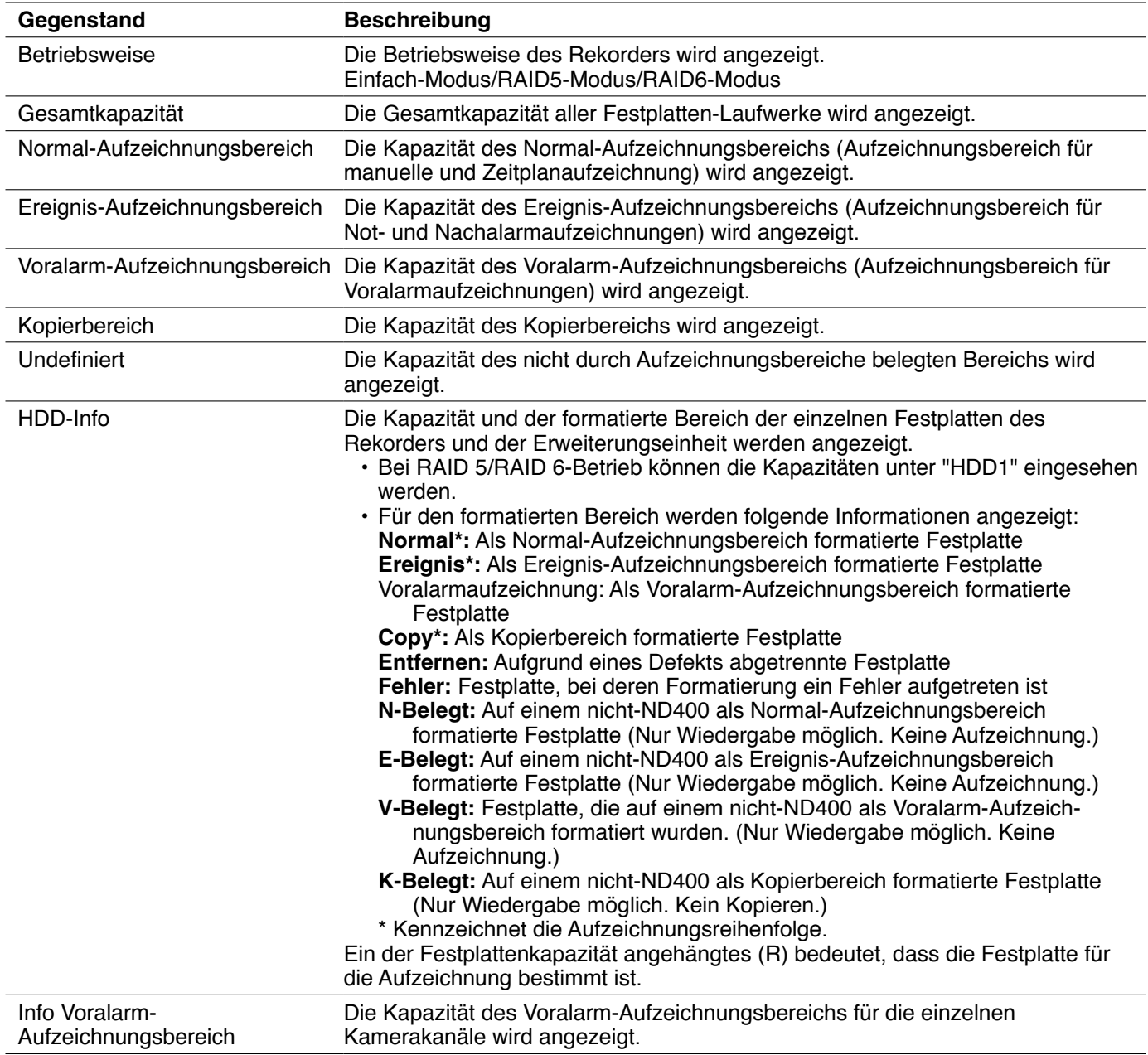

Eine Festplatte muss formatiert werden, wenn sie eingebaut bzw. ersetzt oder eine Erweiterungseinheit angeschlossen wird. Festplatten können einzeln oder insgesamt formatiert werden. (Bei RAID 5- oder RAID 6-Betrieb müssen alle auf einmal formatiert werden.)

Festplatten müssen in Normal-, Ereignis, Kopier- und Voralarm-Aufzeichnungsbereiche partitioniert werden. Mit der Formatierung einer Festplatte werden alle darauf enthaltenen Daten gelöscht.

## **Formatieren**

Hier erfolgt das Einrichten von Ereignisaufzeichnungs- und Kopierbereichen sowie das Formatieren der Festplatten.

- • Neu installierte unformatierte Festplatten-Laufwerke werden automatisch als Normal-Aufzeichnungsbereich formatiert, sobald sie erkannt werden.
- Das Formatieren einer einzelnen Festplatte dauert etwa 30 Sekunden.

### **Wichtig:**

- Bei Anzeige des "HDD DISK MENU" stoppen alle Operationen (einschließlich Aufzeichnung und Wiedergabe); nur Operationen im "HDD DISK MENU" sind möglich.
- • Bei Anzeige des HDD DISK MENU werden alle anderen Benutzer zwangsweise ausgeloggt. Alle anderen Benutzer werden auch dann zwangsweise ausgeloggt, wenn eine Festplatteneinheit installiert/deinstalliert wird.
- • Zum Schließen des HDD DISK MENU unbedingt die [Haupt]-Taste anklicken. Nicht die Schließtaste [X] rechts oben im Fenster anklicken; andernfalls kann es zu Betriebsstörungen kommen.

## **1 Die [Konfig.]-Taste anklicken.**

Das Dialogfeld Authentifizierung erscheint.

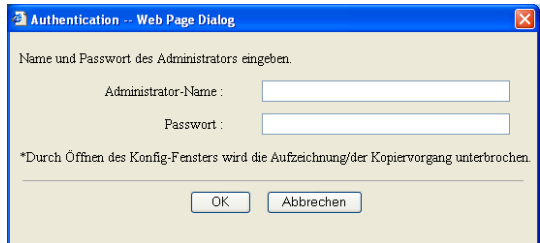

### **2 Administratornamen und Passwort eingeben und auf die [OK]-Taste klicken.**

Die Festplatten-Konfigurierungsseite wird angezeigt.

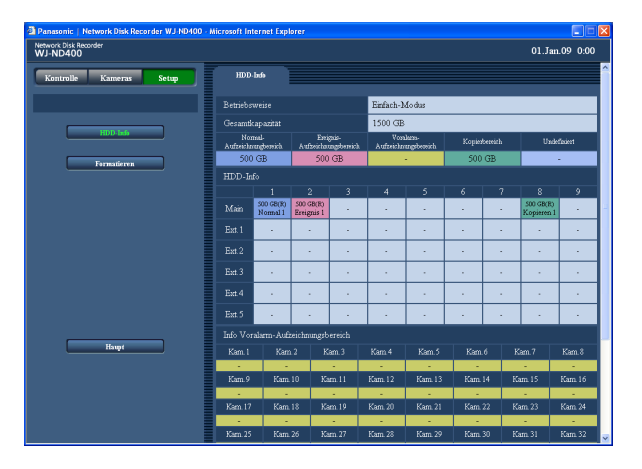

## **3 Die [Formatieren]-Taste anklicken.**

Die "Formatieren"-Seite wird angezeigt.

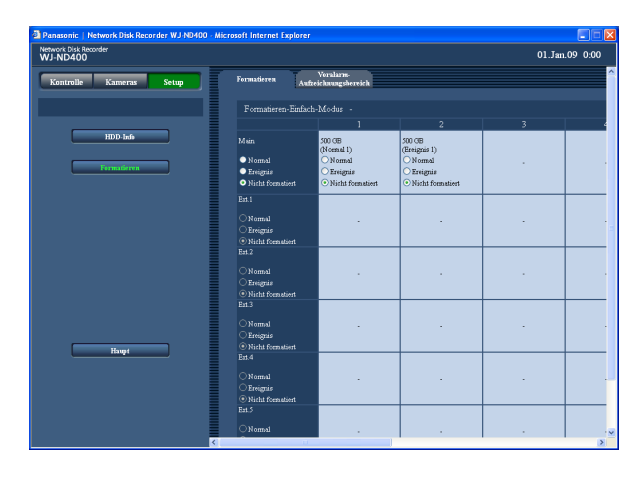

**4 Die zu formatierende Festplatte wählen und durch Markieren des entsprechenden Ankreuzfelds den Aufzeichnungsbereich bestimmen.**

 Es können gleichzeitig mehrere Festplatten gewählt werden.

**Normal:** Formatierung als Normal-Aufzeichnungsbereich

**Ereignis:** Formatierung als Ereignis-Aufzeichnungsbereich

**Kopieren:** Formatierung als Kopierbereich **Nicht formatiert:** Keine Formatierung

## **5 Die [Formatieren]-Taste anklicken.**

 Wenn die Formatierung abgeschlossen ist, wird das Ergebnis der Formatierung angezeigt.

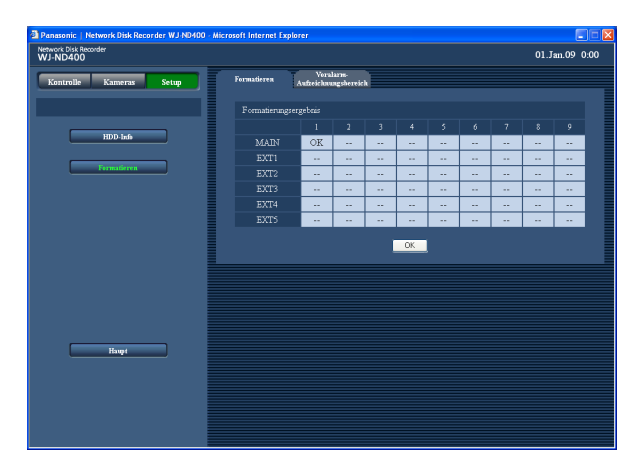

## **6 Die [OK]-Taste anklicken.**

Die "Formatieren"-Seite wird erneut angezeigt.

## **7 Die [Haupt]-Taste anklicken.**

Das Fenster "Cam. select" wird wieder angezeigt.

### **Hinweis:**

- • Einem Festplatten-Laufwerk kann jeweils nur einer der 4 Aufzeichnungsbereiche zugewiesen werden.
- Im Einfach-Modus kann der Kopierbereich speziell dem im Festplatteneinschub HDD8 oder HDD9 des Rekorders installierten Festplatten-Laufwerk zugewiesen werden. Es ist nicht möglich, den Kopierbereich einem der in HDD1 - HDD7 des Rekorders oder einer in der Erweiterungseinheit installierten Platte zuzuweisen. Die Zuweisung eines Kopierbereichs im RAID 5/ RAID 6-Betrieb ist nicht möglich.

## **Formatieren des Ereignis-Aufzeichnungsbereichs**

Die Kapazität des Voralarm-Aufzeichnungsbereichs kann für die einzelnen Kamerakanäle bestimmt werden. Je nach Anzahl der Kameras kann das Formatieren des Voralarm-Aufzeichnungsbereichs bis zu 10 Minuten dauern.

### **Wichtig:**

- Bei Anzeige des "HDD DISK MENU" stoppen alle Operationen (einschließlich Aufzeichnung und Wiedergabe); nur Operationen im "HDD DISK MENU" sind möglich.
- Bei Anzeige des HDD DISK MENU werden alle anderen Zugriffe auf den Rekorder zwangsweise ausgeloggt. Alle anderen Benutzer werden auch dann zwangsweise ausgeloggt, wenn eine Festplatteneinheit installiert/ deinstalliert wird.
- • Zum Schließen des HDD DISK MENU unbedingt die [Haupt]-Taste anklicken. Nicht die Schließtaste [X] rechts oben im Fenster anklicken; andrenfalls kann es zu Betriebsstörungen kommen.
- • Vor dem Formatieren des Voralarm-Aufzeichnungsbereichs folgende Einstellungen für die Kamerakanäle, denen der Voralarm-Aufzeichnungsbereich zugewiesen sind, vornehmen.
	- • Auf der Seite "Setup NW-Kamera" die Einstellungen für "Modell/Kompression", "Adresse", "Benutzername" und "Passwort" vornehmen.
	- • Auf der Seite "Programm" die Bilddatenrate und Aufzeichnungsdauer für die Voralarm-Aufzeichnung festlegen.

 Nach Abschluss der obigen Einstellungen die Kamera anwählen und sicherstellen, dass deren Bilder angezeigt werden.

 Wenn der Voralarm-Aufzeichnungsbereich formatiert wird, obwohl eine Kamera angewählt ist, für die die obigen Einstellungen nicht durchgeführt wurden, so dass deren Bilder nicht angezeigt werden können, erfolgt innerhalb der vorgegebenen Zeit u.U. keine Voralarm-Aufzeichnung.

 • Bei Betrieb im RAID 5/RAID 6-Modus ohne Erweiterungseinheiten kann kein Voralarm-Aufzeichnungsbereich formatiert werden.

Die Voralarm-Aufzeichnung im RAID-Betrieb erfordert den Anschluss mindestens einer Erweiterungseinheit.

## **1 Die [Konfig.]-Taste anklicken.**

Das Dialogfeld Authentifizierung erscheint.

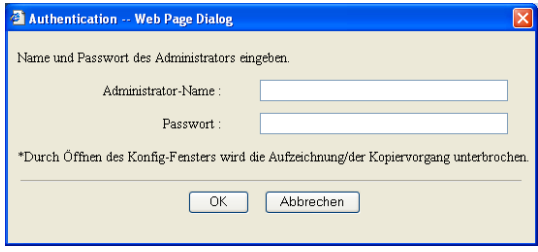

**2 Administratornamen und Passwort eingeben und auf die [OK]-Taste klicken.**

Das Fenster "HDD-Info" wird angezeigt.

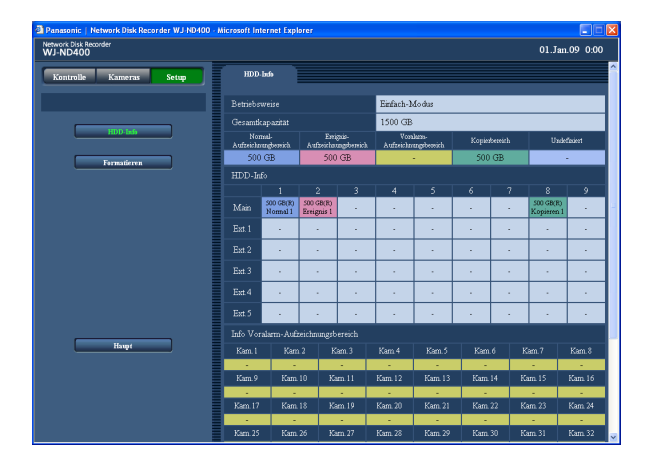

## **3 Die [Formatieren]-Taste anklicken.**

Die "Formatieren"-Seite wird angezeigt.

**4 Das [Voralarm-Aufzeichnungsbereich]-Register anklicken.**

 Die "Voralarm-Aufzeichnungsbereich"-Seite wird angezeigt.

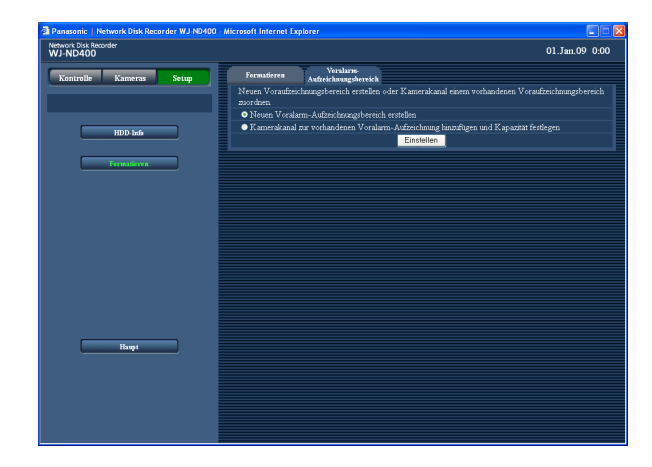

### **5 Wählen, nach welchem Verfahren der Voralarm-Aufzeichnungsbereich erstellt werden soll, und die [Einstellen]-Taste anklicken.**

 Neuen Voralarm-Aufzeichnungsbereich erstellen Einen Kamerakanal zum vorhandenen Voralarm-Aufzeichnungsbereich hinzufügen und Kapazität festlegen

 Die Einstellseite zum Wählen der Festplatte, auf der der Voralarm-Aufzeichnungsbereich eingerichtet werden soll, wird angezeigt.

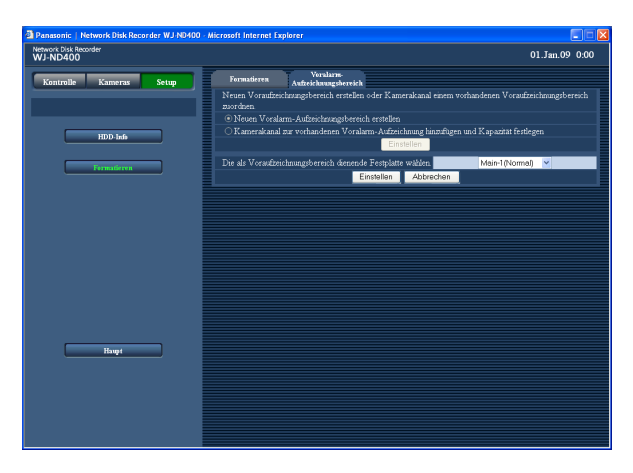

### **6 Die Festplatte wählen, auf der der Voralarm-Aufzeichnungsbereich eingerichtet werden soll, und die [Einstellen]-Taste anklicken.**

 Die Einstellseite zum Festlegen der Kapazität des Voralarm-Aufzeichnungsbereichs wird angezeigt.

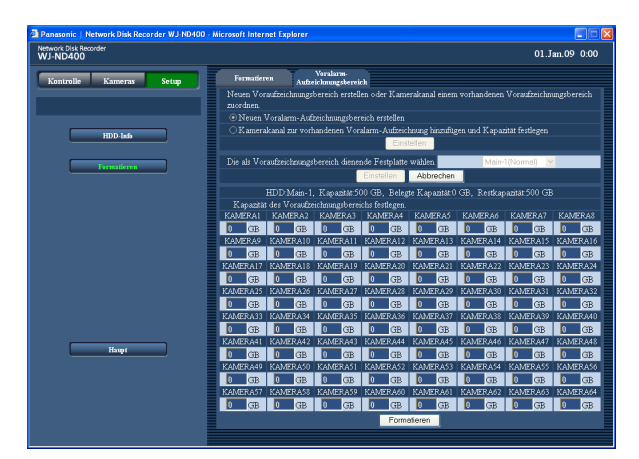

**7 Den Kamerakanal wählen und die Kapazität des Voralarm-Aufzeichnungsbereichs festlegen.** Auf einer einzigen Festplatte können Voralarm-Aufzeichnungsbereiche für bis zu 64 Kamerakanäle

eingerichtet werden. Wenn einem Kamerakanal bereits ein Voralarm-Aufzeichnungsbereich auf einer anderen Festplatte zugeordnet ist, kann er nicht mehr angewählt werden. (Es ist ebenfalls nicht möglich, einen Kamerakanal zu wählen, dessen Voralarm-Aufzeichnungsbereich auf einem nicht-ND400 formatiert wurde, auch wenn die Festplatte erkannt wird.) Für den Voralarm-Aufzeichnungsbereich für die einzelnen Kamerakanäle muss mindestens 5 GB vorgesehen werden. Wo keine Kapazität erforderlich ist, "0" eingeben.

## **8 Die [Formatieren]-Taste anklicken.**

## **Alarm-Email**

Die Adresse des Rekorders erscheint in der Alarm-Email in der unten gezeigten Form. Inhalt der Alarm-Mail

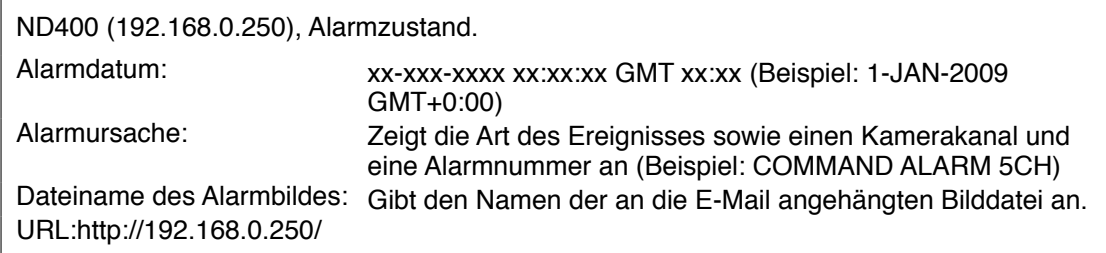

## **Warnungs-mail**

Im Störungsfall kann die folgende Warnungs-Mail an eine registrierte Adresse geschickt werden. ND400 (192.168.0.250) STATUS REPORT.<br>DATE: 1-JAN-2009 12:00:00 GMT+0:00 DATE: 1-JAN-2009 12:00:00 GMT+0:00 STATUS: Beschreibung der Störung. (z.B. MAIN THERMAL ERROR)

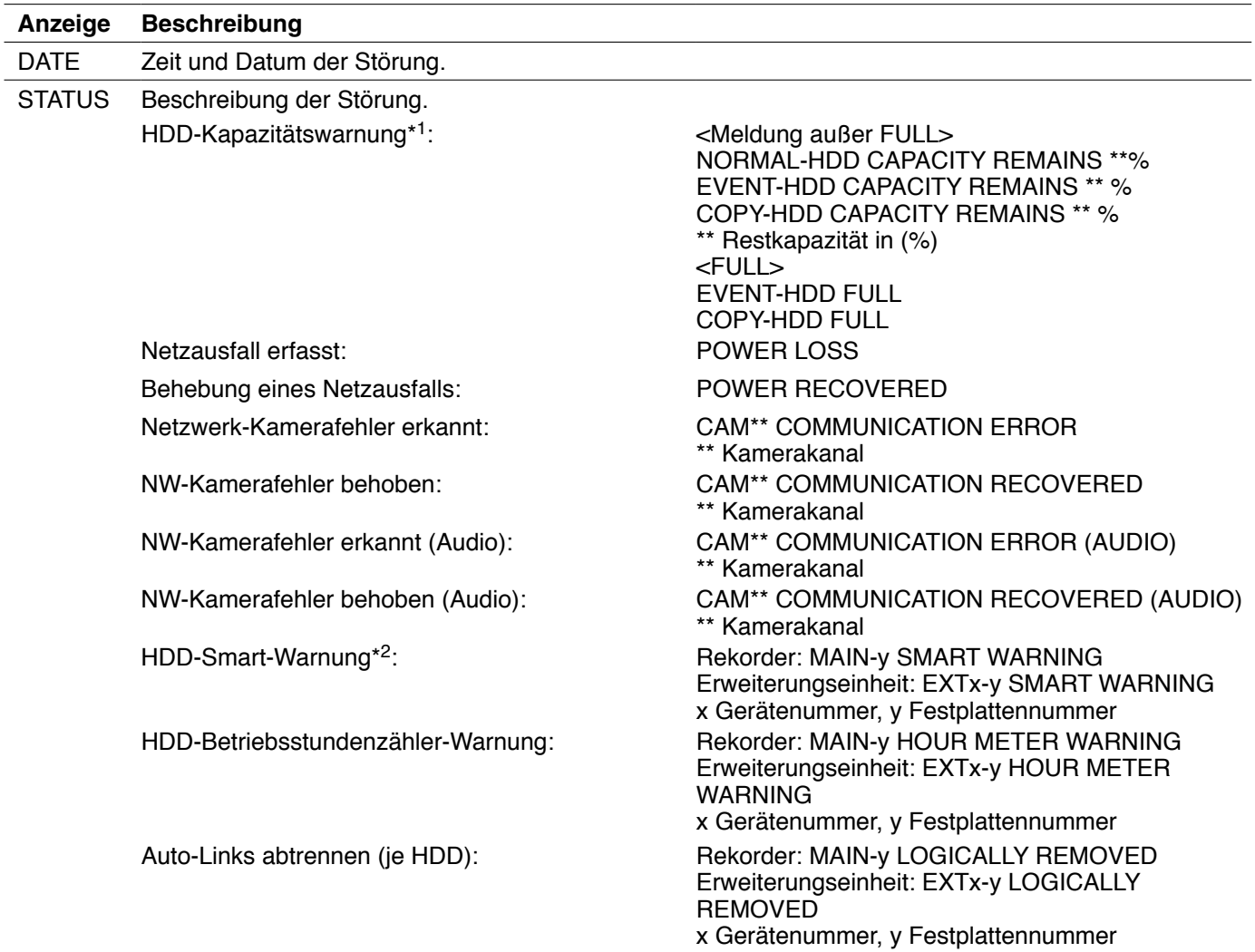

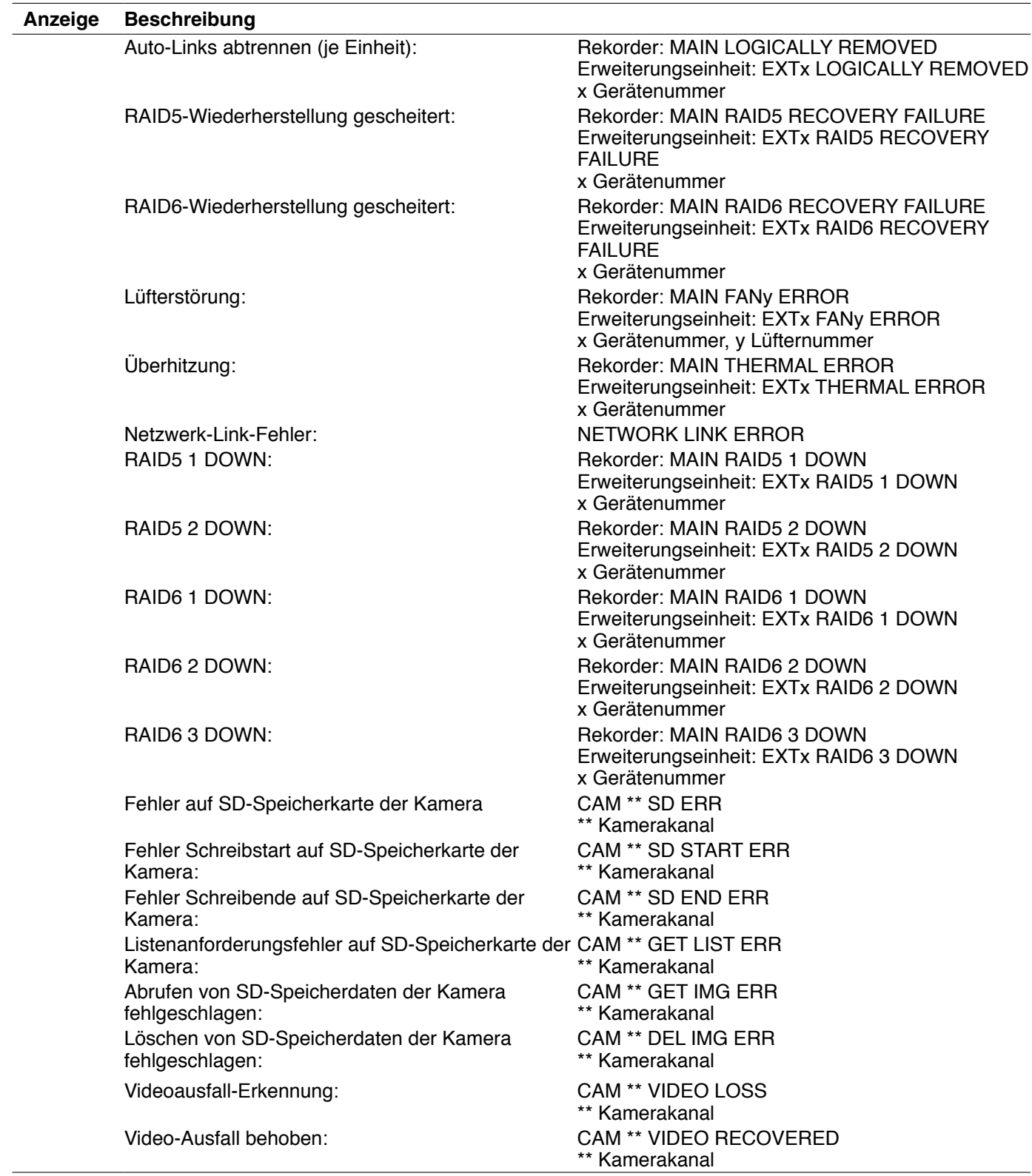

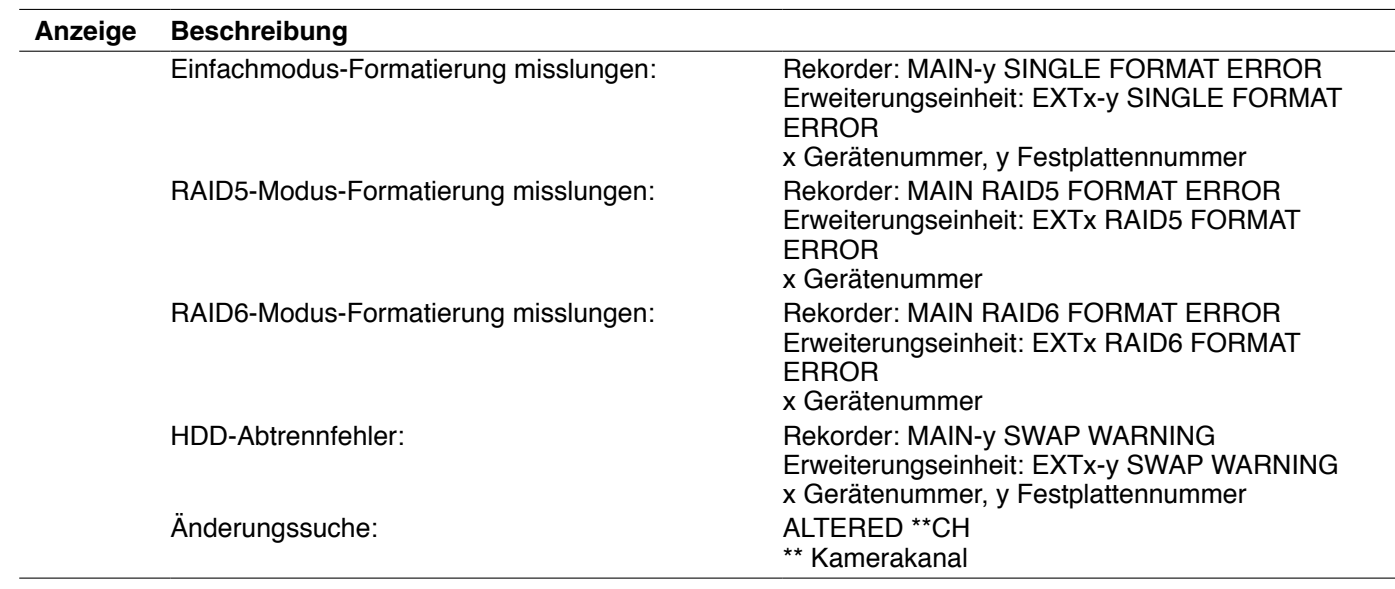

\*1 HDD-Kapazitätswarnung

 Eine Warnungs-Mail mit dem Inhalt <except FULL> wird verschickt, wenn die Restkapazität der Festplatte unter den auf der Seite "Wartung", [Platte]-Register, für "HDD-Kapazitätswarnung" eingestellten Wert absinkt. Nach dem Verschicken dieser Warnungs-Mail wird nach jedem weiteren Absinken der Festplattenkapazität um 1 % eine Warnungs-Mail mit dem Inhalt <except FULL> verschickt, und schließlich bei voller Festplatte eine Mail mit dem Inhalt <FULL>.

\*2 Im RAID5- oder RAID6-Betrieb wird keine HDD-Smart-Warnungsmail verschickt.

## **Fehlersuche**

Bitte überprüfen Sie Folgendes, bevor Sie das Gerät in Reparatur geben. Bitte wenden Sie sich an Ihren Fachhändler, wenn sich das Problem mit den unten aufgeführten Kontrollen und Abhilfen nicht beheben lässt, ein Problem hier nicht behandelt ist, oder Probleme bei der Einstellung oder Installation auftreten.

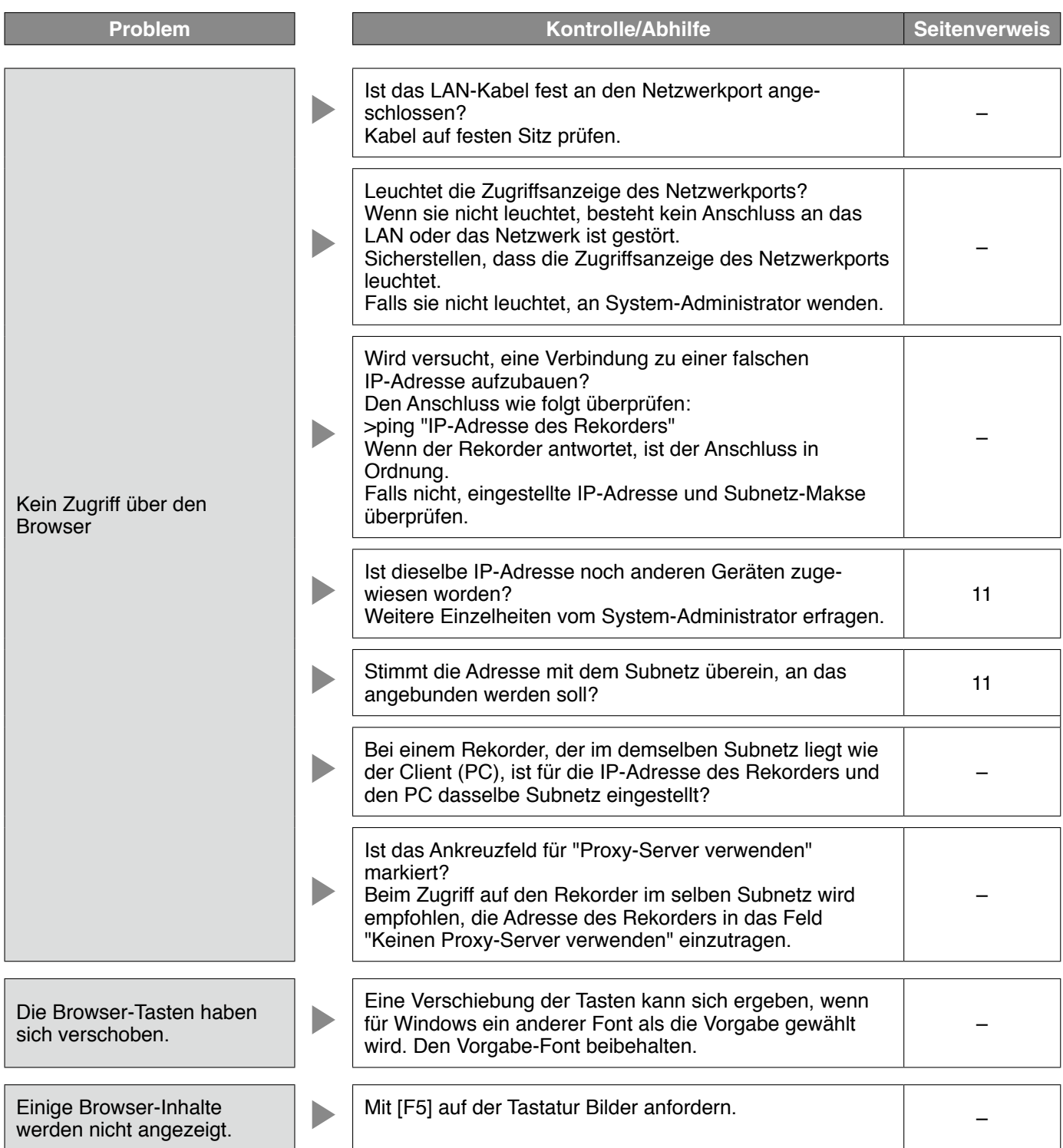

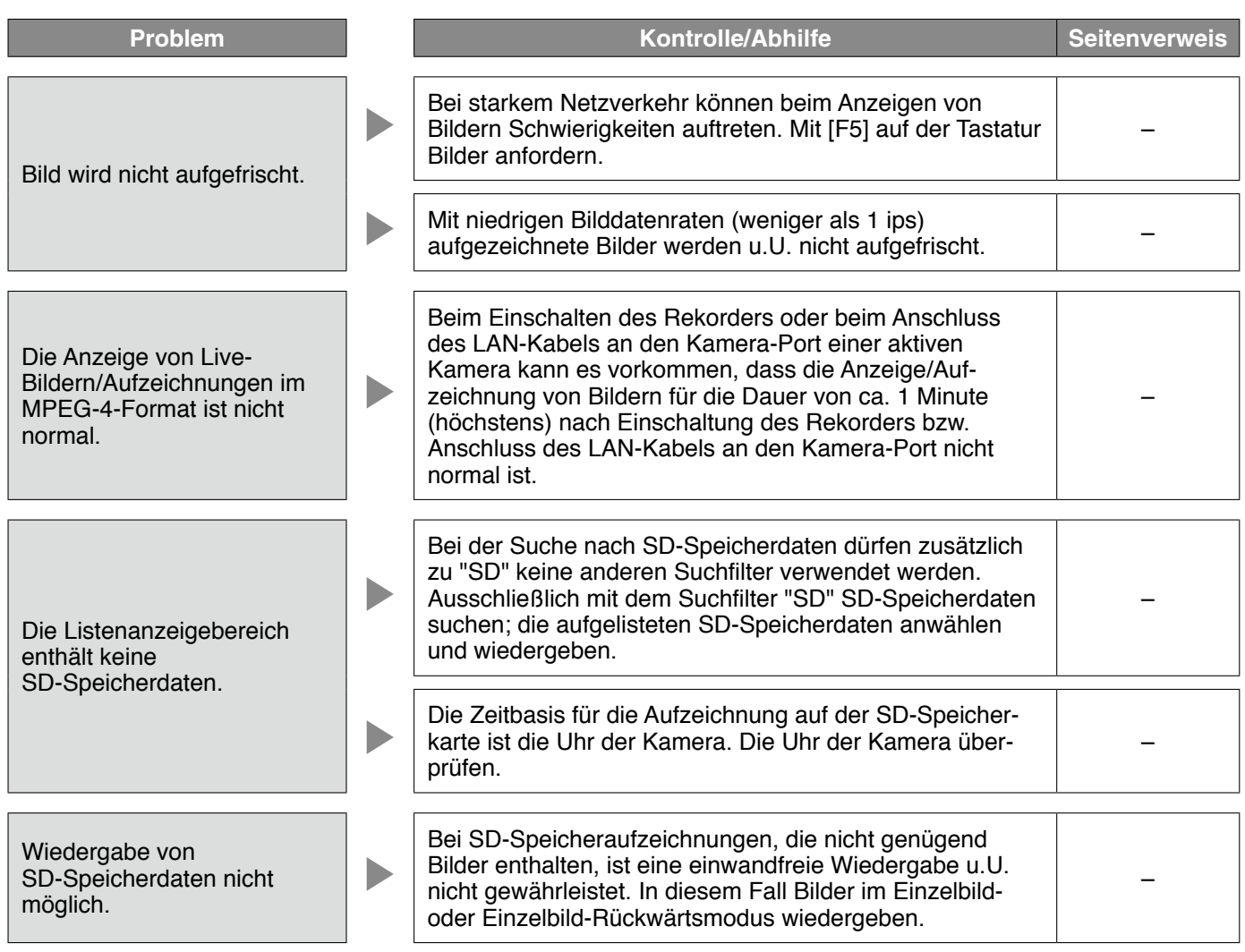

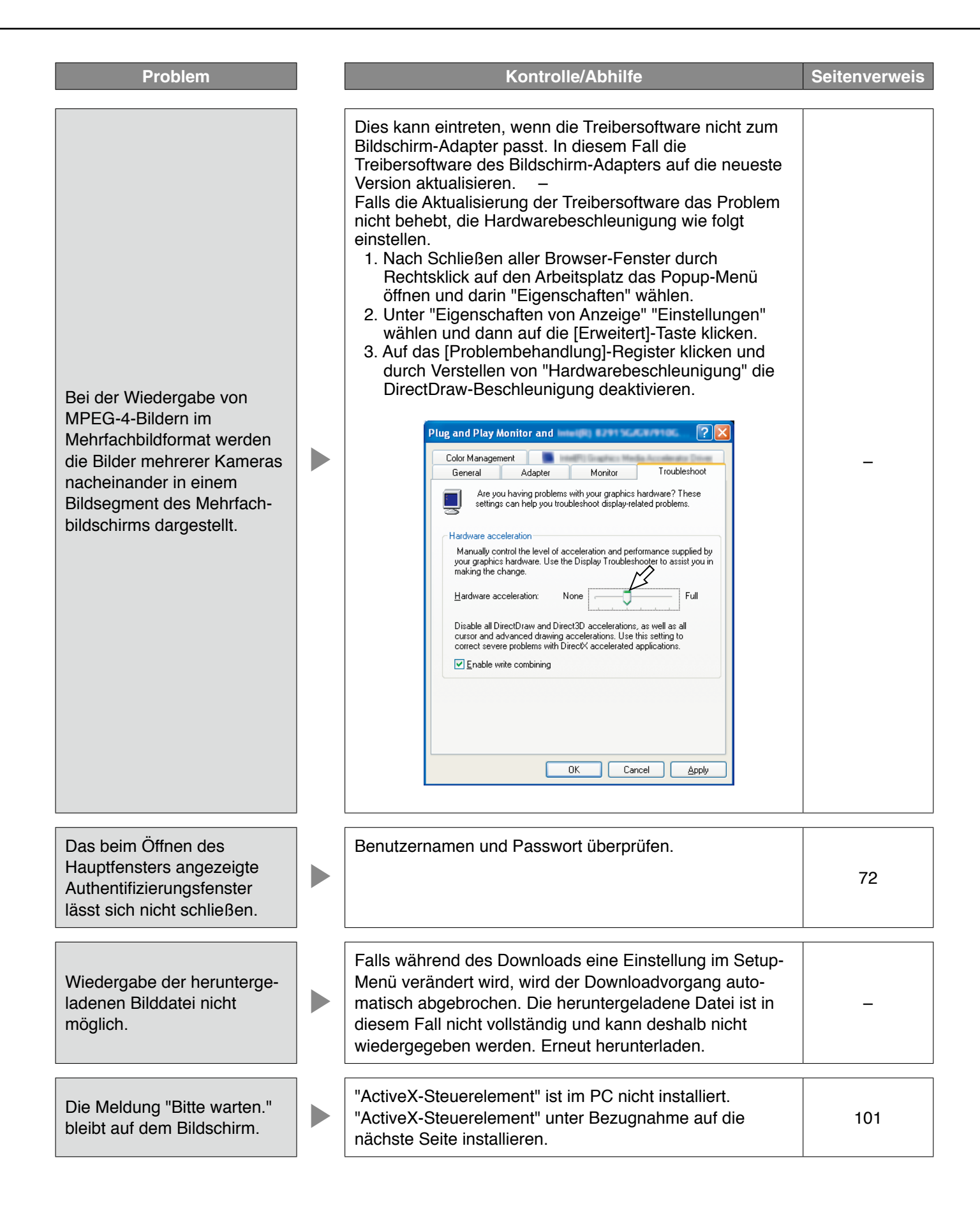

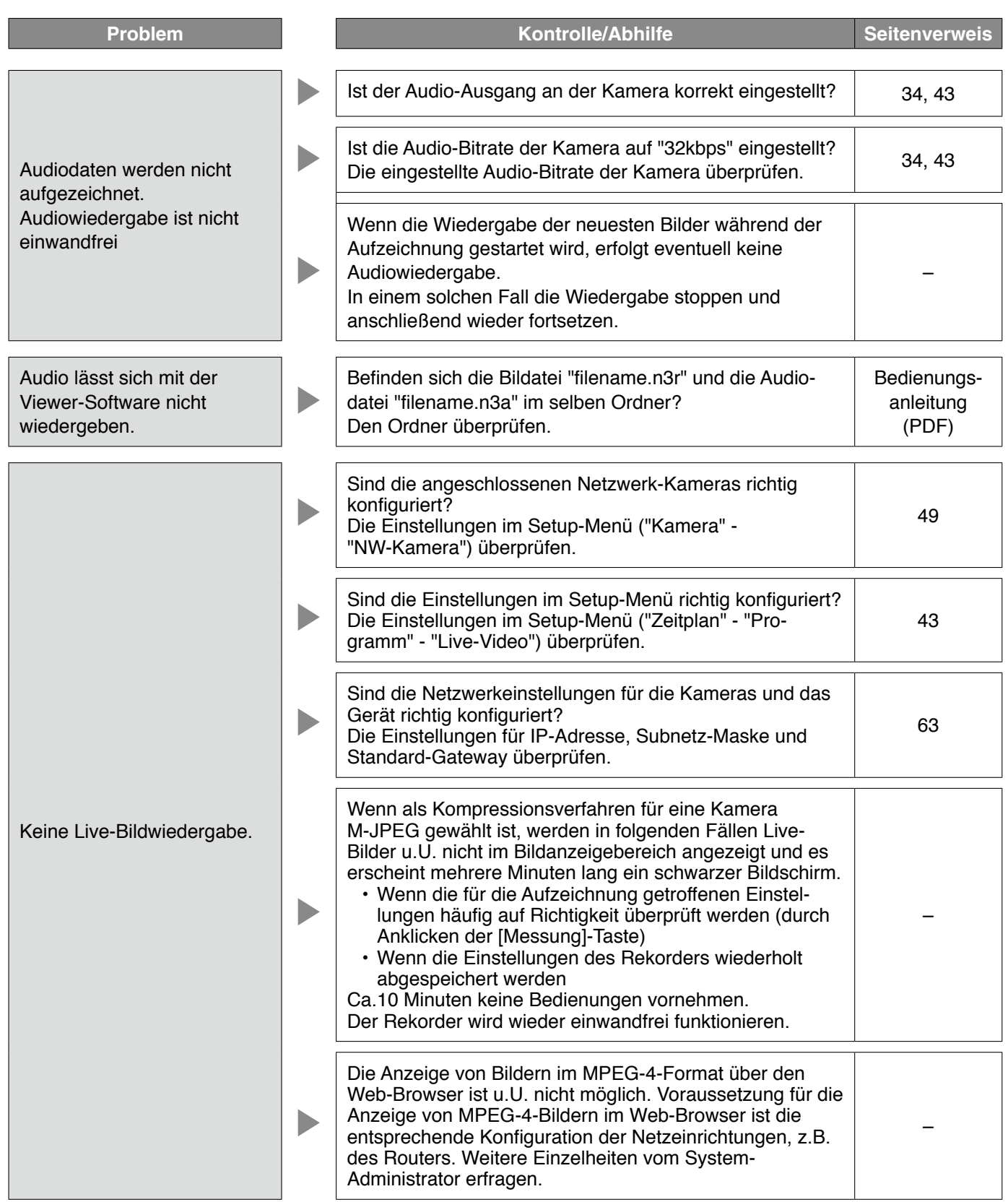

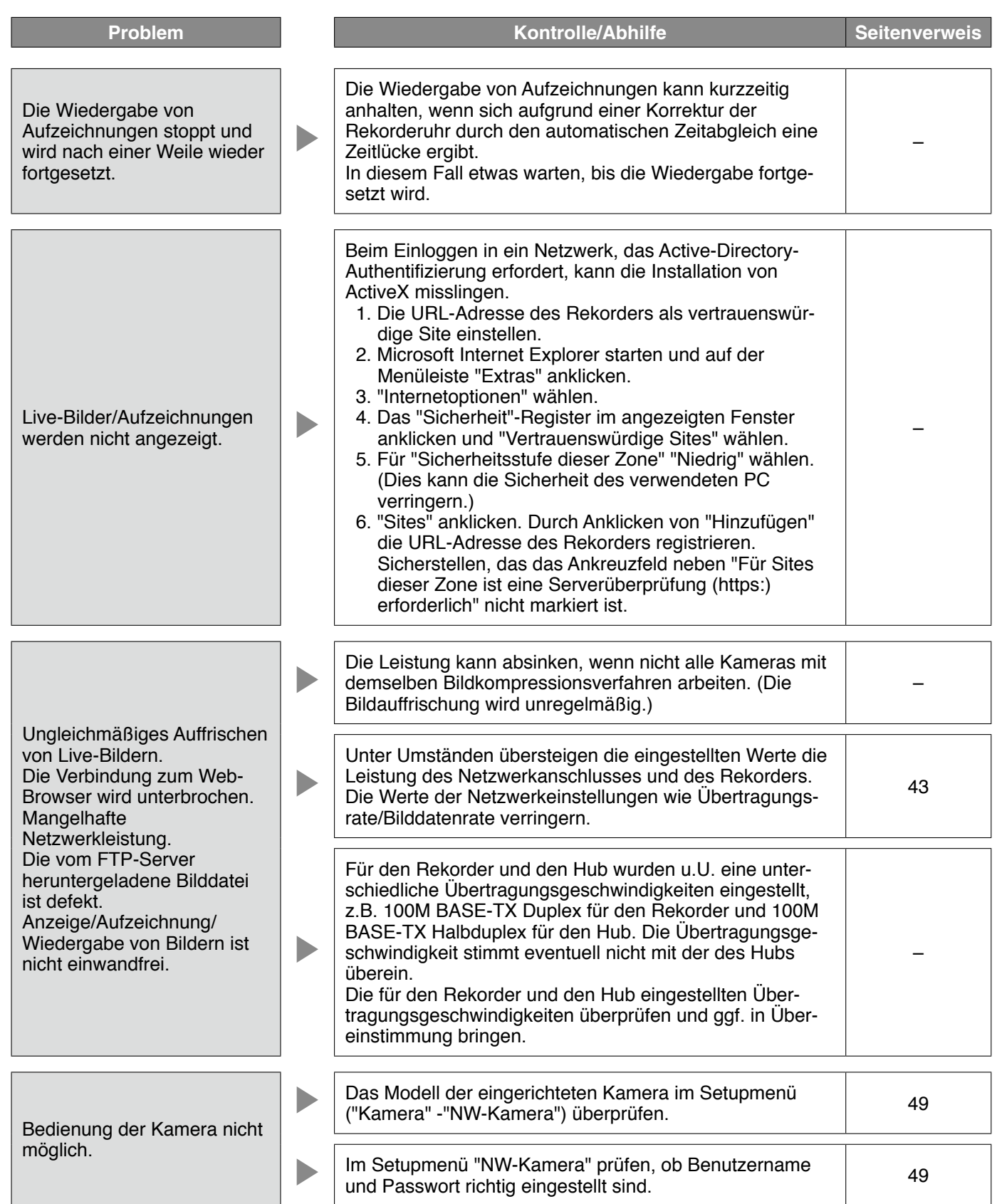

## **Anzeige einer Meldung auf der Informationsleiste**

In Abhängigkeit vom Betriebssystem können folgende Situationen auftreten. Folgen Sie in diesem Fall den unten gegebenen Anweisungen. Mit diesen Abhilfen kann verhindert werden, dass andere Applikationen beeinträchtigt werden.

Die in den Abhilfen erwähnte "Informationsleiste" wird unmittelbar unter der Adressenleiste angezeigt, wenn Mitteilungen vorhanden sind.

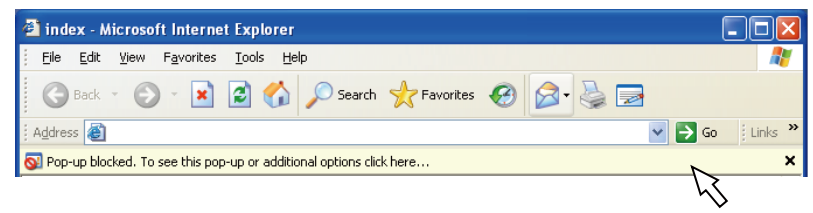

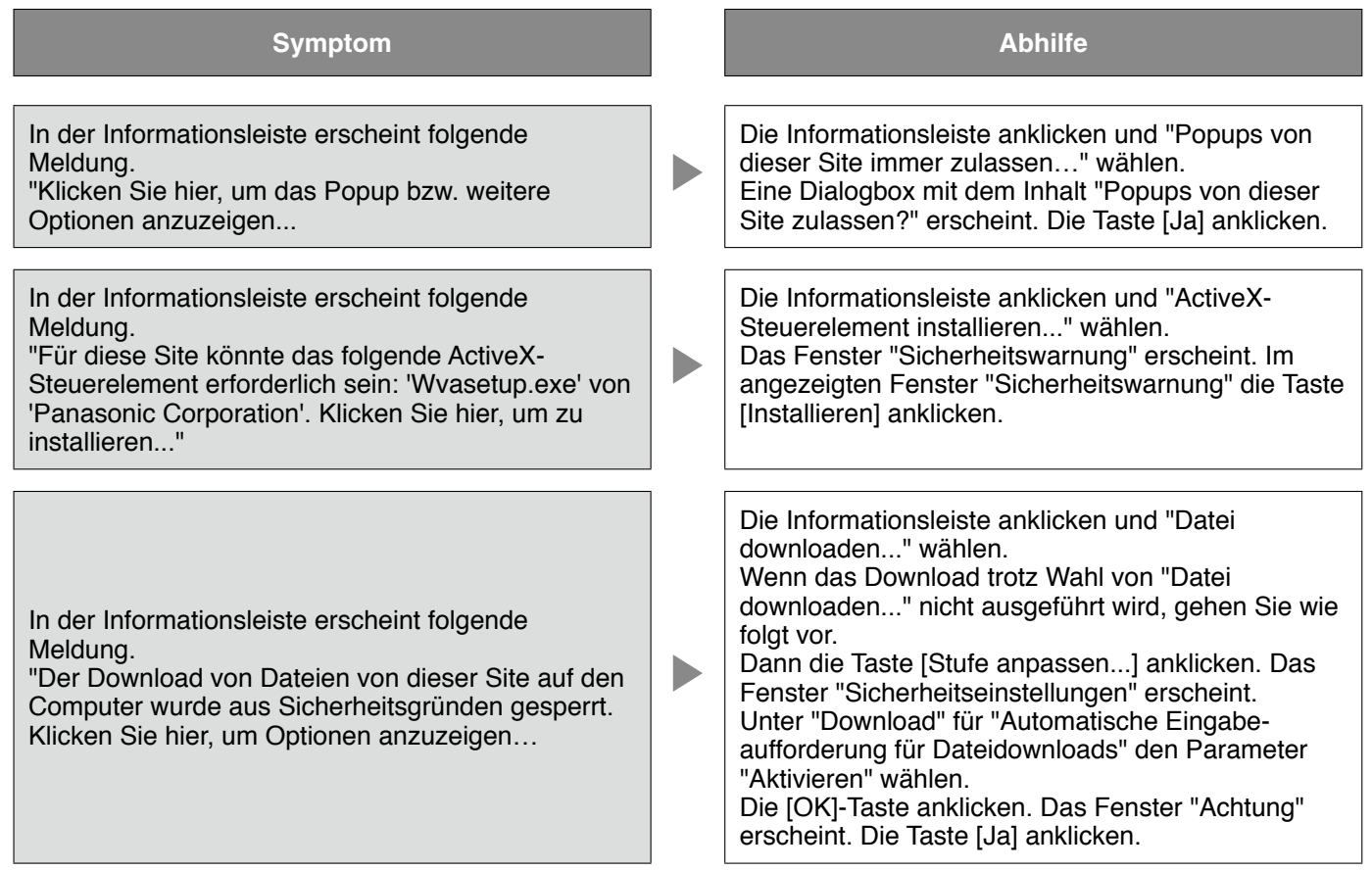

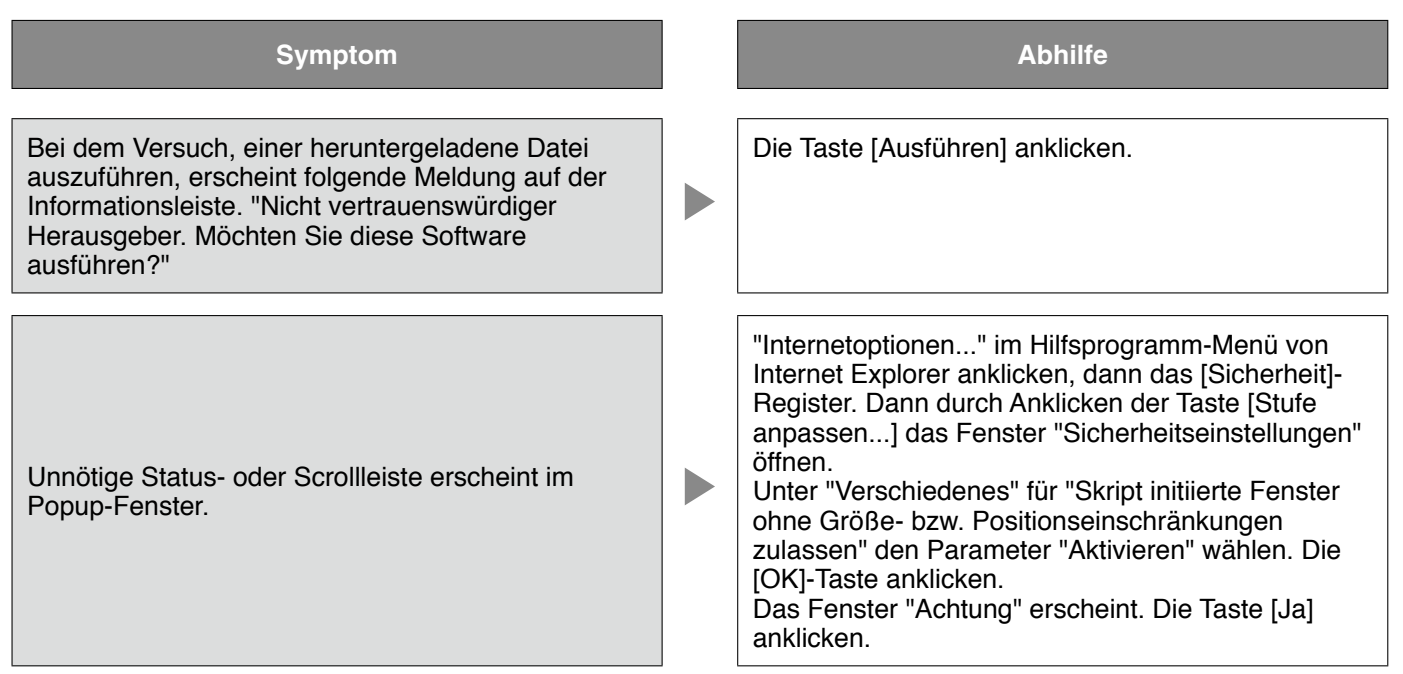

In diesem Handbuch werden folgende Begriffe verwendet.

### **ActiveX Control**

Ein von Microsoft entwickeltes Softwaremodul. Es wird benutzt, um von einem Webserver oder ein Intranet heruntergeladene Funktionen zu Internet Explorer hinzuzufügen. Der Rekorder setzt es zur Anzeige von Videomaterial ein.

### **Bitrate**

Bezeichnet die Datenmenge in Bit, die innerhalb einer bestimmten Zeit verarbeitet bzw. übertragen werden kann, typischerweise gemessen in Bit/s oder bps. Wird verwendet zur Angabe der Kompressionsrate von Video- und Audiodaten sowie der Datenmenge, die eine Übertragungsleitung in 1 Sekunde senden und empfangen kann.

### **Breitband-Router**

Router, der den Anschluss ans Internet über Hochgeschwindigkeits-ADSL oder und Glasfaserverbindung ermöglicht.

### **Kabelmodem**

Ermöglicht den Anschluss ans Internet über ein Kabelfernsehkabel. Es wird Kabelmoden genannt, weil es ähnlich wie ein in einer Telefonleitung installiertes Modem funktioniert. Von gewöhnlichen Modems, die meistens einen seriellen Anschluss besitzen, unterscheidet es sich dadurch, dass es über eine Ethernetverbindung an den PC angeschlossen wird.

### **Kameraoperation**

Bezeichnet die Bedienung der Funktionen der an den Rekorder angeschlossenen Kamera, z.B. Schwenken und Neigen (in der Horizontalen und Vertikalen), Zoomen, Fokussieren, Helligkeit, Presetpositionen (Bewegung in eine vorgegebene horizontale und vertikale Lage) und Kameraautomatik (Drehung, usw.).

### **DDNS**

Ein System zur dynamischen Umsetzung von DNS-Informationen, das es ermöglicht, nur die Unterschiede zwischen den Informationen von DNS-Servern zu übertragen (siehe "DNS"). Hiermit reduziert sich die erforderliche Datenmenge, die zur Aktualisierung von Informationen auf dem DNS-Server übertragen werden, sowie auch die Belastung des Netzwerks.

### **DHCP**

Protokoll, das die Zuweisung der Netzwerkkonfiguration an Geräte durch eine Server ermöglicht.

### **DHCP-Server**

Hält netzwerkbezogene Informationen bereit (weist (Standard-) Gateway-Servern und Clients IP-Adressenbereiche zu) und stellt diese auf Client-Anfrage zur Verfügung.

### **DNS**

Die für den Netzwerkverkehr eingesetzten langen Zahlenkolonnen oder IP-Adressen sind unpraktisch, da man sie sich schlecht merken kann. PCs wird deshalb ein leichter einprägbarer Name (Domainname) zugeordnet, der vor Zustandkommen einer Verbindung in eine IP-Adresse aufgelöst wird. DNS liefert diese Umsetzung zwischen Domainnamen und IP-Adressen.

### **Standard-Gateway**

Eine Netzwerk-Hardware, die als Gateway für Netzwerke wie Lokalnetze den Zugang zu PCs in einem externen Netzwerk eingesetzt werden. Wenn die IP-Zieladresse keine Angabe zum Gateway enthält, werden Daten über das Standard-Gateway übertragen.

### **Festplattenkonfiguration**

Eine Festplatte wird konfiguriert, nachdem sie ersetzt, abgetrennt oder angeschaltet wurde. Die Konfiguration der Festplatte erfolgt in dem dafür vorgesehenen Menü.

### **Elektronischer Zoom**

Vergrößert Live-Bilder und wiedergegebene Aufzeichnungen. Der elektronische Zoom ist eine Vergrößerungsfunktion des Rekorders und nicht mit der Zoomfunktion der Kamera zum Vergrößern von Bildern zu verwechseln.

### **Notaufzeichnung**

Video und Audio von einem Standort, an dem ein Notfall eingetreten ist, wird über einen an den Rekorder angeschlossenen externen Schalter vorrangig aufgezeichnet.

### **Ethernet**

Eine von Xerox entwickelte kabelgebundene Datennetztechnik für lokale Datennetze (LANs).

### **Ereignis**

Bezeichnet einen Vorgang am Kamerastandort, der beim Rekorder eine Ereignisoperation auslöst. Ereignisse unterteilen sich in Schnittstellenalarme, Befehlsalarme und Standortalarme.

### **Ereignisaufzeichnung**

Funktion, die im Alarmfall die Aufzeichnung von Videound Audio automatisch auslöst. Die Ereignisaufzeichnung unterteilt sich in die Voralarm-Aufzeichnung von dem Ereignis vorausgehenden Bildern und die Nachalarm-Aufzeichnung von Bildern, die auf das Ereignis folgen.

### **Externer Aufzeichnungsmodus**

Über einen externen Schalter am Rekorder kann auf Steuerung der Aufzeichnung durch vorgegebene Zeittabellen und Ereignisoperationen umgeschaltet werden.

### **FTP**

Ein häufig für die Übertragung von Dateien über das Internet verwendetes Protokoll.

### **Firewall**

Eine Art Absicherung für den Zugriff auf fremde Netzwerke wie das Internet. Über einen PC werden unerlaubten Zugriffe durch außerhalb des Lokalnetzes liegende Computer verhindert.

### **Duplex**

Kommunikationstechnik, die durch Einsatz getrennter Kommunikationskanäle die Übertragung von Informationen in beide Richtungen zu gleicher Zeit zulässt.

### **Globale Adresse**

Eine jedem an das Internet angeschlossenen Gerät zugewiesene IP-Adresse, die einer Adresse im Internet entspricht. Eine IP-Adresse ist Voraussetzung für die Kommunikation über das Internet.

### **Festplatten-Laufwerk (HDD)**

HDD ist die Abkürzung für Hard Disk Drive (Festplatten-Laufwerk), eine Art Massenspeicher. Von den Kameras gelieferte Bilder werden auf einem

Festplatten-Laufwerk aufgezeichnet.

### **HTML**

Eine textbasierte Auszeichnungssprache zum Beschreiben der logischen Strukturierung von Dokumenten und deren Gestaltung. Hyperlinks, die zu Bildern, Audio, Video und anderen Dokumenten führen, können in das Dokument eingefügt werden. Zum Betrachten eines in HTML verfassten Dokuments benötigt man einen Webbrowser.

### **Halbduplex**

Wechselseitige Datenübermittlung durch Umschalten eines einzigen Kommunikationskanals.

### **IP Masquerading**

Durch sogenanntes "Maskieren"" (masquerading) kann eine einzige globale Adresse von mehreren PCs genutzt werden. Ermöglicht die gleichzeitige Verbindung mehrerer Geräte an 1 globale Adresse zur dynamischen Umsetzung von NAT und zugeordneten TCP/UDP-Port-Nummern.

### **IP-Adresse**

Die IP-Adresse ist eine Kennung, die über ein IP-Netzwerk, z.B. Internet oder Intranet, angeschlossenen PCs bzw. einzelnen Datenübermittlungsgeräten zugewiesen wird. Dieselbe Adresse darf nicht mehreren Geräten zugewiesen werden, insbesondere im Internetverkehr.

### **Internet**

Ein weltweites Netzwerk bestehend aus vielen Rechnernetzwerken, durch das Daten ausgetauscht werden. Unterschiedliche Computertypen können über das Internet miteinander kommunizieren.

### **LAN**

Ein Datenübermittlungsnetz zum Anschließen von Computern, Druckern und anderen Netzwerkgeräten auf einem Gelände relativ geringer Ausdehnung, z.B. innerhalb eines Gebäudes, Gebäudestockwerks, Unigeländes.

### **M-JPEG**

Videoformat, bei dem die Kamera kontinuierlich JPEG-Bilder überträgt.

Im Vergleich zur Übertragung einer Reihe von Einzelbildern ergibt sich eine geringere Netzbelastung. Die Übertragungsrate kann jedoch in Abhängigkeit vom Zustand der Kamera schwanken. Die Kamera kann die Bilder z.B. als JPEG-Bilder darstellen.

### **MAC-Adresse**

Feste physikalische Adresse, die jedem Netzwerkgerät zugewiesen wird. Auf der Grundlage dieser Adresse übermitteln die Geräte Daten.

### **Manuelle Aufzeichnung**

Durch Anklicken der [Aufzeichnung]- oder [Aufzeichnungsstopp]-Taste manuell gestartete bzw. gestoppte Aufzeichnung von Video oder Audiodaten.

### **Multicast**

Verfahren zum Übertragen derselben Daten an mehrere an ein Netzwerk angeschlossene Teilnehmer.

### **Mehrfachbildanzeige**

Die Fähigkeit des Rekorders, die Bilder mehrerer Kamerakanäle, live oder als Wiedergabe von Aufzeichnungen, gleichzeitig anzuzeigen.

### **"Network Address Translation (Umsetzung**

**zwischen zwei Adressenräumen im Internet) (NAT)"** Ein Verfahren, das die gemeinsame Nutzung einer globalen Adresse durch mehrere PCs ermöglicht.

### **NTP (Network Time Protocol)**

Ein Protokoll zur Zeitsynchronisation zwischen Host-Computern im Internet.

### **POP 3**

Übertragungsprotokoll, über welches ein Client E-Mails von einem E-Mail-Server im Internet oder Intranet abholen kann.

### **POP 3 Server**

Ein Server, der POP3, das augenblicklich meist verwendete Protokoll zum Verschicken von E-Mails, anwendet.

### **Plug-In-Software**

Ein kleineres Computerprogramm, das in ein anderes Softwareprodukt "eingeklinkt" wird und damit dessen Funktionalität erweitert.

### **PoE (Strom über Ethernet)**

Ein Verfahren, mit dem netzwerkfähige Geräte über Ethernet-Kabel gleichzeitig mit Strom und Daten versorgt werden können. PoE wurde im Juni 2003 im Standard "IEEE802.3af" erfasst.

### **PoE-versorgter Hub**

Ein mit PoE-Funktionalität ausgestatteter Hub. Kameras und sonstige Gerät können mit maximal 48 V 15,4 W Strom versorgt werden.

### **Port-Nummer**

Eine unter der IP-Adresse eingestufte Unteradresse, die es ermöglicht, mehrere Teilnehmer gleichzeitig zur Kommunikation (TCP, UDP usw.) im Internet anzuschließen.

### **Primär-Server**

Das Hauptsystem eines gewöhnlich mehrere Systeme umfassenden DNS-Servers.

### **Private Adresse**

IP-Adresse für die Verwendung in privaten Netzen wie LAN. Private IP-Adressen können innerhalb eines Netzwerks ohne administrative Formalitäten frei zugeteilt werden. Da eine private IP-Adresse jedoch keinen Zugang zum Internet, einem Router oder sonstigen Geräten gewährt, ist zusätzlich eine globale IP-Adresse erforderlich.

### **Protokolle**

Regeln, welche den Austausch von Daten zwischen unterschiedlichen PC-Typen ermöglichen. Das Internet verwendet als Grundlage das TCP/IP-Protokoll und überträgt Informationen je nach Anwendung nach den http- und ftp-Protokollen.

### **Proxy-Server**

PC oder Software, die als Vermittler (Proxy) für einen Computer in einem Lokalnetz ans Internet anbindet. Der Proxy-Server ermöglicht spezielle Verbindungen von einem internen Netzwerk aus und sperrt von externen Netzwerken ausgehende unberechtigte Zugriffe.

### **RAID (RAID5)**

Bei RAID5 (Redundant Array of Inexpensive Disks 5) handelt es sich um ein Konzept eines Disk-Arrays für ausfallsichere hochleistungsfähige Systeme, bei dem die Datenlast auf die einzelnen Festplatten verteilt und somit sowohl Geschwindigkeit als auch Kapazität erhöht werden. Wenn eine von mehreren Festplatten ausfällt, können die Daten wiederhergestellt und anhand der auf anderen Festplatten aufgezeichneten Daten korrigiert werden. (Der RAID5-Level wird angewendet, wenn 3 oder mehr Festplatten-Laufwerke angeschlossen sind. Die Daten können jedoch nicht gerettet werden, wenn 2 oder mehr Festplatten gleichzeitig ausfallen.)

### **RAID (RAID6)**

Bei RAID5 (Redundant Array of Inexpensive Disks 6) handelt es sich um ein Konzept eines Disk-Arrays für ausfallsichere hochleistungsfähige Systeme, bei dem die Datenlast auf die einzelnen Festplatten verteilt und somit sowohl Geschwindigkeit als auch Kapazität erhöht werden. Wenn zwei von mehreren Festplatten ausfallen, können die Daten wiederhergestellt und anhand der auf anderen Festplatten aufgezeichneten Daten korrigiert werden. (Der RAID6-Level wird angewendet, wenn 4 oder mehr Festplatten-Laufwerke angeschlossen sind. Die Daten können jedoch nicht gerettet werden, wenn 3 oder mehr Festplatten gleichzeitig ausfallen.)

### **Bilddatenrate (ips, I-Frame)**

Maßeinheit, die die Gleichmäßigkeit eines Bewegungsablaufes bei der Wiedergabe von Aufzeichnungen bestimmt. "ips" bezeichnet die im Verlauf einer Sekunde aufgezeichneten Einzelbilder. Eine höhere Bilddatenrate ergibt glättere Bewegung, aber die verfügbare Aufzeichnungsdauer verkürzt sich. I-Frame bezeichnet das kameraseitig eingestellte Auffrischintervall.

### **Auflösung**

Bezeichnet die Fähigkeit, kleine Bilddetails abzubilden sowie die Größe des aufgezeichneten Kamerabildes. Beschreibt die Anzahl der Bildpunkte, aus denen das auf dem Bildschirm dargestellte Bild besteht. Eine Horizontalauflösung von 720 Bildpunkten und eine Vertikalauflösung von 480 Bildpunkten wird mit 720-480 angegeben.

### **Router**

Ein zwischen verschiedenen Netzwerken angeordneter Router hat die Aufgabe, Daten über ein Netzwerk an die richtige Zieladresse weiterzuleiten. Daten, die an ein externes Netzwerk adressiert sind, werden vom Router auf die optimale Übertragungsroute analysiert und dann an das externe Netzwerk weitergereicht.

### **SD-Speicheraufzeichnung, SD-Speicherdaten**

Mit der Funktion SD-Speicheraufzeichnung werden Aufzeichnungen im internen SD-Speicher der Kamera abgespeichert, falls innerhalb des für die Zeitplan-Aufzeichnung des Rekorders festgelegten Zeitraums keine Verbindung mit der Kamera zustande kommt. Mit SD-Speicherdaten werden die auf der Karte aufgezeichneten Bilddaten bezeichnet.

### **SMTP**

Ein Protokoll für das Verschicken von E-Mails im Internet oder in einem Intranet. Es wird bei der Übertragung von E-Mails zwischen Servern oder zwischen Clients und Server angewendet

### **SMTP-Authentifizierung**

SMTP-Übertragungsprotokoll für E-Mails, dem eine Benutzer-Authentifizierung angefügt ist. Es dient zur Authentifizierung von Passwörtern und Benutzerkonten zwischen SMTP-Servern und Clients. Dabei müssen sowohl die SMTP-Server und die Clients die SMTP-Authentifizierung unterstützen.

### **SMTP-Server**

Ein Server, der SMTP, das augenblicklich meist verwendete Protokoll zur Übertragung von E-Mails, unterstützt.

### **SNMP**

Ein Protokoll zur Überwachung und Verwaltung von Netzwerkgeräten, wie z.B. Routern, PCs, Kameras und Netzwerk-Diskrekordern, über ein Netzwerk.

### **Zeitplan-Aufzeichnung**

Funktion, die im Alarmfall die Aufzeichnung von Video und Audio automatisch auslöst.

### **Sekundär-Server**

Das Untersystem eines gewöhnlich mehrere Systeme umfassenden DNS-Servers. Der Sekundär-Server übernimmt, wenn der Primär-Server ausfällt.

### **Sequenz**

Funktion, die in einer vorgegebenen Reihenfolge zwischen den Kamerabildern umschaltet. Sequenz steht beim Rekorder zur Verfügung, während Live-Bilder anzeigt werden.

### **Subnetz**

Ein bei der verwaltungstechnischen Aufteilung eines größeren Netzwerks entstehendes kleineres Teilnetz. Große z.B. firmeneigene Netzwerke können in kleinere "Subnetze" genannte Segmente aufgeteilt werden, um sie leichter verwaltbar zu machen und für effizientere Auslastung von Leitungen zu sorgen. Diese kleineren Segmente nennt man Subnets oder Subnetze.

### **Subnets-Maske**

Die Subnetz-Maske ist ein 32 Bit umfassender numerischer Wert. Anhand dieses Werts können Gerät erkennen, welcher Teil der Adresse die Netzwerk- und welcher die Host-Adresse ist.

### **System-Administrator**

Person, die für das Einrichten und Überwachen des Rekorders verantwortlich ist.

### **TCP/IP**

Das Standard-Netzwerkprotokoll für das Internet und Intranets.

### **URL**

Adresse zum Auffinden von Informationsquellen, wie Dokumenten und Bildern, im Internet.

### **Unicast**

Methode zur Übertragung von Daten an nur einer IP-Adresse in einem Netzwerk.

### **VPN**

Dienst, der die Nutzung öffentlicher Leitungen als Privatleitungen ermöglicht. Insbesondere Unternehmen kommunizieren über VPN anstatt über teure Privatleitungen. Je nach Dienstanbieter bietet VPN auch durch Authentifizierung und Verschlüsselung abgesicherte Leitungen.

### **Video-Bewegungserkennung (Video Motion Detection (VMD)**

Funktion, die in Bewegung befindliche Objekte in Videobildern automatisch erkennt.

Der Rekorder zeichnet die von der Kamera übertragenen VMD-Informationen auf und kann mit Hilfe der VMD-Suchfunktion (\*) nach den zum Zeitpunkt der Bewegungserkennung aufgezeichneten Bildern abgesucht werden.

Zu Kameras, die die VMD-Suchfunktion unterstützen, siehe die Datei readme.txt.

### **WAN**

Weitverkehrsnetz, das den Datenaustausch zwischen Rechnern über einen großen geografischen Bereich, wie z.B. zwischen dem Firmenhauptsitz und einer Zweigniederlassung, über Telefon- oder Privatleitungen ermöglicht.

### **Web-Browser**

Zum Betrachten von Webseiten erforderliche Anwendersoftware. Durch den Browser werden HTML-, Bild- und Tondateien aus dem Internet heruntergeladen, analysiert und auf einem Bildschirm angezeigt. Einer dieser Webbrowser ist Microsoft Internet Explorer.

## Index

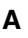

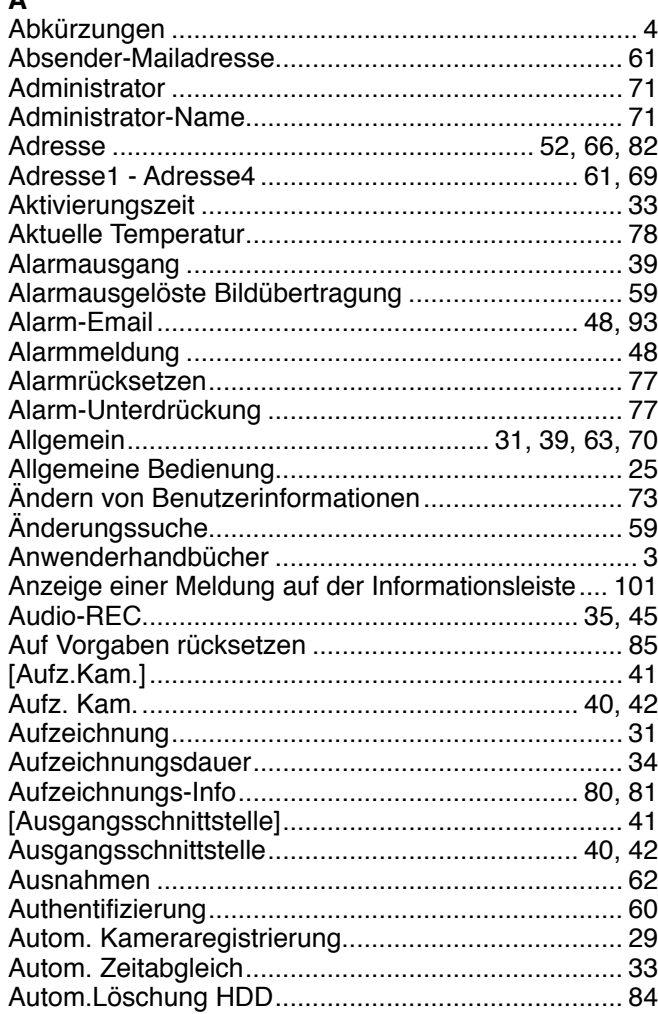

## $\overline{\mathbf{B}}$

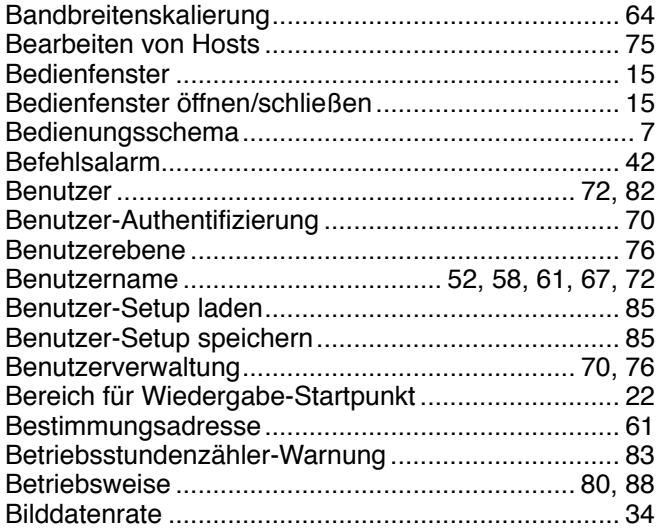

## $\mathbf c$

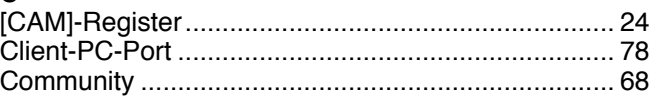

## D

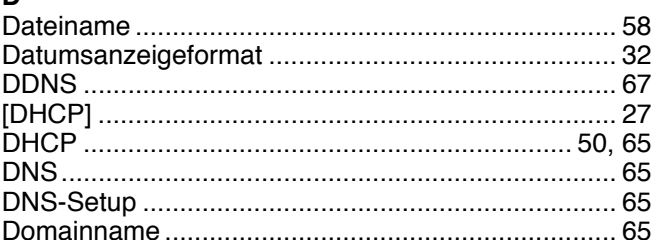

## $\mathsf E$

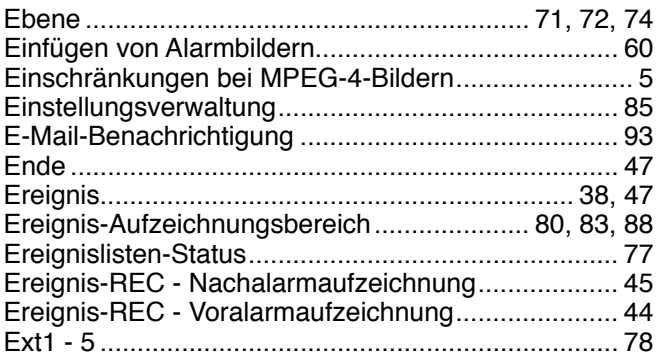

## F

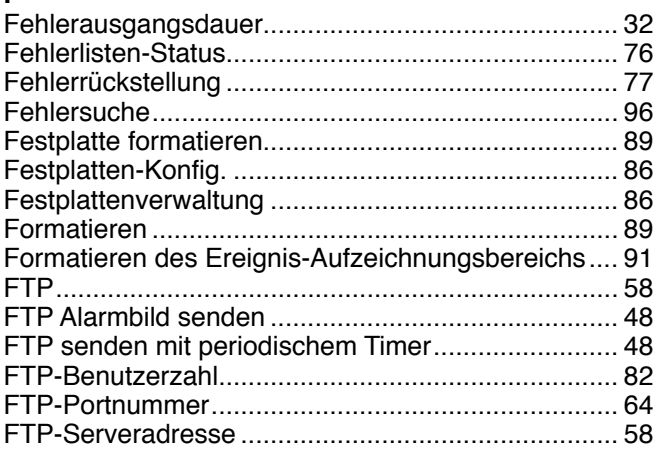

## G

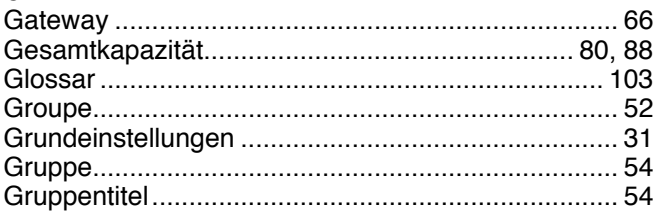

## $\overline{\mathbf{H}}$

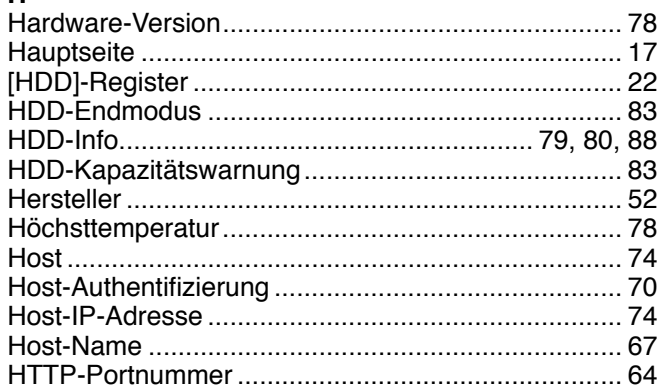

## $\bar{\mathbf{I}}$

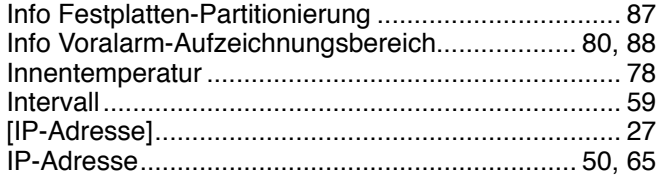

## $K$ <sup>IK</sup>

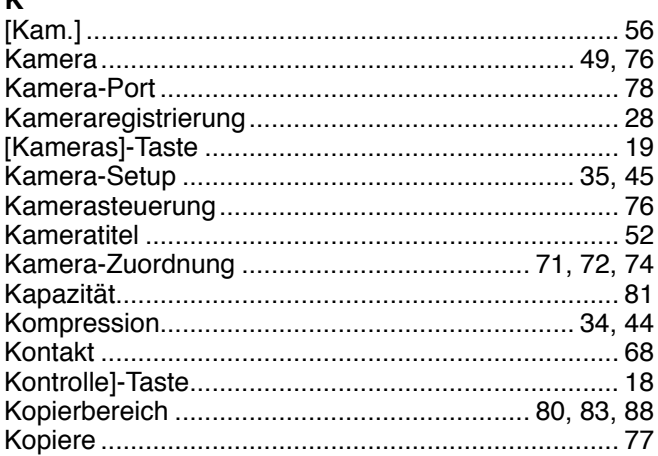

## $\overline{L}$

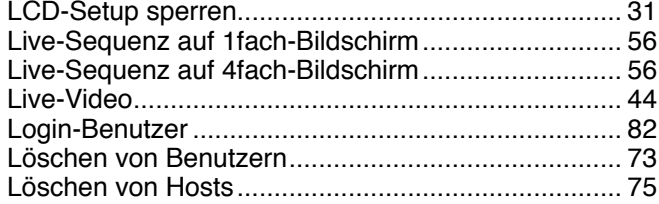

## $\pmb{\mathsf{M}}$

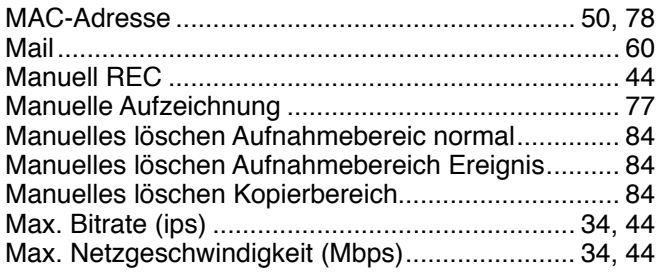

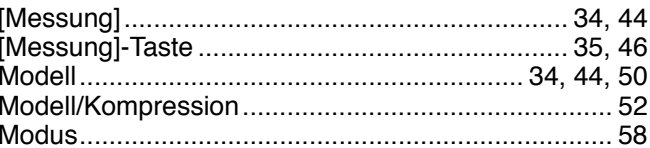

## $\overline{N}$

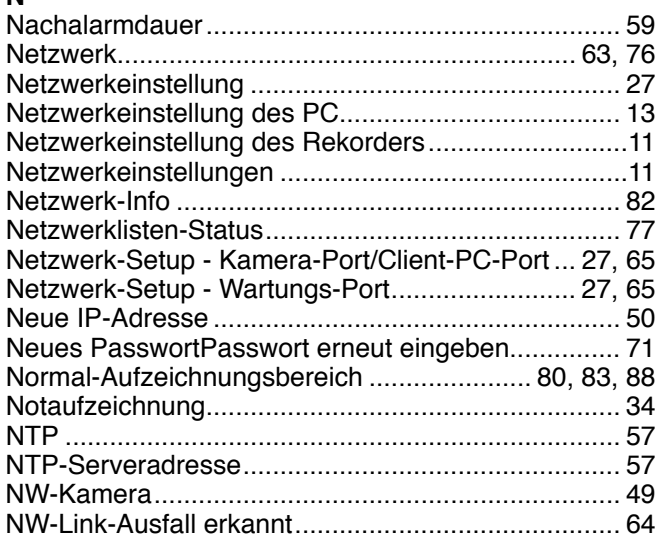

## **O**<br>Ort.

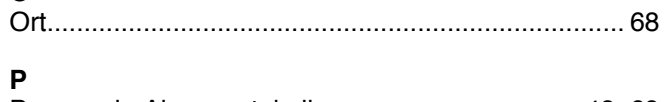

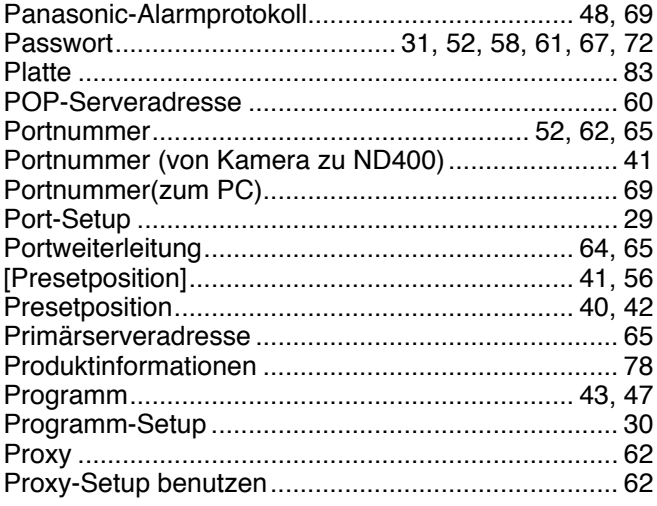

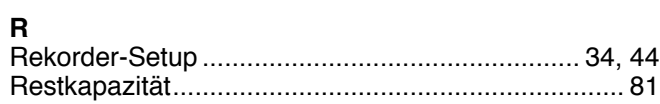

## $\mathbf{s}$

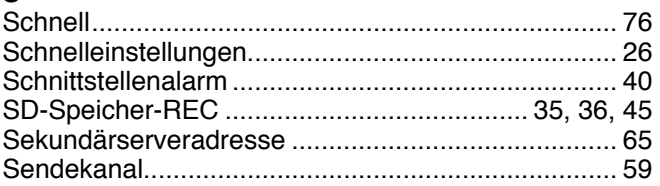
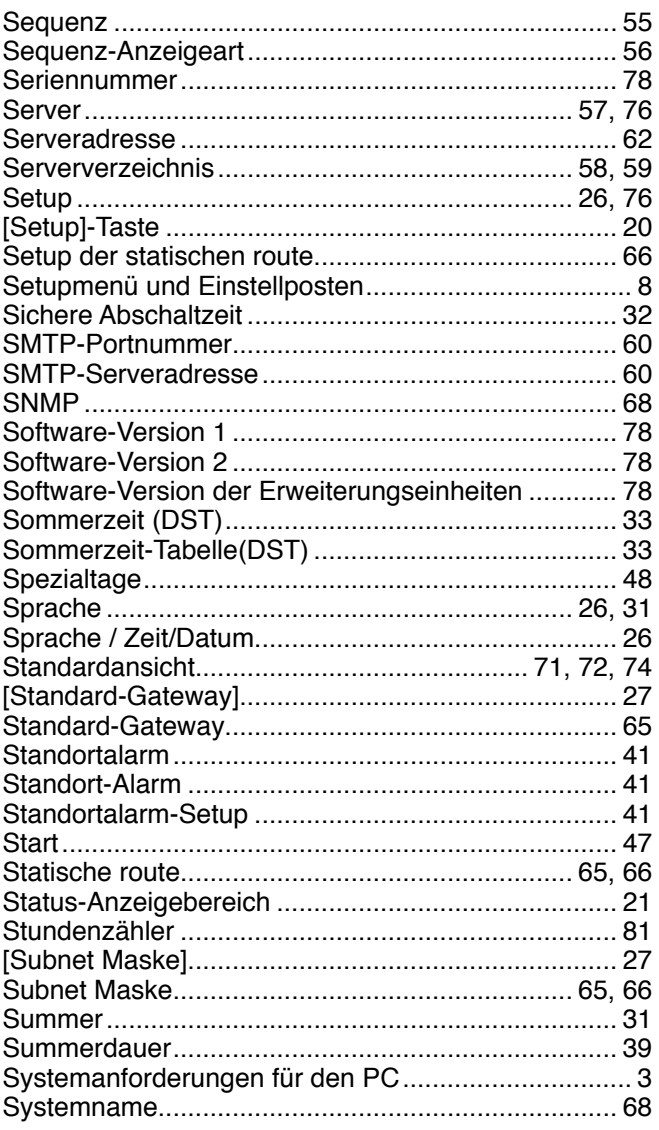

## $\frac{1}{T}$

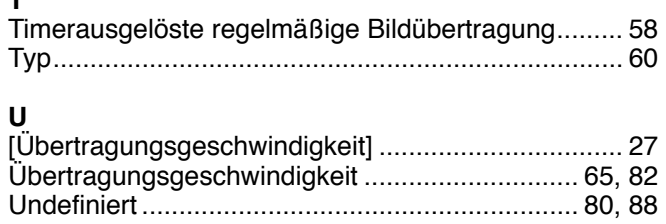

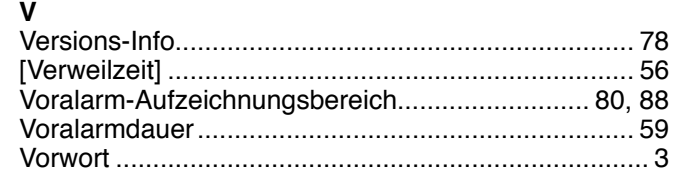

## $\mathbf{w}$

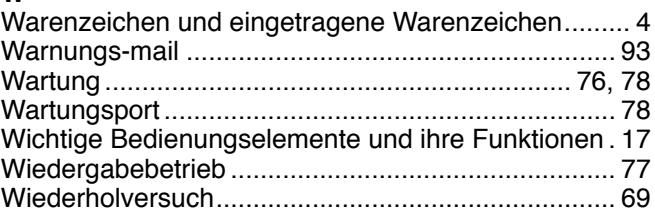

## $\overline{z}$

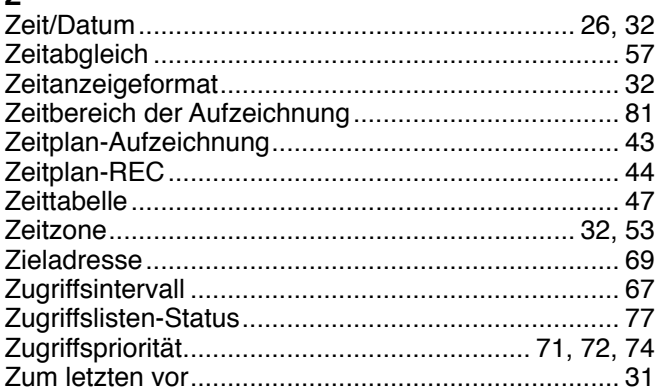

Panasonic Corporation http://panasonic.net

Importer's name and address to follow EU rules:

Panasonic Testing Centre Panasonic Marketing Europe GmbH Winsbergring 15, 22525 Hamburg F.R.Germany